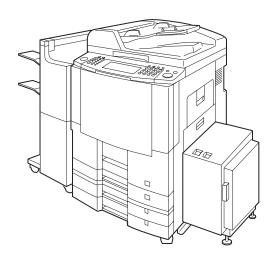

# **Panasonic**®

## Digital Imaging Systems Operating Instructions (For Copier & Network Scanner)

DP-3510/4510/6010

Model No.

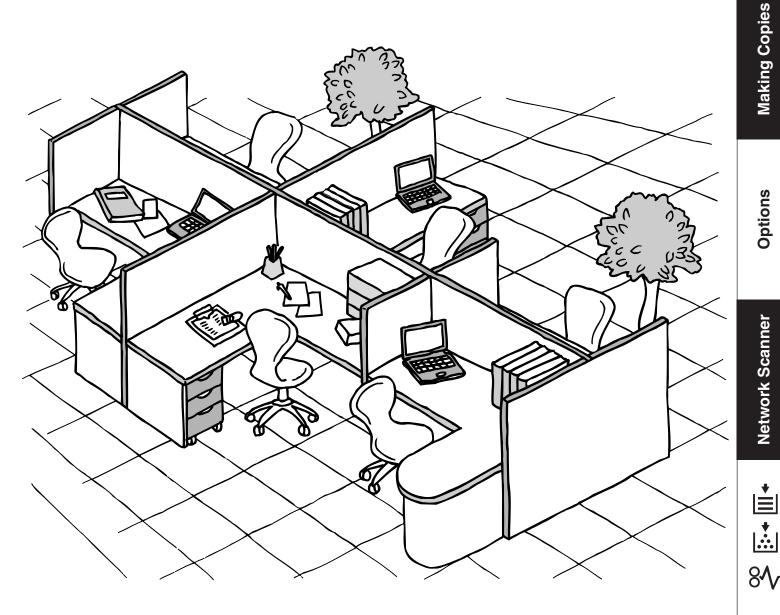

Before operating this equipment, please read the instructions completely and keep these operating instructions for future reference.

#### **IMPORTANT INFORMATION**

| When requesting information, supplies or service always refer to the model and serial number of your machine. The model and serial number plate (Main Name Plate) is located on the rear side of machine. For your convenience, space is provided below to record information you may need in the future. |
|----------------------------------------------------------------------------------------------------|
| Model No.                                                                                                    |

| Serial No.                |
|---------------------------|
|                           |
| Date of Purchase          |
|                           |
| Dealer                    |
| Address                   |
| Telephone Number          |
| Supplies Telephone Number |
| Service Telephone Number  |

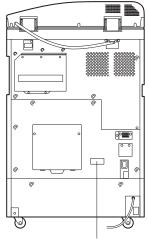

#### Model and Serial Number

Copyright © 2002 by Matsushita Graphic Communication Systems, Inc. All rights reserved. Unauthorised copying and distribution is a violation of law. Printed in Japan. The contents of these Operating Instructions are subject to change without notice.

PEERLESSPAGE<sup>™</sup> is a trademark of the PEERLESS Systems Corporation; and, PEERLESSPrint<sup>®</sup> and Memory Reduction Technology<sup>®</sup> are registered trademarks PEERLESS Systems Corporation; and, COPYRIGHT<sup>®</sup> 2000 PEERLESS Systems Corporation

Universal Font Scaling Technology (UFST) and all typefaces have been licensed from Agfa Monotype

## **Useful Office Functions**

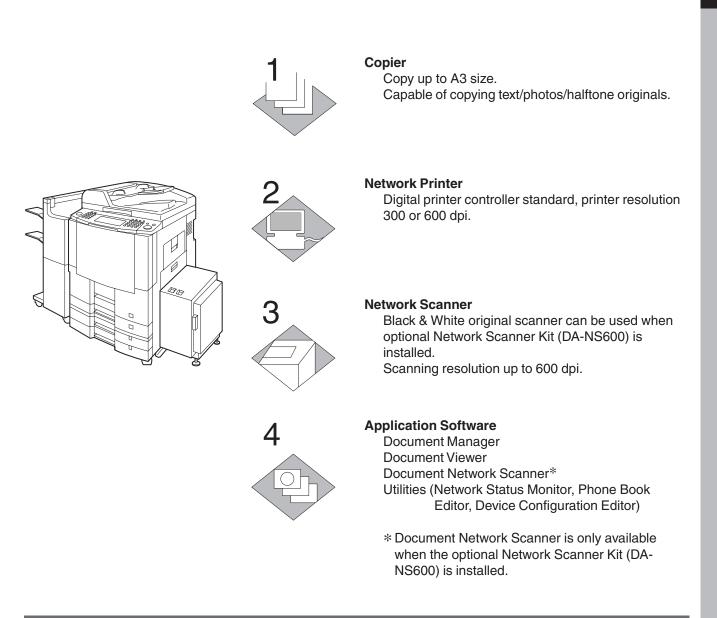

## DP-3510/4510/6010 Operating Instructions

This copier includes operating instruction manuals, please use the correct manual when an operator intervention is necessary.

| <copier &="" network="" scanner=""></copier>                               | Use the information provided in this manual whenever a copier function requires intervention. For example: how to make copies, add paper, replace the toner bottle, etc                                                                       |
|----------------------------------------------------------------------------|----------------------------------------------------------------------------------------------------|
| <printer><br/>&amp;<br/><other advanced="" functions=""></other></printer> | Use the information provided on the enclosed CD for an explanation of<br>how to use as a Network Printer, Network Scanner, Edit Directory Dialling<br>Feature, Device Settings, Network Status Monitor, and/or Document<br>Management System. |

# **Operation Chart**

**Common Features and Usage** 

#### Basic Operation

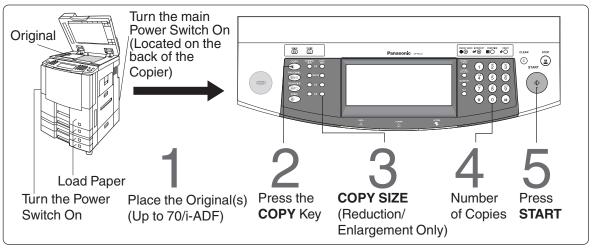

#### Position of the Original

#### From i-ADF

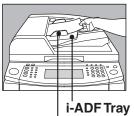

#### From Platen

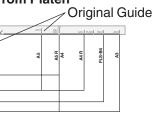

- Place originals face down on the platen or face up on the i-ADF.
- If the original is not positioned properly, a portion of the original may not be copied.
- For originals smaller than A5 size, position the original within the A5 area and select A5.

(See page 16)

#### Original Guides

Adjust to the original's width

#### Commonly Used Functions and Operating Procedures

#### Full Size

Makes a copy that is the same size as the original

#### **Reduction or Enlargement**

Copies the original at a fixed reduction or enlargement ratio

#### Memory Capacity

If the memory becomes full during original scanning, the message "Cannot Complete / Job Exceeds Memory Capacity" will be displayed on the LCD. If this occurs, follow the instructions on the LCD.

When additional memory is required, consult with an authorised servicing dealer.

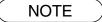

 If the fusing temperature drops excessively on the DP-4510/6010 during a multi-copy cycle, there is a remote possibility that the copying speed will be reduced. The copying speed will automatically return to normal when the fusing temperature rises enough to ensure good fusing performance.

1-2-4-5

 $1 \rightarrow 2 \rightarrow 3 \rightarrow 4 \rightarrow 5$  (See page 18)

## **Touch Panel Display**

#### Function Categories

| Ready to copy<br>BASIC MENU<br>BASIC MENU<br>BASIC MENU<br>BASIC MENU<br>BASIC MENU | 1 RESERVE<br>A JOB<br>EFFECTS OVERLAY MEMORY |                      |
|-------------------------------------------------------------------------------------|----------------------------------------------|----------------------|
|                                                                                     | ;;;@// ₽~                                    | PAPER TRAY: 1 TANDEM |
| JOB QUEUE                                                                           | 100%                                         | (] LIGHTER DARKER ▶  |

|   | Tab Name                | Features                                                                                                    | See Page       |
|---|-------------------------|----------------------------------------------------------------------------------------------------|----------------|
| А | BASIC MENU              | <ul> <li>Initial "Ready to copy" screen.</li> <li>Original Mode, Exposure Control and Paper Tray selection.</li> <li>Job selection (Tandem/Remote, Proof Set and etc.).</li> <li>Reserved Job(s) verification.</li> </ul> | 16-26          |
| В | 2-SIDED/ORIG. →<br>COPY | <ul> <li>2-Sided, 2 Page, Booklet Copy Mode, Multi-Size<br/>Feed and/or SADF function selection.</li> </ul>                                                                                                    | 27             |
| С | SORT/FINISH             | <ul> <li>Electrical Sort Mode and/or optional Finisher<br/>selection.</li> </ul>                                                                                                    | 37, 84, 89, 94 |
| D | ZOOM/EFFECTS            | <ul> <li>Zoom Copy Mode or Creative Features (Book, Edge,<br/>Margin, Stamping, Centering, Image Repeat or<br/>Inverse Mode) selection.</li> </ul>                                                                        | 38             |
| Е | INSERTION/<br>OVERLAY   | <ul> <li>Insertion, OHP Interleaving, Overlay or File Edit<br/>Mode selection.</li> </ul>                                                                                                    | 46             |
| F | JOB MEMORY              | <ul> <li>Job Memory Mode selection.</li> </ul>                                                                                                    | 54             |

#### Touch Panel Display Brightness Adjustment

To adjust the brightness of the Touch Panel display, press and while holding down the "C" (CLEAR) key, keep pressing the "ORIGINAL SIZE/A3" or the "COPY SIZE" keys until the desired brightness is achieved.

ORIGINAL SIZE/A3 : Dimmer COPY SIZE : Brighter

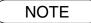

- During the copy operation and after making copies, the fan motor may start spinning. This is a normal operation and is used to cool down the copier.
- If you are not going to use the copier for long periods of time, turn the Main Power Switch on the Back and the Power Switch on the Left Side of the machine to the OFF position.

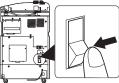

# **Energy Star**

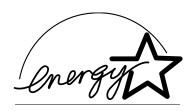

As an **ENERGY STAR**<sup>®</sup> Partner, Panasonic has determined that this product meets the **ENERGY STAR**<sup>®</sup> guidelines for energy efficiency.

This voluntary program specifies certain energy consumption and usage standards. This product will automatically "power down" after a specified period of non-use. The use of this **ENERGY STAR**<sup>®</sup> compliant product will reduce energy consumption and ultimately benefit the environment.

The default functions can be adjusted depending on your office requirements. Please ask your authorised Panasonic dealer for more details.

# **Table of Contents**

## **Getting To Know Your Machine**

| Operation Chart           | 4 |
|---------------------------|---|
| Common Features and Usage | 4 |
| Touch Panel Display       | 5 |

## **Before Starting**

| Precautions         | . 9 |
|---------------------|-----|
| Control Panel       | 13  |
| Touch Panel Display | 14  |

## Making Copies

| Basic Menu             |                                                                               | 16 |
|------------------------|-------------------------------------------------------------------------------|----|
|                        | ■ Full Size Copying                                                           |    |
|                        | Notice for i-ADF                                                              |    |
|                        | Using the Sheet Bypass                                                        |    |
|                        | Reduction or Enlargement Copying                                              |    |
|                        | Proof Copying                                                                 |    |
|                        | Tandem/Remote Copying                                                         |    |
|                        | Tandem/Remote Copy Settings (Registering)                                     |    |
|                        | ■ Tandem/Remote Copy Settings (Registration)                                  |    |
|                        | ■ Tandem/Remote Copy Settings (Editing)                                       |    |
|                        | ■ Tandem/Remote Copy Settings (Deleting)                                      |    |
|                        | Job Queue                                                                     |    |
|                        | Completion Notice                                                             |    |
| 2-Sided/Original -> Co | opy                                                                           |    |
|                        | $\blacksquare 1 \rightarrow 2, 2 \rightarrow 1, 2 \rightarrow 2 \text{ Copy}$ |    |
|                        | ■ 1 → 2, 2 → 1, 2 → 2 00py                                                    |    |
|                        | ■ 2 Page Copy                                                                 |    |
|                        | ■ 2 1 age Copy                                                                |    |
|                        | Booklet Copy                                                                  |    |
|                        | <ul> <li>Docket copy</li> <li>Multi-Size Feeding</li> </ul>                   |    |
|                        | SADF Mode                                                                     |    |
| Sort/Einich            |                                                                               |    |
| 5017FIIISII            | Sort/Finish Button                                                            |    |
| 7                      |                                                                               | -  |
| ZOOM/Effects           | =                                                                             |    |
|                        | Zoom/Effects Button                                                           |    |
|                        | Zoom Copying                                                                  |    |
|                        | Auto Zoom Copying                                                             |    |
|                        | Edge/Book/Margin                                                              |    |
|                        | Stamping (Page Numbering)                                                     |    |
|                        | Stamping (Date Stamp)                                                         |    |
|                        | Stamping (Issue Number Stamping)                                              |    |
|                        | Centering/Image Repeat/Inverse Copy                                           |    |
| Insertion/Overlay      | _                                                                             |    |
|                        | Insertion/Overlay Button                                                      |    |
|                        | Cover                                                                         |    |
|                        | Page Insertion                                                                |    |
|                        | OHP Interleaving                                                              |    |
|                        | Presentation                                                                  |    |
|                        | Overlay                                                                       | 51 |
|                        | File Edit                                                                     |    |
|                        | Form Overlay                                                                  |    |
| Job Memory             |                                                                               |    |

## **Table of Contents**

| Making Copies  | s                                                                                                    |                         |
|----------------|----------------------------------------------------------------------------------------------------|-------------------------|
| Other Features |                                                                                                    | 55                      |
|                | <ul> <li>Concurrent Copying</li> <li>Energy Saver/Interrupt</li> <li>Skyshot Mode</li> </ul>                                                                                                  | 56                      |
|                | le                                                                                                    |                         |
|                | <ul> <li>General Functions</li> <li>Copier Settings</li> <li>Scanner Settings</li> <li>Drinter Settings</li> </ul>                                                                            | 62<br>64                |
|                | <ul> <li>Printer Settings</li> <li>General Functions for Key Operator</li> </ul>                                                                                                    |                         |
|                | Copier Settings for Key Operator                                                                                                    |                         |
|                | <ul> <li>Printer Settings for Key Operator</li> <li>Function Setting for Key Operator</li> </ul>                                                                                              | 74                      |
| Options        |                                                                                                    |                         |
| Accessories    |                                                                                                    | 82                      |
|                | <ul> <li>Components</li> <li>2 Bin Finisher (DA-FS600)/2 Bin Saddle-Stitch Finisher (DA-FS605)</li> <li>2 Bin Finisher (DA-FS330)</li> <li>1 Bin Saddle-Stitch Finisher (DA-FS355)</li> </ul> | 83<br>88<br>92          |
|                | <ul> <li>n)</li> <li>Document Scanning</li> <li>Address Book</li> <li>Adding a New PC's IP Address</li> <li>Editing the Address Book</li> <li>Adding the DD Server IP Address</li> </ul>      | 97<br>98<br>98<br>. 100 |
| Problem Solvi  | ng                                                                                                    |                         |
| •              | <ul> <li>Adding Paper (<u> </u>)</li> <li>Replacing the Toner Bottle (<u> </u>)</li> <li>Removing a Misfed Paper</li> </ul>                                                                   | . 105<br>. 107          |
| •              | <ul> <li>Before Calling Service</li> <li>Replacing the Battery</li> </ul>                                                                                                    | . 119                   |
| Others         |                                                                                                    |                         |
| •              |                                                                                                    |                         |

## For Your Safety

#### Laser Safety

#### LASER SAFETY

This unit employs a laser. Only qualified service personnel should attempt to service this device due to possible eye injury.

#### CAUTION:

USE OF CONTROLS, ADJUSTMENTS OR PERFORMANCE PROCEDURES OTHER THAN THOSE SPECIFIED HEREIN MAY RESULT IN HAZARDOUS RADIATION EXPOSURE.

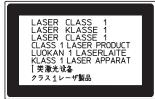

#### Caution Labels

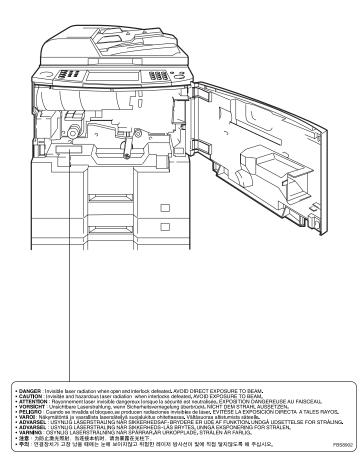

## Handling

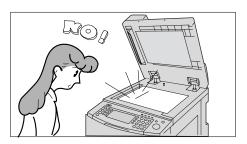

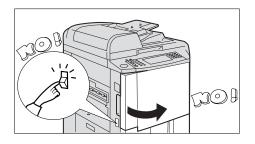

- Do not look directly at the exposure lamp when copying.
- Do not turn the power switches Off or open the front panel during copying.
- Do not drop paper clips or other metal objects into the copier.

## **Toner and Paper**

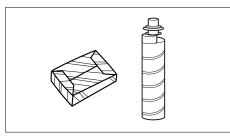

- Store toner, drum and paper in cool areas with low humidity.
- Use high quality 60 90 g/m<sup>2</sup> (Sheet Bypass: 55 133 g/m<sup>2</sup>) paper.
- For optimum performance, it is recommended that only Panasonic Brand supplies are used in the copier.

## Ventilation

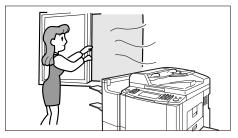

The copier should be installed in a well-ventilated area to minimize the ozone density in the air.

### Installation

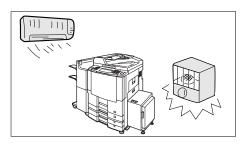

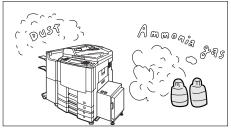

## FOR YOUR SAFETY

- The copier should not be installed in areas with the following conditions:
- Extremely high or low temperature and humidity. Ambient conditions Temperature: 10 – 30°C Relative humidity: 30 – 80 %
- Where temperature and humidity can change rapidly, causing condensation.
- Direct exposure to sunlight.
- Directly in the air conditioning flow.
- In areas of high dust concentration.
- In areas of poor ventilation.
- In areas with chemical fume concentration.
- In areas with extreme vibration.
- With unstable or uneven conditions (floors, etc.).
- The maximum power consumption is 1.45 kW. A properly wired (grounded), dedicated, 6.5A, 220-240V AC outlet is required. Do not use an extension cord.

Caution Note: Disconnect from the mains supply before removing covers.

#### 

• THIS PRODUCT CONTAINS A LITHIUM BATTERY. DANGER OF EXPLOSION IF BATTERY IS INCORRECTLY REPLACED.

REPLACE ONLY WITH THE SAME OR EQUIVALENT TYPE. DISPOSE OF USED BATTERIES ACCORDING TO THE INSTRUCTIONS OF YOUR LOCAL SOLID WASTE OFFICIALS.

#### Installation

#### (For U.K.)

This appliance is supplied with a moulded three pin mains plug for your safety and convenience. A 13 amp fuse is fitted in this plug.

Should the fuse need to be replaced please ensure that the replacement fuse has a rating of 13 amps and that it is approved by ASTA or BSI to BS1362

Check for the ASTA mark  $\circledast$  or the BSI mark  $\heartsuit$  on the body of the fuse.

If the plug contains a removable fuse cover you must ensure that it is refitted when the fuse is replaced.

If you lose the fuse cover the plug must not be used until a replacement cover is obtained. A replacement fuse cover can be purchased from your local Panasonic Dealer.

IF THE FITTED MOULDED PLUG IS UNSUITABLE FOR THE SOCKET OUTLET IN YOUR OFFICE THEN THE FUSE SHOULD BE REMOVED AND THE PLUG CUT OFF AND DISPOSED OF SAFELY. THERE IS A DANGER OF SEVERE ELECTRICAL SHOCK IF THE CUT OFF PLUG IS INSERTED INTO ANY 13 AMP SOCKET.

If a new plug is to be fitted please observe the wiring code as shown below. If in any doubt please consult a gualified electrician.

WARNING: THIS APPLIANCE MUST BE EARTHED.

IMPORTANT: The wires in this mains lead are coloured in accordance with the following code: Green and Yellow: Earth

| and official la | Tonom Earth |
|-----------------|-------------|
| Blue            | : Neutral   |
| Brown           | : Live      |

As the colours of the wires in the main lead of this appliance may not correspond with the coloured markings identifying the terminals in your plug, proceed as follows:

The wire which is coloured GREEN-AND-YELLOW must be connected to the terminal in the plug which is marked by letter E or by the safety Earth symbol " $\pm$ " or coloured GREEN or GREEN-AND-YELLOW. The wire which is coloured BLUE must be connected to the terminal in the plug which is marked with the letter N or coloured BLACK.

The wire which is coloured BROWN must be connected to the terminal in the plug which is marked with the letter L or coloured RED.

How to replace the fuse.

Open the fuse compartment with a screwdriver and replace the fuse.

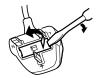

# **Control Panel**

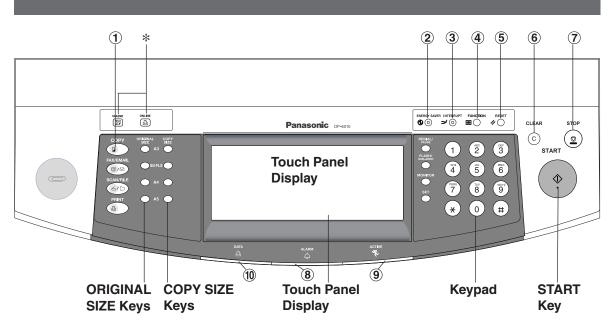

| No.         | Contents                                                                                                    |
|-------------|----------------------------------------------------------------------------------------------------|
| (1)         | СОРҮ Кеу                                                                                                    |
| Ū           | Press when using the unit as a photocopier.                                                                                    |
| 2           | ENERGY SAVER Key                                                                                                    |
| ۷           | Can save power while the copier is not in use.                                                                                 |
| 3           | INTERRUPT Key                                                                                                    |
| •           | <ul> <li>Interrupts other copy or print jobs while making copies.</li> </ul>                                                   |
| <b>(4</b> ) | FUNCTION Key                                                                                                    |
| G           | <ul> <li>Use when changing the paper size, initial values for functions (default values) and key operator settings.</li> </ul> |
| 5           | RESET Key                                                                                                    |
| 9           | <ul> <li>Resets all features to the initial power-on state.</li> </ul>                                                         |
| 6           | CLEAR Key                                                                                                    |
| U           | <ul> <li>Clears the copy count in the display.</li> </ul>                                                                      |
| (7)         | STOP Key                                                                                                    |
| U           | <ul> <li>Stops the copy run.</li> </ul>                                                                                        |
| (8)         | ALARM LED (RED)                                                                                                    |
| U           | Lights when trouble occurs.*                                                                                                   |
| 9           | ACTIVE LED (GREEN)                                                                                                    |
| •           | <ul> <li>Lights when machine is active.</li> </ul>                                                                             |
| (10)        | PRINT DATA LED (GREEN)                                                                                                    |
|             | <ul> <li>Lights when print data receive.</li> </ul>                                                                            |
| * FAX       | /EMAIL ON LINE LED for optional Facsimile/Internet Fax functions                                                               |
| Print       | t ON LINE LED for Printer function                                                                                             |

NOTE

 \* When the machine detects a problem or an alarm status is activated, the (a) Alarm LED lights up or begins to flash.

LED Lights: Machine detected a trouble status

- No paper in the selected tray or toner has run out.
- Machine detected trouble, such as paper misfeed or jam.
- LED Flashes: Machine detected an alarm status
  - No paper in the tray. (tray not selected)
  - Running low on toner etc.
- The Control Panel displayed above shows only copier functions. Please refer to the appropriate operating instructions for other control panel functions. (Refer to page 18 for details on the ORIGINAL SIZE/COPY SIZE Keys.)

## **Control Panel**

## **Touch Panel Display**

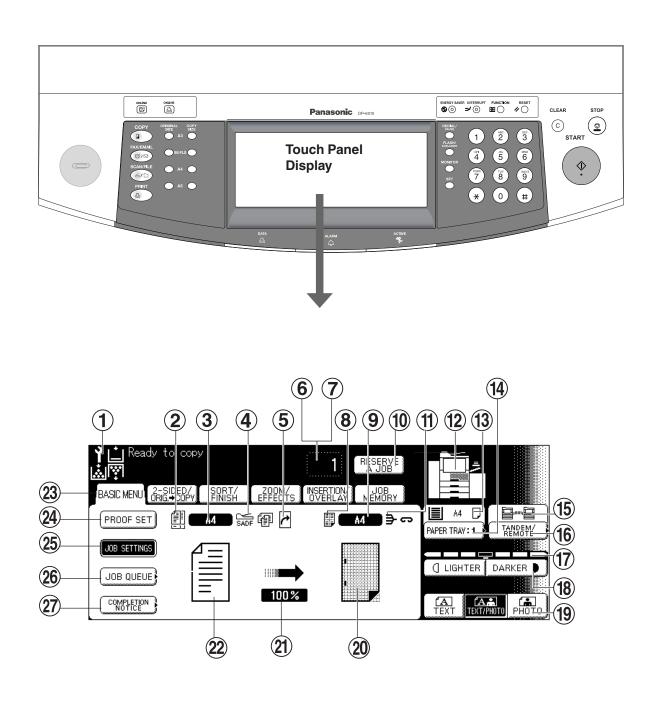

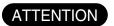

• Use only soft finger pressure to activate the Touch Panel Display. DO NOT USE SHARP OBJECTS such as pens, fingernails etc., as this may damage the panel.

## **Control Panel**

## ■ Touch Panel Display Indications

| No.  | Contents                                                                                          | See Page |
|------|---------------------------------------------------------------------------------------------------|----------|
| 1    | Warning Indications<br>[☆]: Add Toner [▲]: Add Paper Y: Call Service : Waste Toner (Call Service) |          |
| 2    | Original Icon                                                                                     |          |
| 3    | Original Size Indication                                                                          | 16       |
| 4    | SADF/Multi-Size Feed Mode Indication                                                              | 35       |
| (5)  | Rotate Mode Indication                                                                            |          |
| 6    | Number of Copies                                                                                  |          |
| 7    | Machine / User Error Code Indication (E1-01, U13, etc.)                                           | 120      |
| 8    | Copy Icon                                                                                         |          |
| 9    | Copy Size Indication                                                                              | 16       |
| 10   | Reserve a Job Button                                                                              | 55       |
| 1    | Finisher Functions Indication                                                                     | 37       |
| (12) | Machine Outline with Tray Selection                                                               |          |
| (13) | Paper Level and Size Indication                                                                   |          |
| (14) | Paper Tray Selection Button                                                                       | 16       |
| (15) | Tandem/Remote Button Indication                                                                   | 20       |
| (16) | Tandem/Remote Button                                                                              | 20       |
| 17   | Density Indicator (7 steps)                                                                       | 14       |
| (18) | Manual Exposure Select Buttons (Lighter and Darker)                                               | 14       |
| (19) | Original Mode Select Button (Text; Text / Photo; Photo)                                           | 14       |
| 20   | Copy Image and Paper Image Indication                                                             | 16       |
| (21) | Copy Ratio Indication                                                                             | 16       |
| 22   | Original Image Indication                                                                         | 16       |
| 23   | Function Categories                                                                               | 16 - 58  |
| 24)  | Proof Set Button                                                                                  | 19       |
| (25) | Job Settings Button                                                                               | 14       |
| 26   | Job Queue Button                                                                                  | 25       |
| (27) | Completion Notice Button                                                                          | 26       |

## **Basic Menu**

### **Full Size Copying**

#### Copying the Same Size Originals (1:1)

Copy size is automatically selected.

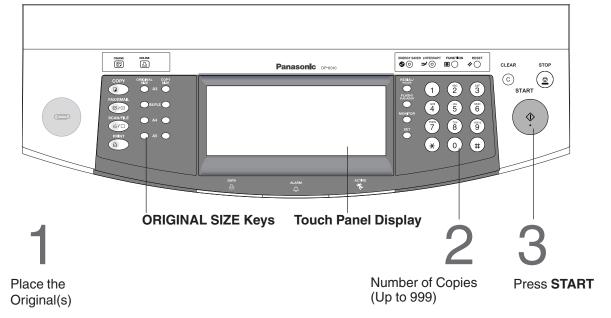

#### Initial Screen

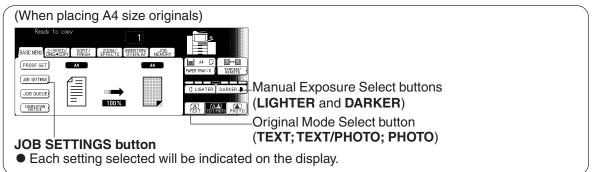

#### Manually Selecting Exposure Control or Original Size

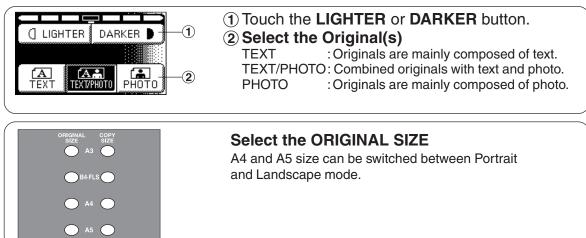

#### Notice for i-ADF

#### **Inappropriate Originals**

- Paper with a smooth surface such as glossy and coated papers
- Transparencies
- Originals with a Lead Edge that is "creased", "folded", "punched" or "glued"
- Paste-ups
- Pressure sensitive or carbon backed papers
- Paper with excessive curl
- Stapled originals
- Freshly printed copies from a laser printer

When copying the thick Booklet, open the ADF and check the ADF Hinge is returned to original angle if ADF rear side is lifted up.

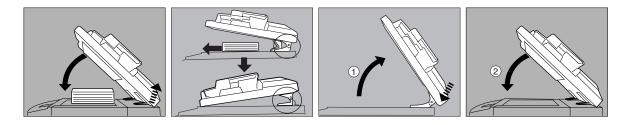

Using the Sheet Bypass

Copying on Special Paper, etc.

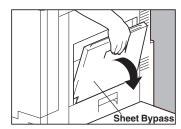

Open the Sheet Bypass.

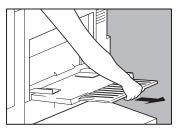

Pull out the Sheet Bypass Tray until it stops.

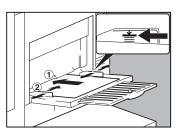

 Place the sheets of paper into the tray. (Approximately up to 50 A4 size sheets/80 g/m<sup>2</sup>)

Do not load paper above the upper limit arrow indicated on Side Guides.

Insert the paper until it stops.

② Adjust the side guides. Incorrect adjustment may cause the paper to wrinkle, misfeed or skew.

#### ATTENTION

Do not feed curled paper through the sheet bypass to avoid misfeed.
Certain types of transparency film may not be compatible and may damage your machine. Consult with an authorised Panasonic dealer for advice regarding non-standard paper types. (Panasonic has tested "3M PP2500" transparency film and found it to be compatible.)

**Basic Menu** 

## **Reduction or Enlargement Copying**

#### Copying with Preset Ratios

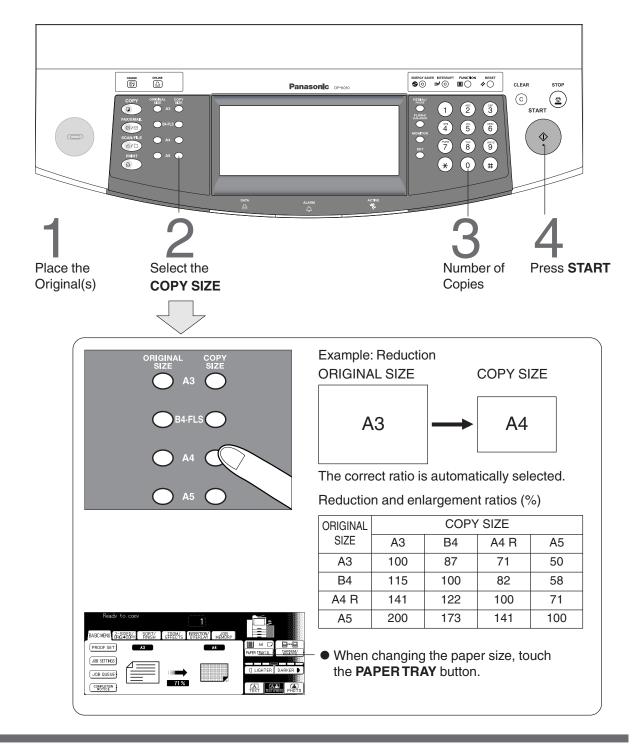

NOTE

- If the desired copy size is different from the paper size loaded in the paper tray, use sheet bypass. (See page 17)
- Press the **RESET** key to cancel the reduction or enlargement mode.

### **Proof Copying**

#### Proof Copying

Allows you to make one proof set, before proceeding to copy a large multi-set with various settings.

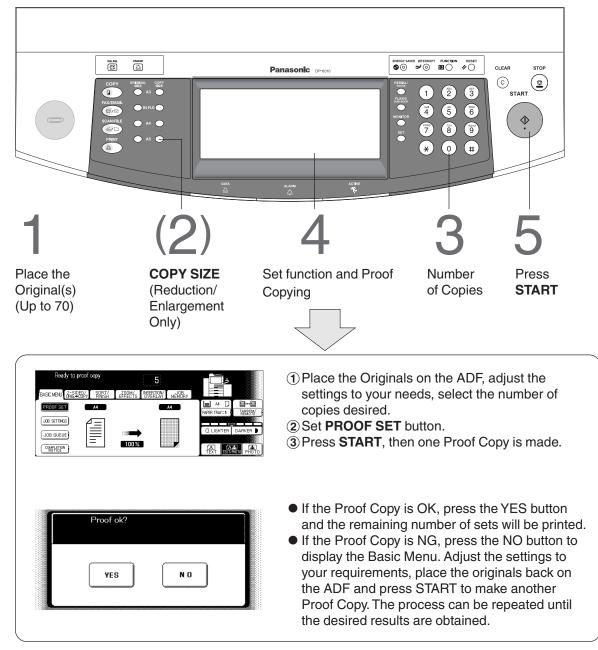

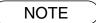

Press the PROOF SET button again if the Proof Copying mode was reset.
Numbers in parenthesis "( )" represent that, an additional step is required to activate the feature.

#### **Basic Menu**

#### Tandem/Remote Copying

#### (Required installation of optional Hard Disk Drive/DA-HD60, network setup(See page 65)and registration of parameter of the user machine(See page 21).)

- 50 % of the total copying set(s) are split between other copiers on the network. (Tandem Copying)
- All of the copying sets will be printed on other copiers in the network. (Remote Copying)

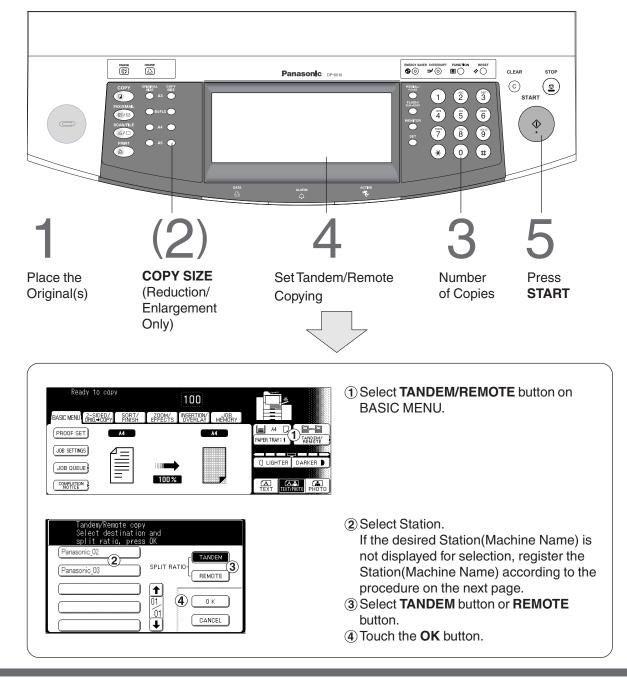

NOTE

- The selected Remote printing copier, must be either DP-6010, DP-4510 or DP-3510. For the copier to function as a Remote/Tandem Copier it has to be setup in advance.
- To reset the Remote/Tandem mode, press the CANCEL button.

## Tandem/Remote Copy Settings (Registering)

Register the parameter of the user machine as following procedures. It is necessary to input the Key Operator ID code when regitering selected machine.

| 1 | Function mode Select a function  GENERAL SETTINGS  PRINTER SETTINGS  SCANNER SETTINGS                                                                                                    | <ol> <li>Press the FUNCTION Key on the<br/>Control Panel.</li> <li>Select the GENERAL<br/>SETTINGS in the Function<br/>Setting mode.</li> </ol>                                              |
|---|----------------------------------------------------------------------------------------------------|----------------------------------------------------------------------------------------------------|
| 2 | 00       Power on default mode       COPY         01       Manual add toner <ul> <li>①</li> <li>①</li> <li>①</li> <li>①</li> <li>①</li> <li>②</li> <li>○</li> <li>○</li> <li></li></ul> | Select <b>04 Key operator mode</b> button.                                                                                                    |
| 3 | Function mode<br>Input identification code<br><b>****</b><br>O K CANCEL                                                                                                    | Input ID Code (4 digits) and Touch the <b>OK</b> button.                                                                                                    |
| 4 | 35 Tandem user parameter         36 Community name (1)         37 Community name (2)         38 Device name         39 Device location                                                                                                    | Scroll to screen 08/09 and select <b>35</b><br><b>Tandem user parameter</b> .                                                                                                    |
| 5 | Indem user parameter<br>Enter name<br>Panasonic<br>Owertyucov<br>ASDFGHJKL<br>OZXCVBNMC<br>SPACE<br>OKCANCEL                                                                                                    | Then enter the machine name by<br>using the <b>QWERTY</b> keyboard then<br>touch the <b>OK</b> button.<br>(Up to 15 characters)<br><b>Ex</b> : Panasonic                                     |
| 6 | Tardem user parameter<br>Enter key name<br>Pansoto<br>Q W E R T Y U I O P<br>A S D F G H J K L<br>@ Z X C V B N M T<br>SPACE<br>O K CANCEL                                                                                                    | Then enter the key name (up to 15 characters).<br>(By default, the key name will be up to 15 characters of the station's name. If you do not want to change it, touch the <b>OK</b> button.) |

#### **Basic Menu**

## Tandem/Remote Copy Settings (Registration)

If you want to print from a Remote printing copier, either DP-3510, DP-4510 or DP-6010 that is installed on a network with a different subnet mask, the Station (Machine Name) will not be displayed for selection in the Touch Panel. You must first register the DP-3510, DP-4510 or DP-6010 before being able to use the Tandem/Remote Copying function explained on Page 20. (Please consult with your Network Administrator for details on the network address.) The Key Operator ID code will be required when regitering a machine for selection.

| 1 | Function mode Select a function  GENERAL SETTINGS PRINTER SETTINGS SCANNER SETTINGS                                                                                                    | <ol> <li>Press the FUNCTION Key on the<br/>Control Panel.</li> <li>Select the COPIER SETTINGS in<br/>the Function Setting mode.</li> </ol>                                                                                     |
|---|----------------------------------------------------------------------------------------------------|----------------------------------------------------------------------------------------------------|
| 2 | 15     Stamping default mode     Page       16     Page numbering style     -n-       17     Hole punch default     Off       18     Ing. repeat dotted line     None       19     Key operator mode | Scroll to screen 04/04 and select <b>19</b><br><b>Key operator mode</b> button.                                                                                                    |
| 3 | Function mode<br>Input identification code<br><b>****</b><br>OK CANCEL                                                                                                    | Input the 4-digit ID Code and Touch the <b>OK</b> button.                                                                                                    |
| 4 | 20       Add new tandem desti.         21       Edit tandem desti.         22       Delete tandem desti.         23       Copier Settings print         24       CANCEL                              | Scroll to screen 05/05 and select <b>20</b><br>Add new tandem desti.                                                                                                    |
| 5 | Function mode<br>Set IP add. and press OK<br>Add new tandem desti.<br>123.123.012.001                                                                                                    | Enter the IP Address by using the<br>Keypad and then touch the <b>OK</b> button.<br>Ex: 123.123.012.001<br><b>NOTE</b> : When entering a one or two<br>digit address, add "00" or "0"<br>in front of the numerical<br>address. |
| 6 | Add new tandem desti.<br>Enter name<br>P+O(D SALES<br>Q W E R T Y U I O P<br>A S D F G H J K L<br>@ Z X C V B N M I<br>SPACE OK CANCEL                                                               | Then enter the machine name by using<br>the <b>QWERTY</b> keyboard then touch the<br><b>OK</b> button.<br>(Up to 15 characters)<br><b>Ex</b> : DP-6010 SALES                                                                   |
| 7 | Add new tordem desti.<br>Enter Key name<br>DP-GIT() SALES<br>CAPS (MARSKY) CAPS (MARSKY)<br>Q W E R T Y U I O P<br>A S D F G H J K L<br>@ Z X C V B N M<br>SPACE<br>OK CANCEL                        | Then enter the key name (up to 15 characters).<br>(By default, the key name will be up to<br>15 characters of the station's name. If<br>you do not want to change it, touch the<br><b>OK</b> button.)                          |

## Tandem/Remote Copy Settings (Editing)

To edit the registered machine's settings (IP Address, machine name or key name).

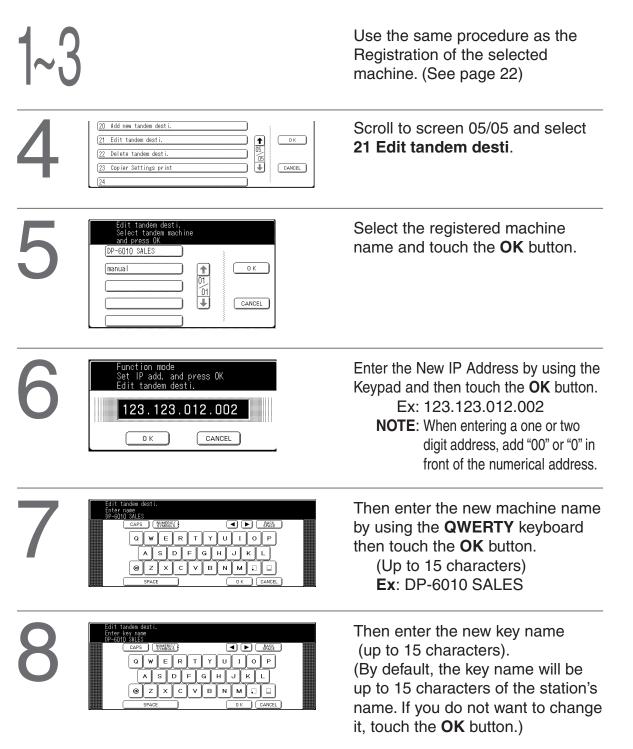

## Basic Menu

## Tandem/Remote Copy Settings (Deleting)

To delete the registered machine.

| 1~3 |                                                                                                    | Use the same procedure as the<br>Registration of the selected machine.<br>(See page 22) |
|-----|----------------------------------------------------------------------------------------------------|-----------------------------------------------------------------------------------------|
| 4   | 20 Add new tandem desti.         (21 Edit tandem desti.         (22 Delete tandem desti.         (23 Copier Settings print         (24 | Scroll to screen 05/05 and select <b>22 Delete</b> tandem desti.                        |
| 5   | Delete tandem desti.<br>Select tandem machine<br>and press OK<br>OP-6010 SALES<br>(manual)<br>(D)<br>(CANCEL)<br>(CANCEL)              | Select the registered machine name and touch the <b>OK</b> button.                      |
| 6   | Delete tandem machine?                                                                                                    | Touch the <b>YES</b> button to confirm the deletion.                                    |

#### Job Queue

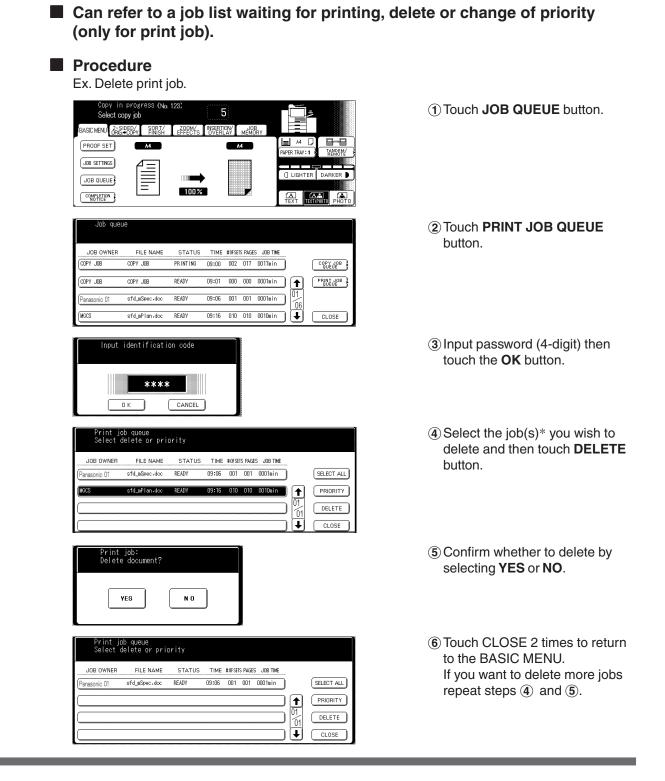

NOTE

- The PRINT JOB QUEUE requires the Key Operator's Password, however, the COPY JOB QUEUE does not require a password.
- The Job Queue selection function is only available when the optional HDD is installed.
- \* You can select to delete multiple or all jobs.
- \* Priority can be selected for print jobs only.

#### **Basic Menu**

JOB QUEUE

NOTE

100%

AB CDE FBH IJK LMN OPQ RST UVW XYZ F

### **Completion Notice**

#### Completion Notice

You or a selected party can be notified with a Job Completion Notice via a pop up screen on your PC when the Copy Job is completed. You must set the Job Completion Notice feature prior to starting the job and set up the Status Monitor.

The PC IP Addresses will be automatically displayed into the Address Book on your network (contact your network administrator for detail).

 Before using the Completion Notice, install the Panasonic-DMS included with the machine. Then, set the Status Monitor as follows;

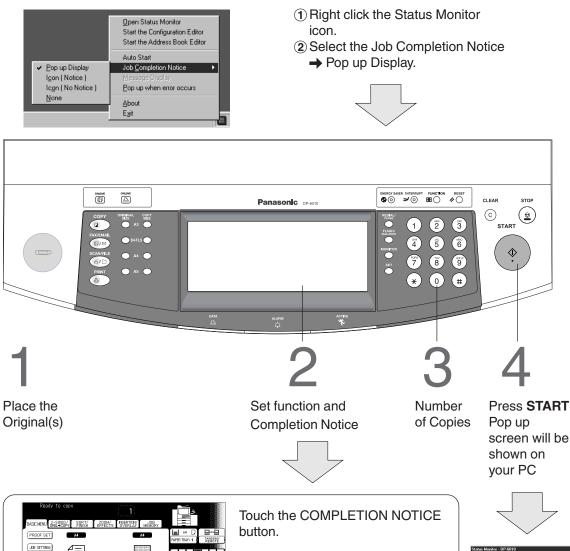

This Completion Notice is available only when connected to the network.
To reset the Completion Notice, press the CANCEL button.

Ī

(1) Select the desired PC Address.

(2) Touch the OK button.

lobID:4003

JOB co

Job Name:Test Page Service classification:Print Start time:2/26/2002 18:3:50 Finishing time:2/26/2002 18:3:59

OK )

## 2-Sided/Orig. → Copy Button

#### Initial Screen

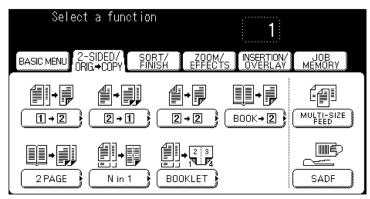

• Touch the desired button to select a function.

| 1 🔿 2              | From 1-Sided originals to 2-Sided copies.                                                                                                    | (See page 28) |
|--------------------|----------------------------------------------------------------------------------------------------|---------------|
| 2 🔿 1              | From 2-Sided originals to two 1-Sided copies.                                                                                                    | (See page 28) |
| 2 🌩 2              | From 2-Sided originals to 2-Sided copies.                                                                                                    | (See page 28) |
| BOOK 🔿 2           | From book originals to 2-Sided copies.                                                                                                    | (See page 29) |
| 2 PAGE             | Copying two facing pages or a A3 size original on two separate A4 size sheets.                                                                                                    | (See page 30) |
| N in 1             | From two (four or eight) 1-Sided originals, side by side, to 1-Sided copies.                                                                                                    | (See page 31) |
| BOOKLET            | Formats output in order so document can be folded and/or saddle stitched like a book.                                                                                                    | (See page 33) |
| MULTI-SIZE<br>FEED | Different size originals can be copied full size (1:1) or same size.                                                                                                    | (See page 34) |
| SADF*              | A special original (like a thin paper etc.,)<br>can be fed from the i-ADF original tray.<br>This mode adds a delay to allow another<br>original to be placed on the i-ADF within<br>a specific period of time. | (See page 35) |

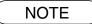

\* When using the SADF function, consult your key operator.
2-Sided originals may be handled either manually or automatically using the i-ADF.

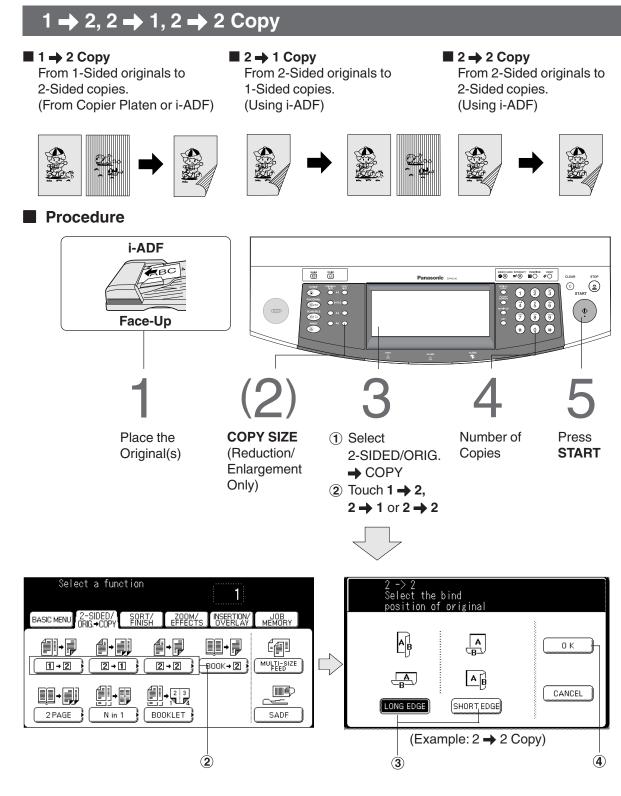

• To reset each menu mode, touch the CANCEL button on the touch panel.

NOTE

## Book → 2 Copy

#### 

From book originals to 2-Sided copies. Except A4, A5 sizes.

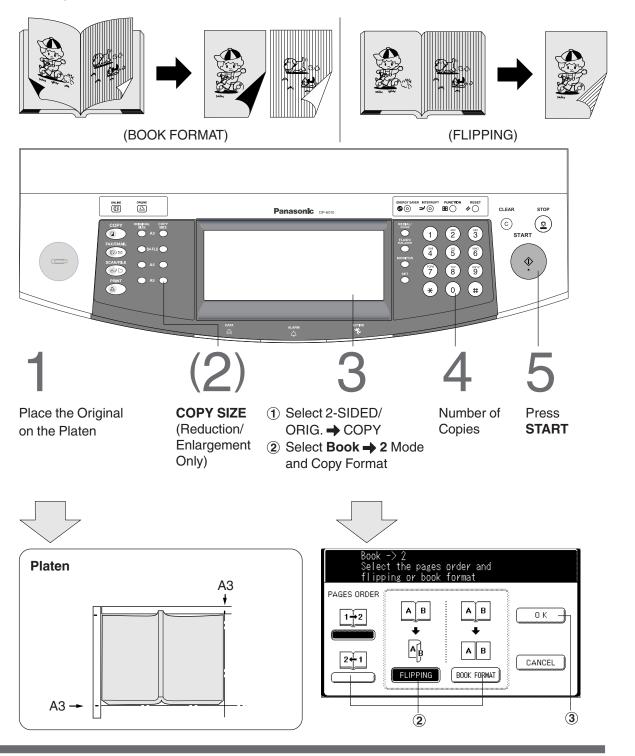

NOTE

• To reset each menu mode, touch the **CANCEL** button on the touch panel.

## 2 Page Copy

#### 2 Page Copy

Copying two facing pages or a A3 size original on two separate A4 size sheets.

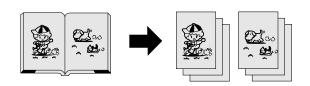

#### Procedure

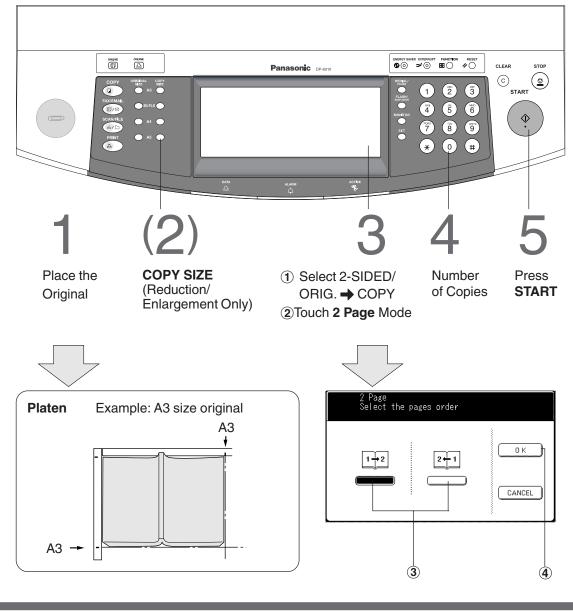

• To reset each menu mode, touch the **CANCEL** button on the touch panel.

NOTE

## N in 1 Copy

#### 2 in 1 Copy

From two 1-Sided originals, side by side, to 1-Sided pages.

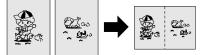

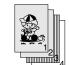

4 in 1 Copy From four 1-Sided originals, side by side, to 1-Sided copies.

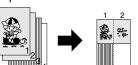

8 in 1 Copy

From six 1-Sided originals, side by side, to 1-Sided copies.

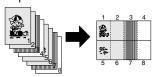

#### 2-Sided Copy

From 4/8/16 1-Sided originals, side by side, to 2-Sided copies.

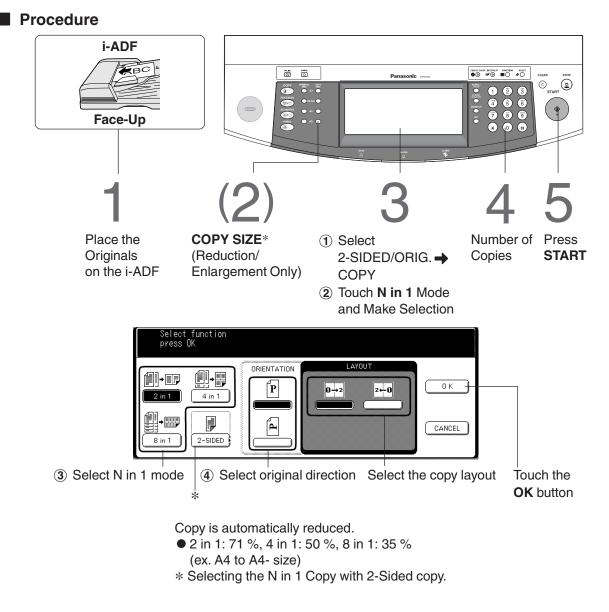

NOTE

• To reset each menu mode, touch the **CANCEL** button on the touch panel. \* When 2 in 1 copying with different paper size of original, select desired copy size with COPY SIZE Key (not PAPER TRAY button of the LCD Touch Panel).

## N in 1 Copy

#### N in 1 Copy

Combination for N in 1 copy operation.

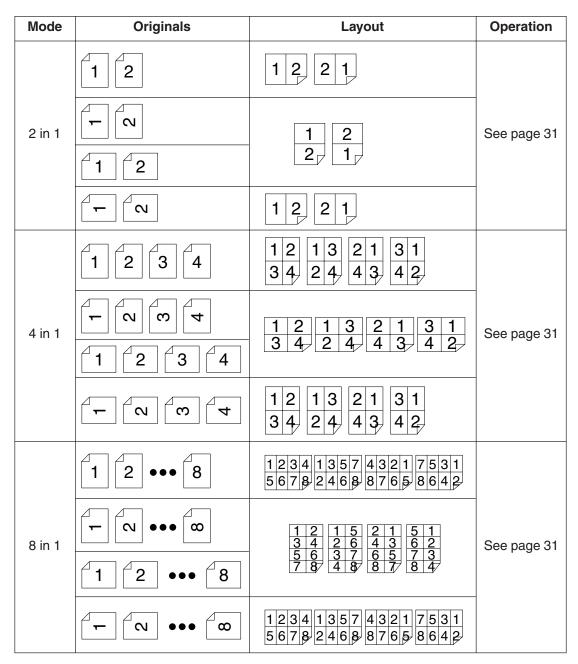

### **Booklet Copy**

#### Booklet Copy

Formats output in order so document can be folded and/or saddle stitched like a book.

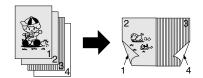

Procedure

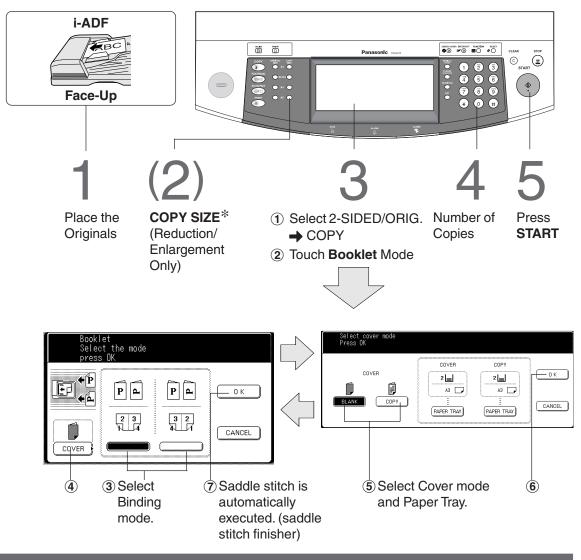

NOTE

- Default copy size is Reduce, copy size can be selected with 100 % or Reduce.
  The 1/2-Bin Saddle-Stitch Finisher is required for Booklet Copy.
- Maximum originals (images)
- 1-Bin Saddle-Stitch Finisher : 40 images
- 2-Bin Saddle-Stitch Finisher : 60 images
- For Booklet Copy, use A4 [] or A5 [] originals only.
- To reset each menu mode, touch the **CANCEL** button on the touch panel.
- When using the booklet, a maximum of 60 images (40 images/1-Bin Saddle-Stitch Finisher) can be stored.

### **Multi-Size Feeding**

Use this function when copying mixed A3/A4 size originals using the i-ADF. Original size can be detected automatically then can be copied full size (1:1) or same size.

#### Procedure

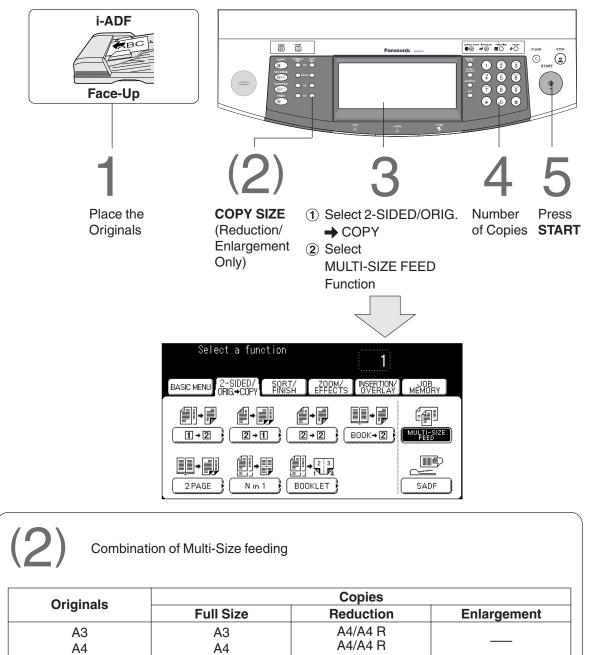

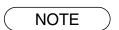

### **SADF Mode**

#### SADF (Single Sheet Automatic Document Feeder) Function

This mode adds a 5 second delay to allow another original to be placed on the i-ADF. Special originals (like thin paper, etc.) can be fed from the i-ADF Tray and copied continuously using the SADF Mode. This is useful, when copying multiple sets of originals that exceed the maximum capacity of the i-ADF Tray of 70 sheets (80 g/m<sup>2</sup>). (See the Example below) Before using this feature, the SADF Mode must be enabled in the copier function settings. (See page 67)

#### Procedure

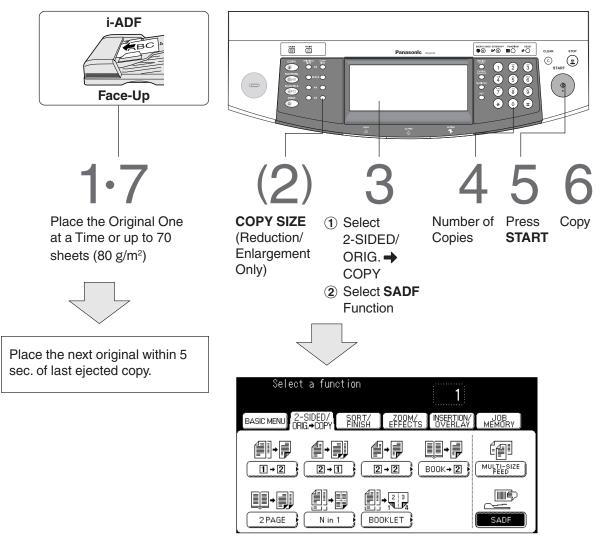

(Continued on the next page)

NOTE

SADF function cannot be combined with 2 → 1 and 2 → 2. (See page 59)
 Optional Image Memory or Hard Disk Drive may be required.

## SADF Mode

**Example:** To make 5 sets of sorted copies of 100-sheet of originals.

- (a) Place the first 70 sheets of originals on the i-ADF Tray.
- (b) Touch the 2-SIDED/ORIG. → COPY menu and select SADF.
- (c) Touch the SORT/FINISH menu and select the desired sorting/finishing end result.
- (d) Press the **START** key.
- (e) After scanning the first 70 sheets, you can place the remaining 30 sheets of originals on the i-ADF Tray within 5 second to continue copying without interrupting the cycle. Or if you do nothing the machine will display **"Another original? /YES or NO"**.
- (f) Place the remaining 30 sheets of originals on the tray and select "YES".
- (g) After scanning the remaining 30 sheets, "**Another original? /YES or NO**" will display, select "**NO**" to start the printing process.

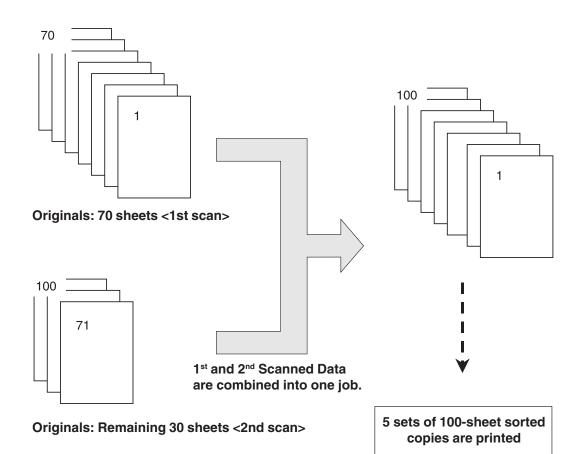

# Sort/Finish

# Sort/Finish Button

### When using Sort Mode without optional Finisher

1. Features

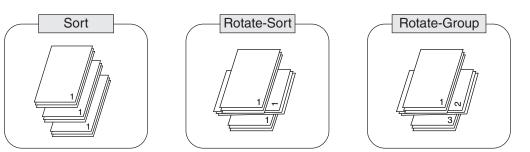

2. Operation

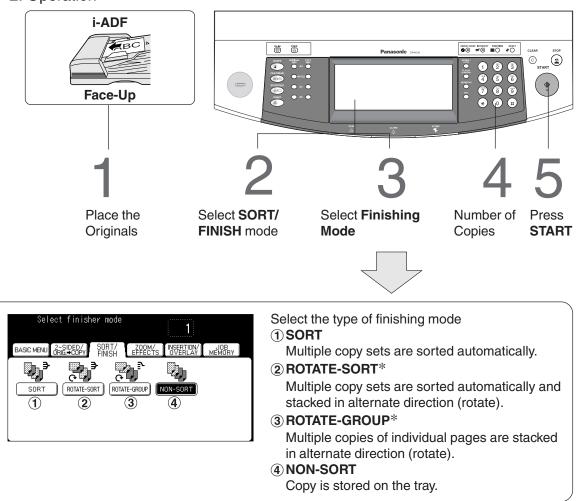

NOTE

 $\ast\,$  Rotate-Sort and Rotate-Group functions are available for A4 size only.

# Zoom/Effects Button

### Initial Screen

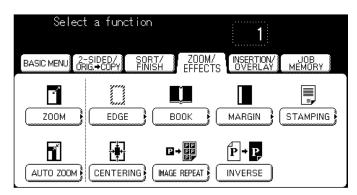

• Touch the desired button to select a function.

| Copies with variable zoom ratios from 25 % to 400 % in 1 % increments.      | (See page 39)                                                                                                    |  |  |  |  |
|-----------------------------------------------------------------------------|----------------------------------------------------------------------------------------------------|--|--|--|--|
| Copy ratios can be selected automatically by selecting the paper size.      | (See page 40)                                                                                                    |  |  |  |  |
| Creates a blank edge.                                                       | (See page 41)                                                                                                    |  |  |  |  |
| Eliminates dark inner binding shadows.                                      | (See page 41)                                                                                                    |  |  |  |  |
| Shifts image to right or left.                                              | (See page 41)                                                                                                    |  |  |  |  |
| Prints a page number, date or issue number on the copies.                   | (See page 42-44)                                                                                                    |  |  |  |  |
| Auto centres the Image on copy when using Reduction Mode.                   | (See page 45)                                                                                                    |  |  |  |  |
| Creates continuous copy images on one sheet.                                | (See page 45)                                                                                                    |  |  |  |  |
| Copies an inverse image<br>● Negative to Positive<br>● Positive to Negative | (See page 45)                                                                                                    |  |  |  |  |
| -                                                                           | <ul> <li>25 % to 400 % in 1 % increments.</li> <li>Copy ratios can be selected automatically by selecting the paper size.</li> <li>Creates a blank edge.</li> <li>Eliminates dark inner binding shadows.</li> <li>Shifts image to right or left.</li> <li>Prints a page number, date or issue number on the copies.</li> <li>Auto centres the Image on copy when using Reduction Mode.</li> <li>Creates continuous copy images on one sheet.</li> <li>Copies an inverse image <ul> <li>Negative to Positive</li> </ul> </li> </ul> |  |  |  |  |

NOTE

• For combining Zoom/Edit functions and other functions, see page 59.

• To reset Zoom/Effects mode, press the **RESET** key.

## **Zoom Copying**

### Zoom

Copies with variable zoom ratios from 25 % to 400 % in 1 % increments.

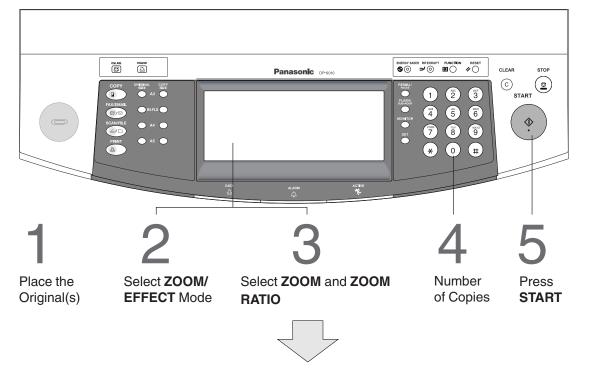

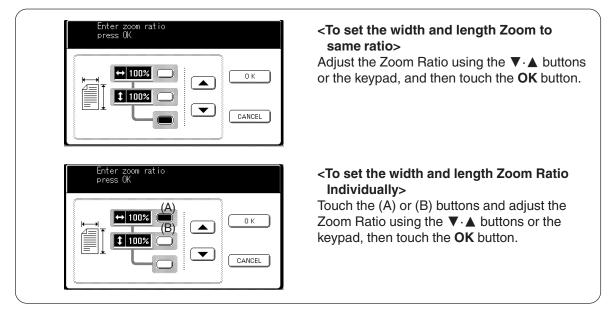

### ATTENTION

 When changing the paper size after setting the zoom ratio, please use the PAPER TRAY button.
 If you use the COPY SIZE key, the zoom ratio will be changed.

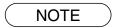

- To reset each menu mode, touch the **CANCEL** button on the touch panel.
- If using the keypad to set the zoom ratio, press the **CLEAR** key first to reset the zoom ratio.

## **Auto Zoom Copying**

### Auto Zoom

The copy Zoom Ratio adjusts automatically to the selected paper size.

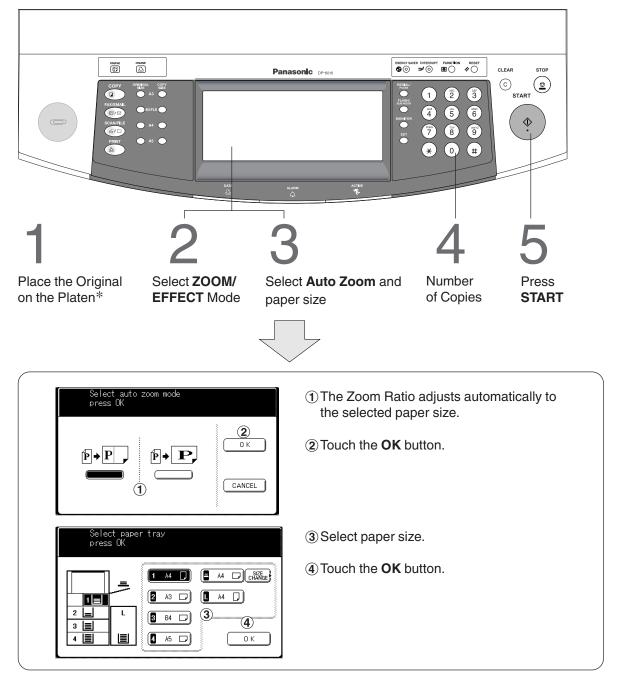

- \* For the Auto Zoom function to work properly when using the skyshot mode, open the i-ADF.
- To reset each menu mode, touch the **CANCEL** button on the touch panel.
- An incorrect exposure may occur when there is a black line at the edge of the original or an image which the copier interprets as a black pattern in the skyshot mode.
- An incorrect position detection of the original may occur when a strong light shines onto the glass during skyshot mode.

### Edge/Book/Margin

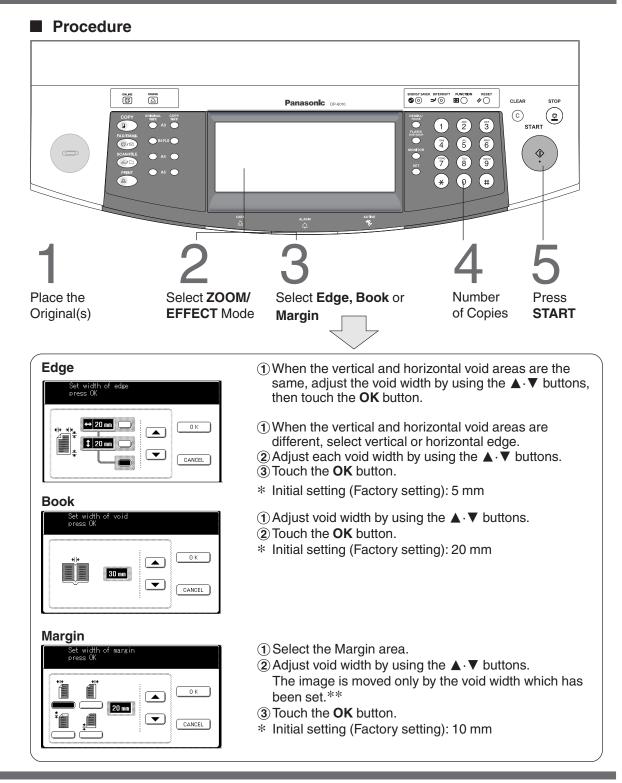

- \* Initial setting (Factory setting) can be changed by the function mode. (See page 62)
- \*\* If a part of the copied image is missing when using the Margin mode, change the Margin Reduction setting to Yes. (See page 62)
  - To reset each menu mode, touch the **CANCEL** button on the touch panel.

# Stamping (Page Numbering)

### Feature

The page number can be automatically printed on each page.

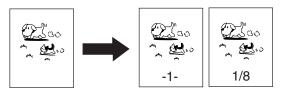

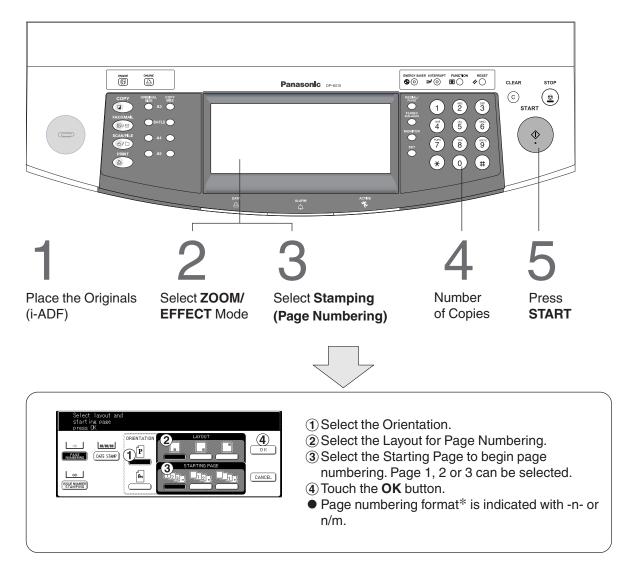

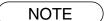

\* The page numbering format can be changed in function mode. (See page 63)

- The i-ADF is required for Page Numbering.
- To reset each mode menu, touch the **CANCEL** button on the touch panel.

# Stamping (Date Stamp)

### Feature

The date can be automatically printed on each page.

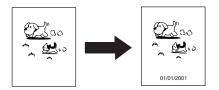

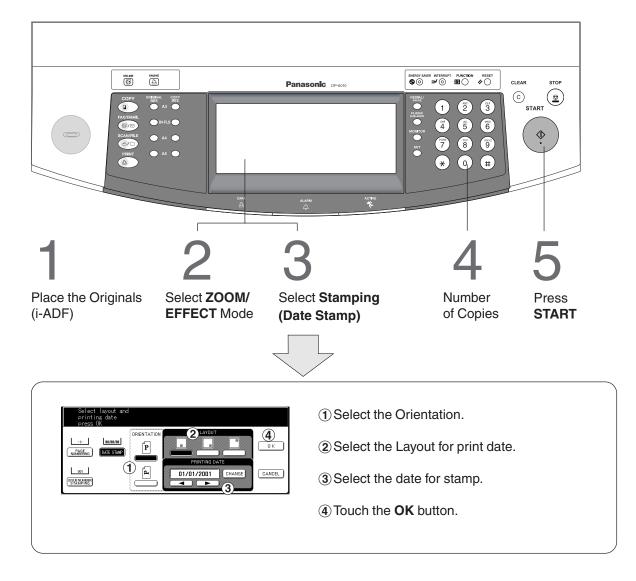

• The i-ADF is required for Data Stamp.

• To reset each menu mode, touch the **CANCEL** button on the touch panel.

# Stamping (Issue Number Stamping)

### Feature

The issue number can be automatically printed on each page.

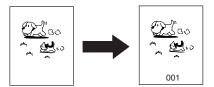

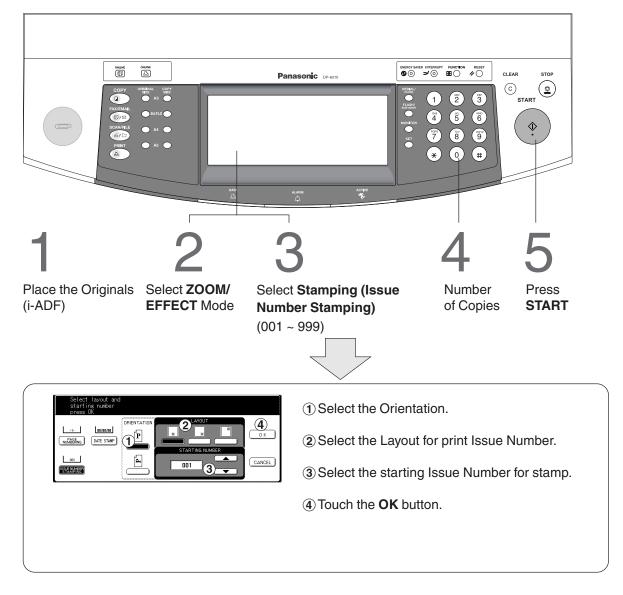

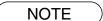

- The i-ADF is required for Issue Number Stamping.
- To reset each menu mode, touch the **CANCEL** button on the touch panel.
- Multiple copy sets will be sorted automatically.

## Centering/Image Repeat/Inverse Copy

### Centering

Copy image can be centred automatically on selected paper.

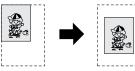

#### Inverse

Negative/Positive image can be made for interesting effects.

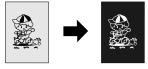

### Image Repeat

Create continuous copy image on one sheet.

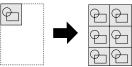

Procedure ONLINE ONLINE CLEAR STOP Panasonic DP-6  $\odot$ (2) Size 2 3 FLASH (1)START (5) 6 <r 7 8 9 \* (0)(#) Place the Select ZOOM/ Select Centering, Select PAPER Number Press EFFECT Mode TRAY and of Copies START Original(s) Image Repeat or touch the **OK** Inverse button.\*\* (On the platen when Centering and Image Repeat\*)

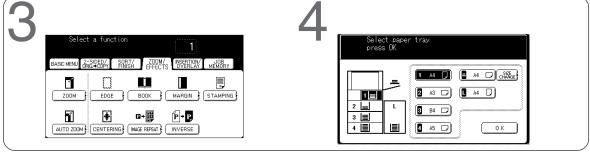

- \* In Centering and Image Repeat mode, make copies with i-ADF open. Remove the originals from the i-ADF before selecting the Centering and Image Repeat mode.
- \*\* When in Inverse mode, this step is not needed.
  - An incorrect position detection of the original may occur when a strong light shines onto the glass during the Centering and Image Repeat mode. Also an image which the copier interprets as a black pattern in the Centering and Image Repeat modes.

# **Insertion/Overlay Button**

### Initial Screen

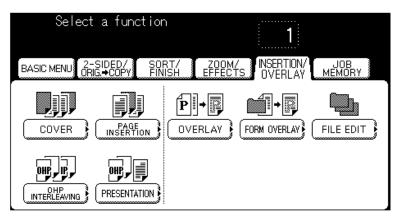

• Touch the desired button to select a function.

| COVER            | Adds cover page(s) to the copies.                                                             | (See page 47) |
|------------------|-----------------------------------------------------------------------------------------------|---------------|
| PAGE INSERTION   | Inserts paper(s) between the copies.                                                          | (See page 48) |
| OHP INTERLEAVING | Inserts paper between OHP film.                                                               | (See page 49) |
| PRESENTATION     | Inserts paper between OHP film and make copy Sets for hand-outs.                              | (See page 50) |
| OVERLAY          | Overlays a second image onto the first by using a second original or a file stored in memory. | (See page 51) |
| FILE EDIT        | Edits file of form overlay including registration, erase and title edit.                      | (See page 52) |
| FORM OVERLAY     | Overlays a image onto the file stored in memory.                                              | (See page 53) |

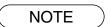

To reset INSERTION/OVERLAY, press the RESET key.
 The i-ADF is required for PAGE INSERTION/OVERLAY.

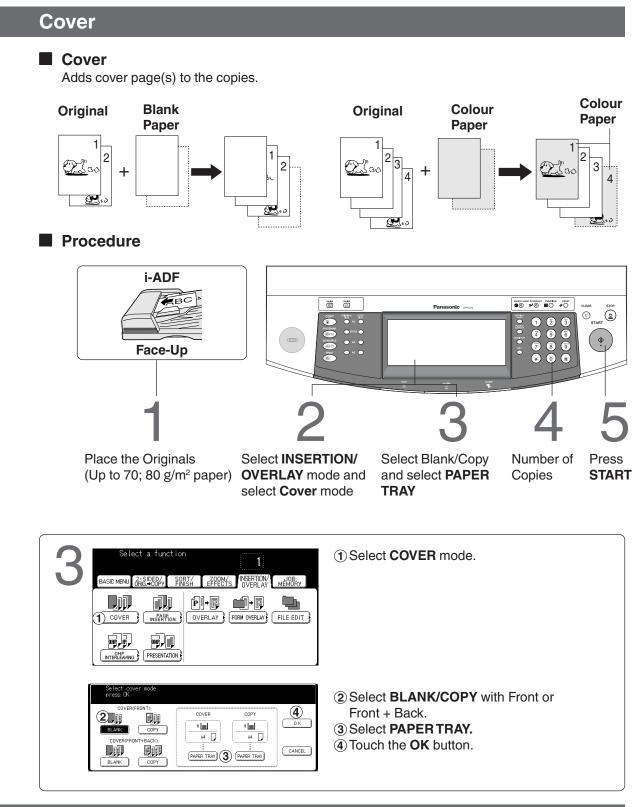

• To reset each menu mode, touch the CANCEL button on the touch panel.

## **Page Insertion**

### Page Insertion

Insert paper between the copies.

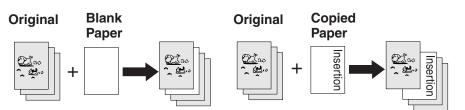

### Procedure

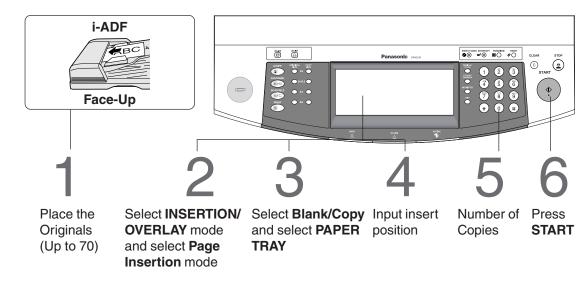

| Select page insertion mode<br>press (K<br>PAGE INSERTION<br>PAGE INSERTION<br>RAAR OPY<br>COPY<br>PAGE INSERTION<br>PAGE INSERTION<br>PAGE IN | <ol> <li>Select PAGE INSERTION mode.</li> <li>Select BLANK/COPY.</li> <li>Select PAPER TRAY.</li> <li>Touch the OK button.</li> </ol> |
|----------------------------------------------------------------------------------------------------|----------------------------------------------------------------------------------------------------|
| A Incut position of insert<br>press QK<br>SHEET PLACEMENT<br>OK<br>CANCEL                                                                                                    | <ol> <li>Input insert page position with Keypad.<br/>(Up to 20)</li> <li>Touch the <b>OK</b> button.</li> </ol>                       |

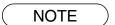

• To reset each menu mode, touch the **CANCEL** button on the touch panel.

## **OHP** Interleaving

### OHP Interleaving

Inserts paper between OHP film.

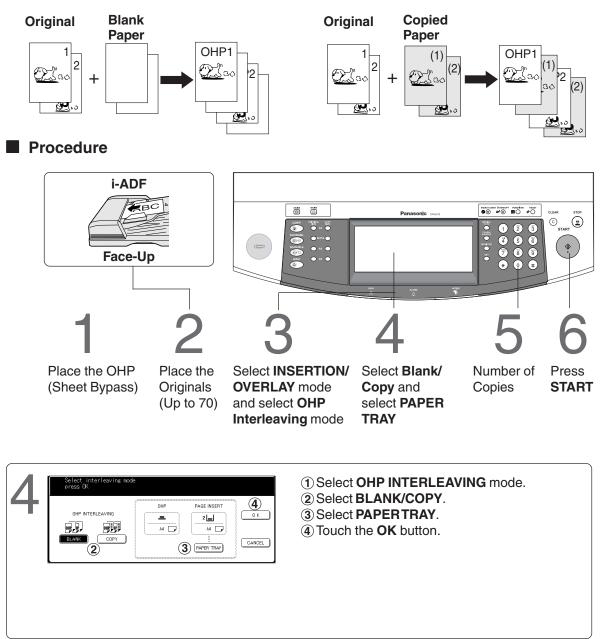

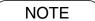

To reset each menu mode, touch the CANCEL button on the touch panel.
Certain types of transparency film may not be compatible and may damage your machine. Consult with an authorised Panasonic dealer for advice regarding non-standard paper types. (Panasonic has tested "3M PP2500" transparency film and found it to be compatible.)

### Presentation

### Presentation

Inserts paper between OHP film and make copied sets for hand-outs.

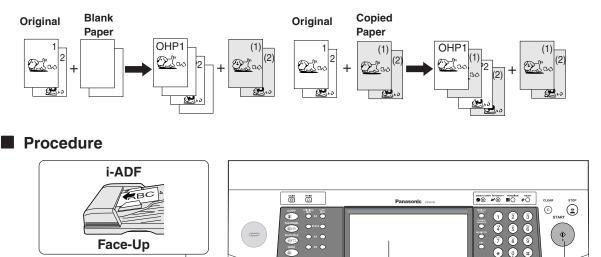

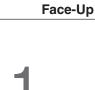

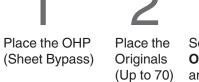

Select INSERTION/ **OVERLAY** mode and select Presentation mode

Select Blank/ Copy and select PAPER TRAY

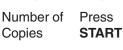

(Ħ

Copies

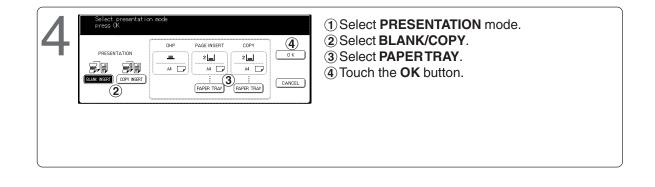

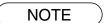

• To reset each menu mode, touch the **CANCEL** button on the touch panel.

### Overlay

#### Overlay

Overlays a second image onto the first by using a second original.

1st-page

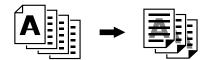

Procedure

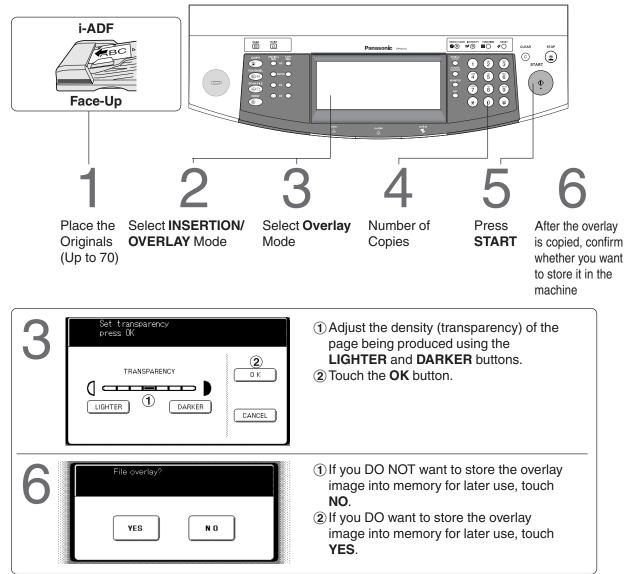

### ATTENTION

• Do not turn Off the power switch if the file has been stored, otherwise the file will be erased.

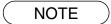

- Only A4 🗍 🗀 sized originals can be stored as a file.
- When storing the new file, new file will overwrites on the stored file.
- A registered file can be erased by File Edit mode. (See page 52)
- When selecting Overlay in 2-sided copy mode, the first page of the original will be copied to 1-sided.

## File Edit

#### File Edit

There are three File Edit available in the Form Overlay function. **Register:** To Add a new file **Erase:** To Erase a registered **T** file

Title Edit: To Change the title of a file

### Procedure

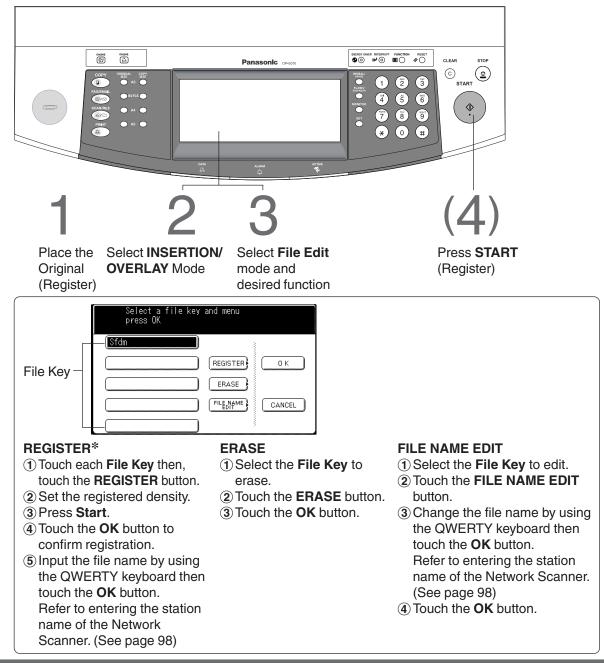

- \* Up to 5 image files can be registered. If the selected File Key already contains a registered file image, the new image will over-write the current image.
   Euroption to color the file is only available when the optional Hard Dick Drive
- Function to select the file is only available when the optional Hard Disk Drive (DA-HD60) is installed.

### **Form Overlay**

#### Form Overlay

Overlay an image stored in memory onto the copier.

#### File

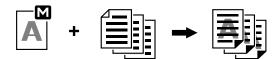

### Procedure

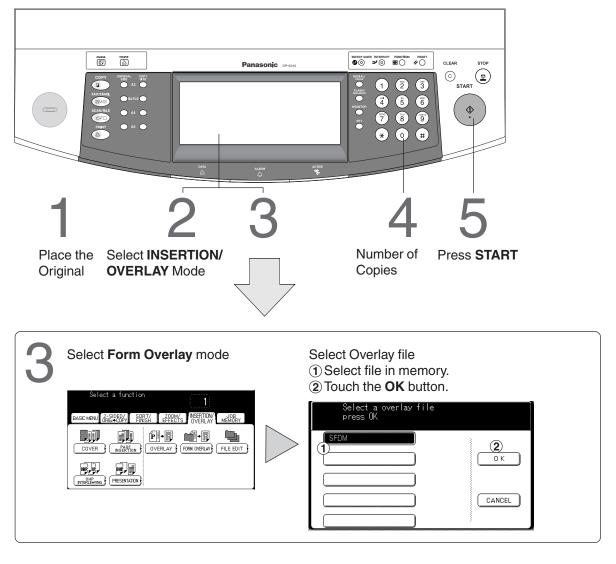

- Function to select the files is only available when the optional Hard Disk Drive (DA-HD60) is installed.
  - When the optional Hard Disk Drive is not used, selectable file is only one file.
- When the image is not available in the memory to overlay, Form Overlay function will not be selectable.

# **Job Memory**

Five Copy Jobs can be stored in Memory (M1 to M5) for recall at a later time.

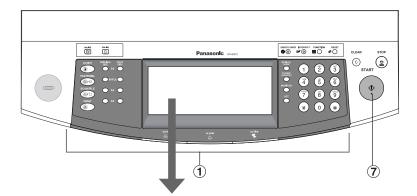

| Job memory<br>Recall job memory<br>BASIC MENU GRIE-COPY FINISH<br>SIZE 1 SIZE 2 M<br>X- 70mm<br>Y=180mm<br>M 1 M 2 M 3 M 4 M 5<br>M 1 M 2 M 3 M 4 M 5                                               | <ul> <li>To store a job in memory</li> <li>(1) Set up the copy job to be stored in memory, by first selecting each function you wish the copier to perform.</li> <li>(2) Touch the JOB MEMORY button.</li> <li>(3) Touch the Memory in button. (Pin)</li> <li>(4) Touch the M1, M2, M3, M4 or M5 button.</li> </ul> |
|----------------------------------------------------------------------------------------------------|----------------------------------------------------------------------------------------------------|
| Job memory<br>Recall job memory<br>BASIC MENU GRISSONY ENTLY ZODDM'S DEFITION MEMORY<br>SIZE 1 SIZE 2 A 3 A 4 9<br>X= 70mm X= 95mm 71% 100%<br>Y= 100m X= 95mm 71% 100%<br>M 1 M 2 M 3 M 4 M 5<br>6 | <ul> <li>To recall a job stored in memory</li> <li>Touch the JOB MEMORY button.</li> <li>Touch the M1, M2, M3, M4 or M5 button.</li> <li>Press START.</li> </ul>                                                                                                    |

When touching the M1, M2, M3, M4, or M5 button, recalled job stored in memory will be display at the job setting area.

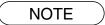

- JOB MEMORY mode will not be deleted even if the power switches are turned Off.
  When storing a new job into a programmed memory location, the previously stored job will be overwritten and erased.
- M1, M2 can use as manual skyshot mode by setting user function mode.

# **Other Features**

## **Concurrent Copying**

# Concurrent Copying (Requires the optional Hard Disk Drive/DA-HD60 to be installed)

Next copy job can be reserved even if the current copy job is not completed, as long as the scanning was completed.

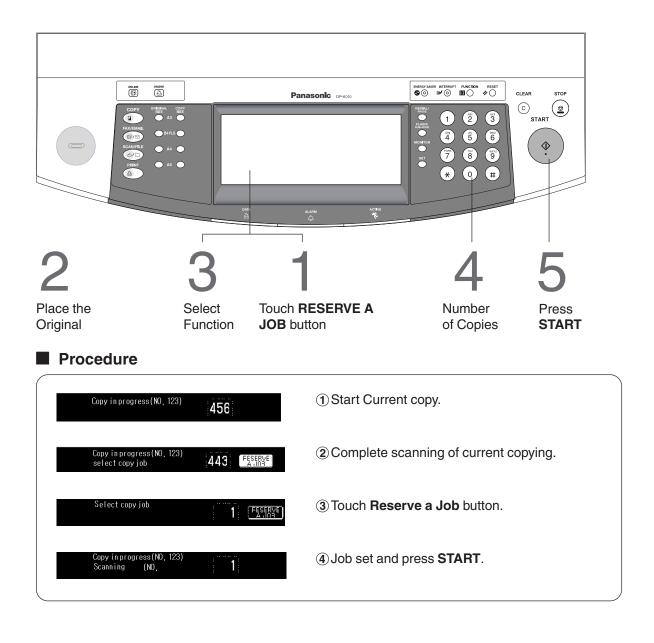

- Printing Jog Waiting List can be confirmed with Job Queue. (See page 25)
- Completion notice setting can be made with Completion Notice function. (See page 26)

### Other Features

## **Energy Saver/Interrupt**

#### ENERGY SAVER Key INTERRUPT Key

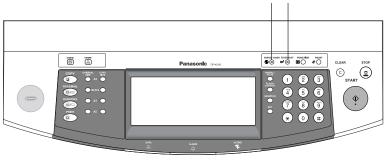

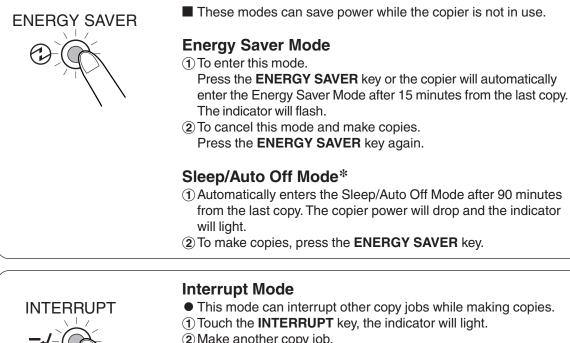

- (2) Make another copy job.
- 3 Touch the INTERRUPT key again to continue the original job.

NOTE

- Energy saver time (15 minutes) and Sleep/Auto Off time (90 minutes) can be changed by the key operator. (See page 67)
- Sleep Mode and Auto Off Mode can be selected by the key operator. (See page 70)

| Modes             | Power Consumption                                   | Warm Up Time                      |  |  |  |
|-------------------|-----------------------------------------------------|-----------------------------------|--|--|--|
| Normal Operation  | Approximately 240 Wh (6010)                         |                                   |  |  |  |
|                   | Approximately 210 Wh (4510)                         | N/A                               |  |  |  |
|                   | Approximately 160 Wh (3510)                         |                                   |  |  |  |
| Energy Saver Mode | Approximately 180 Wh (6010)                         | Min 20 and recovery (6010/4510)   |  |  |  |
|                   | Approximately 170 Wh (4510)                         | Min. 30 sec. recovery (6010/4510) |  |  |  |
| Sleep Mode        | Approximately 20 Wh                                 | 180 sec. recovery (6010/4510)     |  |  |  |
|                   |                                                     | 30 sec. recovery (3510)           |  |  |  |
| Auto Off Mode     | Approximately 4 Wh                                  | 180 sec. recovery (6010/4510)     |  |  |  |
|                   | (Approximately 3 Wh, for DP-3510 and except Europe) | 30 sec. recovery (3510)           |  |  |  |

\* The machine will not go into Sleep Mode when the Weekly Timer is selected.

### **Skyshot Mode**

Skyshot allows copying a manuscript without generating dark borders even if the platen cover or ADF is opened.

Skyshot mode eliminates dark borders around the originals, and is especially convenient for copying small-sized originals like bank checks or documents with unusual shapes (round, oval, etc.). These documents can be reproduced without generating any unnecessary black areas simply by making a copy with the cover open.

Two types of Skyshot modes can be selected;

Digital Skyshot Mode : The scanning area (size) is not pre-determined.

Manual Skyshot Mode: The scanning area (size) is pre-registered into memory (M1 and M2) in advance. (See page 72)

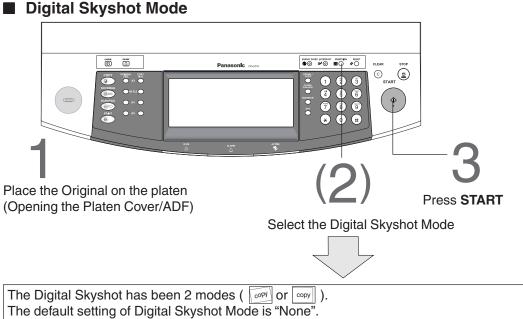

Before using this mode, select each setting by using the Function setting.

| Q5 Reduce N in 1 for space | No      | )         |
|----------------------------|---------|-----------|
| 06 Digital skyshot mode    | Freeshp | ) 🛉 🛛 🛛 к |
| 07 Manual skyshot mode     | Off     | ) 02      |
| 08 Auto contrast adjust.   | Yes     | )         |
| 09 N in 1 default mode     | 2 in 1  | )         |

| <ol> <li>Press the</li> </ol> | FUNCTION | Kev. |
|-------------------------------|----------|------|

(2) Touch the COPIER SETTINGS button.

(3) Touch the **J** button to advance to the **02/04** Display Screen of Copier Settings menu.

- (4) Touch the 06 Digital skyshot mode button.
- (5) Select the desired function and touch the **OK** button. 06 Digital skyshot setting

No : None Freeshp (Free shape): Copy is made with slant. : Copy is made to parallel. Parallel (within 5 degrees)

- An incorrect exposure may occur when there is a black line at the edge of the original or an image which the copier interprets as a black pattern in the skyshot mode.
- An incorrect position detection of the original may occur when a strong light shines onto the glass during skyshot mode.

## **Other Features**

## **Skyshot Mode**

#### Manual Skyshot Mode

When using this function, the custom size should be registered into memory (M1, M2) in advance.

#### • Set 07 Manual Skyshot Mode in Copier Settings first. (See page 53)

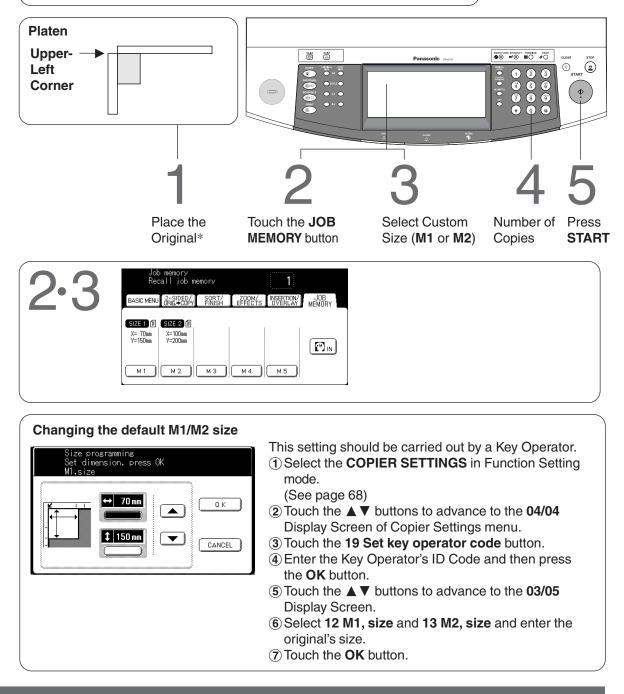

- $\ast\,$  If using i-ADF, place original on the centre position of ADF Tray. The i-ADF tray can be fed only 50 -105 g/m² plain paper.
- When changing the **M1** or **M2 Size**, consult with the key operator.
- When using the manual skyshot mode, the M1 and M2 are turned On and other job memory cannot be used.
- To reset the manual skyshot mode, press the **RESET** key.

# **Combined Function Table**

| Next                                                                                                    |                    |       |          | -     | ID       |        |            | )R      | IG                 | •        |            |            |             |             | R1<br>IIS    |              |          |            |         |            |            |            | DN<br>E(     |            |              |            |            |            | SE         |                  |              |            | N/           |           | Ot         | he          | ers            | 7               |
|----------------------------------------------------------------------------------------------------|--------------------|-------|----------|-------|----------|--------|------------|---------|--------------------|----------|------------|------------|-------------|-------------|--------------|--------------|----------|------------|---------|------------|------------|------------|--------------|------------|--------------|------------|------------|------------|------------|------------------|--------------|------------|--------------|-----------|------------|-------------|----------------|-----------------|
|                                                                                                    | Next<br>Selections |       |          |       |          |        | Y          |         |                    |          |            |            |             |             |              |              |          |            |         |            |            |            | - <u>-</u> - |            | 3            |            |            |            |            | R                |              | Y          |              |           |            |             |                | _               |
| Fir<br>Se                                                                                                    | st<br>lections     | 1 4 2 | 2 - 1    | 2 + 2 |          | 2 Page | N in 1     | Booklet | Multi-Size Feeding | SADF     | Sort       | Shift-Sort | Rotate-Sort | Staple-Sort | Shift-Group  | Rotate-Group | Non-Sort | Punch      | Zoom    | Auto Zoom  | Edge       | Book       | Margin       | Stamping   | Image Repeat | Centering  | Inverse    | Cover      | Insertion  | OHP Interleaving | Presentation | Overlay    | Form Overlay | Interrupt | Proof Copy | Tandem Copy | Manual Skyshot | Digital Skyshot |
|                                                                                                    | 1 🔿 2              | A     | A        | A     | Α        | A      | Α          | A       | ×                  | 0        | $\bigcirc$ | $\bigcirc$ | 0           | $\bigcirc$  | 0            | 0            | 0        | $\bigcirc$ | 0       | $\bigcirc$ | $\bigcirc$ | $\bigcirc$ | $\bigcirc$   | $\bigcirc$ | ×            | $\bigcirc$ | $\bigcirc$ | $\bigcirc$ | $\bigcirc$ | А                | А            | $\bigcirc$ | $\bigcirc$   | А         | $\bigcirc$ | $\bigcirc$  | A              | C               |
| G                                                                                                    | 2 <b>→</b> 1       | A     | A        | A     | Α        | A      | А          | A       | $\times$           | ×        | $\bigcirc$ | $\bigcirc$ | 0           | $\bigcirc$  | 0            | 0            | $\odot$  | $\bigcirc$ | $\odot$ | ×          | $\bigcirc$ | $\bigcirc$ | $\bigcirc$   | $\bigcirc$ | ×            | ×          | $\bigcirc$ | $\bigcirc$ | $\bigcirc$ | $\bigcirc$       | А            | $\bigcirc$ | $\bigcirc$   | А         | $\bigcirc$ | $\bigcirc$  | A >            | ×               |
| Ĩ                                                                                                    | 2 🌩 2              | A     | A        | -     | -        | A      | А          | A       | ×                  | ×        | $\bigcirc$ | $\bigcirc$ | 0           | $\bigcirc$  | 0            | 0            |          | 0          | 0       | ×          | $\bigcirc$ | $\bigcirc$ | $\bigcirc$   | $\bigcirc$ | Х            | ×          | $\bigcirc$ | $\bigcirc$ | $\bigcirc$ | А                | А            | $\bigcirc$ | $\bigcirc$   | А         | $\bigcirc$ | $\bigcirc$  |                | ×               |
| 2-SIDED/ORIG                                                                                                    | Book               | A     | A        | A     |          | A      | A          | A       | ×                  | 0        | $\bigcirc$ | $\bigcirc$ | 0           | $\bigcirc$  | 0            | 0            |          | 0          | 0       | ×          | 0          | 0          | $\bigcirc$   | ×          | Х            | ×          | $\bigcirc$ | А          | А          | А                | А            | ×          | ×            | А         | $\odot$    | 0           |                | D               |
| SIDED/<br>COPY                                                                                                    | 2 Page             | A     | A        | -     | -        | A      | A          | A       | ×                  | 0        | $\bigcirc$ | $\bigcirc$ | 0           | 0           | 0            |              |          | 0          | 0       | ×          | 0          | 0          | 0            | Х          | Х            | ×          | $\bigcirc$ | A          | А          | А                | А            | ×          | ×            | А         | $\bigcirc$ | 0           |                | D               |
| l 🛱 있                                                                                                    | N in 1             | A     | A        | A     | +        | A      | A          | A       | ×                  | 0        | $\bigcirc$ | $\bigcirc$ | 0           | 0           | 0            | 0            |          | 0          | 0       | ×          | $\bigcirc$ | ×          | $\bigcirc$   | $\bigcirc$ | ×            | Х          | $\bigcirc$ | А          | А          | А                | А            | 0          | $\bigcirc$   | А         | $\bigcirc$ | $\bigcirc$  |                | ×               |
| N N                                                                                                    | Booklet            | A     | A        | A     | A        | A      | A          | A       | X                  | 0        | ×          | ×          | X           | ×           | X            | -            | -        | X          | -       | ×          | 0          | Х          | Х            | Х          | Х            | ×          | 0          | A          | А          | А                | А            | ×          | ×            | А         | $\bigcirc$ | 0           |                | ×               |
| Ň <b>T</b>                                                                                                    | Multi-Size Feeding | ×     | -        | -     | ×        | ×      | ×          | ×       | R                  | ×        | $\bigcirc$ | $\bigcirc$ | 0           | $\bigcirc$  | 0            |              | -        | 0          | 0       | ×          | 0          | 0          | 0            | $\bigcirc$ | Х            | ×          | $\bigcirc$ | A          | А          | А                | А            | ×          | Х            | А         | $\odot$    | $\bigcirc$  |                | ×               |
|                                                                                                    | SADF               | 0     | A        | A     | 0        | 0      | $\bigcirc$ | 0       | ×                  | R        | 0          | 0          | 0           | 0           | $\odot$      |              | -        | 0          | 0       | $\times$   | $\odot$    | $\bigcirc$ | $\odot$      | $\bigcirc$ | $\times$     | Х          | $\bigcirc$ | А          | А          | А                | А            | 0          | $\bigcirc$   | А         | $\bigcirc$ | $\odot$     |                | ×               |
|                                                                                                    | Sort               | 0     | 0        | 0     |          | 0      | $\odot$    | 0       | 0                  | 0        | A          | A          | A           | A           | A            | -            | -        | 0          | -       | 0          | 0          | 0          | $\odot$      | $\odot$    | $\bigcirc$   | 0          | $\odot$    | 0          | $\bigcirc$ | А                | $\bigcirc$   | 0          | 0            | А         | $\odot$    | $\odot$     |                | O               |
| _                                                                                                    | Shift-Sort         | 0     | 0        | 0     |          | 0      | $\bigcirc$ | 0       | $\bigcirc$         | 0        | A          | A          | A           | A           | A            | A            | A        | 0          | -       | $\odot$    | 0          | $\bigcirc$ | $\odot$      | $\odot$    | $\bigcirc$   | 0          | $\odot$    | 0          | $\bigcirc$ | A                | $\odot$      | 0          | 0            | A         | $\bigcirc$ | $\odot$     |                | <u>O</u>        |
| 드포                                                                                                    | Rotate-Sort        | 0     | 0        | -     | -        | 0      | 0          | A       | 0                  | 0        | A          | A          | A           | A           | A            | A            | -        | X          | -       | 0          | 0          | 0          | 0            | 0          | 0            | 0          | $\odot$    | 0          | 0          | А                | 0            | 0          | 0            | A         | $\bigcirc$ | $\bigcirc$  |                | Q               |
| l <u><u></u><u></u><u></u><u></u><u></u><u></u><u></u><u></u><u></u><u></u><u></u><u></u><u></u><u></u><u></u><u></u><u></u><u></u><u></u></u> | Staple-Sort        | 0     | 0        |       | <u> </u> | 0      | 0          | A       | 0                  | 0        | A          | A          | A           | A           | A            | A            | A        | 0          | -       | 0          | 0          | 0          | 0            | $\odot$    | $\odot$      | 0          | $\odot$    | 0          | 0          | А                | 0            | 0          | $\bigcirc$   | А         | $\odot$    | $\odot$     |                | D               |
| SORT/<br>FINISH                                                                                                    | Shift-Group        | 0     | 0        | 0     |          | 0      | 0          | A       | $\odot$            | 0        | A          | A          | A           | A           | A            | A            | A        | 0          | 0       | 0          | 0          | $\odot$    | $\odot$      | $\odot$    | $\odot$      | 0          | $\odot$    | A          | А          | А                | А            | 0          | 0            | А         | $\bigcirc$ | $\odot$     |                | <u>O</u>        |
| ° ′ –                                                                                                    | notate croup       | 0     | 0        | 0     |          | 0      | 0          | A       | 0                  | 0        | A          | A          | A           | A           | A            | A            | A        | X          | 0       | X          | 0          | $\odot$    | $\odot$      | $\odot$    | ×            | Х          | $\odot$    | A          | А          | А                | А            | 0          | 0            | A         | $\bigcirc$ | $\odot$     |                | ×               |
|                                                                                                    | Non-Sort           | 0     | 0        | 0     |          | 0      | 0          | A       | 0                  | 0        | A          | A          | A           | A           | A            | A            | A        | 0          | 0       | 0          | 0          | 0          | 0            | 0          | 0            | 0          | 0          | A          | А          | 0                | А            | 0          | 0            | A         | 0          | 0           | -              | 0               |
|                                                                                                    | Punch              | 0     | 0        | -     | -        | 0      | 0          | A       | 0                  | 0        | 0          | 0          | X           | 0           | 0            | ×            | -        | R          |         | 0          | 0          | 0          | 0            | 0          | 0            | 0          | 0          | 0          | 0          | A                | A            | 0          | 0            | A         | 0          | 0           |                | Ð               |
|                                                                                                    | Zoom               | 0     | 0        | 0     |          | 0      | 0          | 0       | 0                  | 0        | 0          | 0          | 0           | 0           | 0            |              |          | 0          | A       | A          | 0          | 0          | 0            | $\odot$    | 0            | 0          | 0          | 0          | $\odot$    | 0                | 0            | 0          | 0            | A         | 0          | 0           |                | 0               |
|                                                                                                    | Auto Zoom          | 0     | A        | +     | A        | A      | A          | A       | A                  | A        | 0          | 0          | 0           | 0           | 0            | -            |          | 0          | -       | A          | ×          | ×          | ×            | ×          | $\odot$      | 0          | 0          | A          | А          | A                | Α            | А          | Α            | A         | O          | 0           |                | 0               |
| ုလ                                                                                                    | Edge               | 0     | 0        | 0     |          | 0      | 0          | 0       | $\odot$            | 0        | 0          | 0          | 0           | 0           | $  \bigcirc$ |              |          | 0          |         | ×          | A          | 0          | $\odot$      | $\odot$    | A            | Х          | $\odot$    | 0          | $\odot$    | 0                | $\odot$      | 0          | 0            | A         | $\odot$    | $\odot$     |                | O               |
| ZOOM/<br>EFFECTS                                                                                                    | Book               | 0     | 0        | -     | -        | 0      | $\times$   | ×       | $\odot$            | 0        | 0          | 0          | 0           | 0           | 0            |              | ۲Ŭ       | 0          | 0       | ×          | $\odot$    | A          | $\odot$      | $\bigcirc$ | А            | Х          | $\odot$    | $\bigcirc$ | $\odot$    | 0                | $\odot$      | 0          | 0            | А         | $\odot$    | $\odot$     |                | O               |
| ZOOM/<br>EFFEC                                                                                                    | Margin             | 0     | 0        | -     |          | 0      | 0          | 0       | 0                  | 0        | 0          | 0          | 0           | 0           |              |              |          | 0          | -       | ×          | 0          | 0          | A            | 0          | А            | Х          | $\odot$    | 0          | $\odot$    | 0                | $\odot$      | 0          | 0            | А         | $\odot$    | $\odot$     |                | O               |
| X E                                                                                                    | Stamping           | 0     | 0        | -     | -        | X      | 0          | X       | 0                  | 0        | 0          | 0          | 0           | 0           | 0            |              | -        | 0          | 0       | X          | 0          | 0          | 0            | А          | А            | Х          | 0          | 0          | $\odot$    | 0                | $\odot$      | 0          | $\bigcirc$   | А         | $\bigcirc$ | $\bigcirc$  |                | ×               |
| ŇШ                                                                                                    | Image Repeat       | A     | A        | +     | -        | A      | A          | A       | A                  | A        | 0          | 0          | 0           | 0           | 0            | ×            |          | 0          | 0       | 0          | X          | ×          | X            | Х          | R            | Α          | 0          | Α          | Α          | A                | Α            | Α          | Α            | Α         | O          | 0           |                | 0               |
|                                                                                                    | Centering          | 0     | A        | A     | -        | A      | A          | A       | A                  | A        | 0          | 0          | 0           | 0           | 0            | X            | -        | 0          | 0       | 0          | ×          | Х          | X            | Х          | A            | R          | $\odot$    | A          | Α          | А                | A            | А          | Α            | A         | O          | 0           |                | D               |
|                                                                                                    | Inverse            | 0     | 0        | 0     | $\odot$  | 0      | 0          | 0       | 0                  | 0        | 0          | 0          | 0           | 0           | 0            |              | -        | 0          | -       | 0          | 0          | 0          | 0            | 0          | 0            | 0          | R          | 0          | 0          | 0                | 0            | 0          | 0            | A         | O          | $\odot$     |                | D               |
| ≥.                                                                                                    | Cover              | 0     | 0        | -     | -        | ×      | ×          | ×       | ×                  | ×        | 0          | 0          | 0           | 0           | ×            | ×            | -        | 0          | -       | ×          | 0          | 0          | 0            | 0          | Х            | ×          | 0          | A          | 0          | А                | Α            | 0          | 0            | Α         | 0          | ×           |                | ×               |
| ⊡≱                                                                                                    | Insertion          | 0     | 0        |       | -        | X      | X          | X       | X                  | ×        | 0          | 0          | 0           | 0           | ×            | -            | -        | 0          | -       | ×          | 0          | 0          | 0            | 0          | Х            | ×          | 0          | 0          | Α          | Α                | Α            | 0          | 0            | Α         | O          | ×           |                | ×               |
| INSERTION/<br>OVERLAY                                                                                                    | OHP Interleaving   | ×     | - ×      | -     | -        | ×      | ×          | ×       | ×                  | ×        | X          | X          | X           | X           | ×            | -            |          | X          |         | ×          | 0          | 0          | 0            | 0          | ×            | ×          | 0          | A          | Α          | A                | A            | 0          | 0            | A         | Ø          | X           |                | ×               |
|                                                                                                    | Presentation       | X     | -        | -     | -        | X      | X          | X       | X                  | X        | 0          | 0          | 0           | 0           | X            | -            | +        | 0          | -       | ×          | 0          | 0          | 0            | 0          | X            | ×          | 0          | A          | A          | A                | A            | 0          | 0            | A         | 0          | X           |                | ×               |
| S ≥                                                                                                    | Overlay            | 0     | 0        | -     | -        | ×      | 0          | ×       | ×                  | 0        | Ø          | 0          | 0           | 0           | 0            |              |          | 0          | -       | ×          | 0          | 0          | 0            | 0          | ×            | ×          | 0          | 0          | 0          | 0                | 0            | A          | A            | ×         | 0          | ×           |                | 0               |
| 1 ≤ 0                                                                                                    | ,                  | 0     | 0        | 0     |          | X      | 0          | X       | X                  | 0        | Ô          | 0          | 0           | 0           | 0            |              | -        | 0          | -       | X          | 0          | 0          | 0            | 0          | X            | X          | 0          | 0          | 0          | 0                | 0            | Α          | Α            | ×         | 0          | X           |                | 0               |
|                                                                                                    | Interrupt          | 0     | 0        | 0     |          | 0      | 0          | 0       | 0                  | 0        | 0          | 0          | 0           | 0           | 0            |              | -        | 0          | 0       | 0          | 0          | 0          | 0            | 0          | 0            | 0          | 0          | 0          | 0          | 0                | 0            | X          | X            | R         | 0          | 0           |                | 0               |
| Ś                                                                                                    | Proof Copy         | 0     | 0        |       | -        | 0      | 0          | 0       | 0                  | 0        | 0          | 0          | 0           | 0           | 0            |              |          | 0          | 0       | 0          | 0          | 0          | 0            | 0          | 0            | 0          | 0          | 0          | 0          | 0                | 0            | 0          | 0            | A         | R          | A           |                | 0               |
| Others                                                                                                    | Tandem Copy        | 0     | 0        |       | -        | 0      | 0          | 0       | 0                  | 0        | 0          | 0          | 0           | 0           | 0            |              |          | 0          |         | 0          | 0          | 0          | 0            | 0          | 0            | 0          | 0          | X          |            | ×                | ×            | X          | X            | A         | ×          | Α           | -              | 0               |
| F                                                                                                    | Copy Reservation   | 0     | 0        | -     | -        | 0      | 0          | 0       | 0                  | 0        | 0          | 0          | 0           | 0           | 0            | -            | -        | 0          | -       | 0          | 0          | 0          | 0            | 0          | 0            | 0          | 0          | 0          | 0          | 0                | 0            | 0          | 0            | A         | ×          | 0           | -              | Ð               |
| 0                                                                                                    | Manual Skyshot     | ×     | _        | _     | _        | X      | X          | ×       | ×                  | ×        | ×          | X          | X           | X           | X            | -            | -        | X          | 0       | X          | 0          | 0          | 0            | 0          | Х            | ×          | 0          | ×          |            | ×                | ×            | Х          | Х            | А         | $\odot$    | $\bigcirc$  |                | ×               |
|                                                                                                    | Digital Skyshot    | 0     | $\times$ | ×     |          |        | $\times$   | X       | ×                  | $\times$ | $\bigcirc$ | $\odot$    |             | $\bigcirc$  |              |              |          | $\bigcirc$ |         | $\odot$    | $\odot$    | $\bigcirc$ | $\bigcirc$   | $\times$   | $\bigcirc$   | $\bigcirc$ | $\odot$    | $\times$   | $\times$   | $\times$         | X            | $\odot$    | $\bigcirc$   | А         | $\odot$    | $\bigcirc$  | AA             | A               |

 $\odot$  : Possible Combined Functions.

X : Unavailable Combined Functions.

A : Next Selection is Carried Out.

R : When the same function is selected twice, the second selection is ignored.

### Using Function Modes to change the Initial Copy Modes

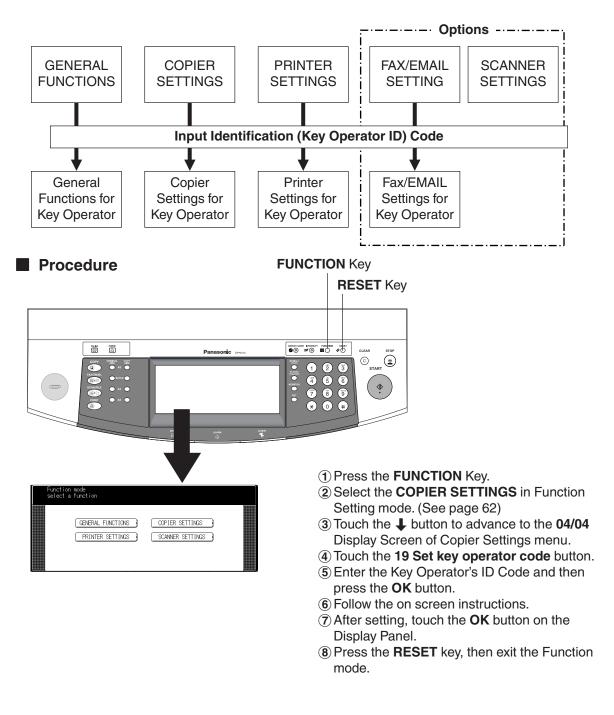

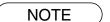

Please refer to each operating instructions for options function settings.

# **GENERAL FUNCTIONS**

## Using Function Modes to Change the Initial Machine Modes

| (OO Power on default mode | COPY |    |        |
|---------------------------|------|----|--------|
| 01 Manual add toner       |      |    | ОК     |
| (D2 Sort memory status    | Off  |    |        |
| 03 Departmental counter   |      | Ð  | CANCEL |
| (D4 Set key operator code |      | \$ |        |

| Screen<br>No. | Modes                    | Function                                          | Initial<br>Setting                                    |
|---------------|--------------------------|---------------------------------------------------|-------------------------------------------------------|
|               | 00 Power on default mode | Selects mode.<br>● Copy, Printer, Scanner         | Сору                                                  |
|               | 01 Manual add toner      | Adds toner manually.<br>● Off, On                 |                                                       |
| 01/01         | 02 Sort memory status    | Indicates the sorting memory status.<br>● Off, On | Off                                                   |
|               | 03 Department counter    | Indicates the department counter.                 | Consult<br>with an<br>authorised<br>service<br>dealer |
|               | 04 Set key operator code | Input the Key Operator ID code.                   |                                                       |

**COPIER SETTINGS** 

## Using Function Modes to change the Initial Copy Modes

| (OD Margin value default  | 10 mm    |        |
|---------------------------|----------|--------|
| (O1 Edge value default    | 5 mm 👔   | ОК     |
| (O2 Book value default    | 20 mm 01 |        |
| (O3 Margin reduction def. | No V     | CANCEL |
| (O4 2-sided mode default  | No       |        |

| O5 Reduce N in 1 for space | No      | ~~~~~ |        |
|----------------------------|---------|-------|--------|
| (O6 Digital skyshot mode   | Freeshp | Ť     | ОК     |
| (07 Manual skyshot mode    | Off     | 02    |        |
| (O8 Auto contrast adjust.  | Yes     | J     | CANCEL |
| (D9 N in 1 default mode    | 2 in 1  |       |        |

| Screen<br>No. | Modes                       | Function                                                                                          | Initial<br>Setting |
|---------------|-----------------------------|---------------------------------------------------------------------------------------------------|--------------------|
|               | 00 Margin value default     | Selects the margin shift value.<br>● 5 mm, 10 mm, 15 mm, 20 mm                                    | 10 mm              |
|               | 01 Edge value default       | Selects the edge width.<br>• 5 mm, 10 mm, 15 mm, 20 mm                                            | 5 mm               |
| 01/04         | 02 Book value default       | Selects the book void width.<br>• 15 mm, 20 mm, 25 mm, 30 mm                                      | 20 mm              |
|               | 03 Margin reduction default | Selects the reduction ratio in margin mode.<br>● No, Yes                                          | No                 |
|               | 04 2-sided mode default     | <ul><li>Function sets the duplex priority mode.</li><li>● No, 1 to 2, 2 to 2, Book to 2</li></ul> | No                 |
|               | 05 Reduce N in 1 for space  | Selects whether to disable edge deletion.<br>• No, Yes                                            | No                 |
|               | 06 Digital skyshot mode     | Enables or disables the use of Skyshot mode.<br>● No, Freeshp, Parallel                           | Freeshp            |
| 02/04         | 07 Manual skyshot mode      | Enables or disables the use of Manual<br>Skyshot.<br>• Off, M1 On, M2 On, M1&M2 On                | Off                |
|               | 08 Auto contrast adjustment | Automatically adjusts the copy density for text<br>and photographic originals.<br>• No, Yes       | Yes                |
|               | 09 N in 1 default mode      | Selects the N in 1 default mode.<br>● 2 in 1, 4 in 1, 8 in 1                                      | 2 in 1             |

## Using Function Modes to change the Initial Copy Modes

| (10                         |          |    |        |
|-----------------------------|----------|----|--------|
| (11 Booklet default mag.    | Reduce   | Ť  | 0 К    |
| (12 Sort mode def. ADFcopy  | Sort     | 03 |        |
| (13 Sort mode def. FBcopy   | Non-sort | Ŧ  | CANCEL |
| [14 Staple position setting | Portrait |    |        |

| (15 Stamping default mode   | Page  | ) j   |        |
|-----------------------------|-------|-------|--------|
| 16 Page numbering style     | -n-   |       | ОК     |
| (17 Hole punch default      | Off   |       |        |
| [18 Img. repeat dotted line | Print | ן 🖲 נ | CANCEL |
| (19 Set key operator code   |       | ן כ   |        |

| Screen<br>No. | Modes                               | Function                                                             | Initial<br>Setting |
|---------------|-------------------------------------|----------------------------------------------------------------------|--------------------|
|               | 11 Booklet default<br>magnification | Selects the booklet magnification.<br>● 100 %, Reduce                | Reduce             |
| 03/04         | 12 Sort mode default<br>ADF copy    | Selects the sort mode.<br>● Non-sort, Sort, Staple-sort, Shift-Group | Sort               |
| 00/04         | 13 Sort mode default<br>FB copy     | Selects the sort mode.<br>● Non-sort, Sort, Staple-sort, Shift-Group | Non-sort           |
|               | 14 Staple position setting          | Selects the staple position.<br>Landscape, Portrait                  | Portrait           |
|               | 15 Stamping default mode            | Selects the stamping mode.<br>● Page, Date, Issue                    | Page               |
|               | 16 Page numbering style             | Selects the page numbering style.<br>• -n-, n/m                      | -n-                |
| 04/04         | 17 Hole punch default               | Enables the hole punch mode.<br>● Off, On                            | Off                |
|               | 18 Img. repeat dotted line          | Selects the dotted line.<br>● None, Print                            | Print              |
|               | 19 Set key operator code            | Input Key Operator ID code.                                          |                    |

\*FB: Platen

# SCANNER SETTINGS

## ■ Using Function Modes to change the Initial Scanner Modes

| (OO Original mode default  | T/P      |        |
|----------------------------|----------|--------|
| O1 Compression mode def.   | JBIG 👔   | ОК     |
| (O2 Resolution default     | 600dp i  |        |
| (O3 SADF mode              | No V     | CANCEL |
| O4 Bind pos. 2-sided orig. | Longedge |        |

| (O5 Add new address       |    |        |
|---------------------------|----|--------|
| (O6 Edit address book     | Ť  | ОК     |
| (D7 Delete address        | 02 |        |
| O8 Scanner Settings Print |    | CANCEL |
| 09                        |    |        |

| Screen<br>No. | Modes                              | Function                                                     | Initial<br>Setting |
|---------------|------------------------------------|--------------------------------------------------------------|--------------------|
|               | 00 Original mode default           | Sets the original setting.<br>● Text, T/P(Text/Photo), Photo | T/P                |
|               | 01 Compression mode<br>default     | Sets the compression mode setting.<br>● MH, MR, MMR, JBIG    | JBIG               |
| 01/02         | 02 Resolution default              | Sets the resolution setting.<br>● 150 dpi, 300 dpi, 600 dpi  | 600 dpi            |
|               | 03 SADF mode                       | Sets the SADF mode setting.<br>● No, Yes                     | No                 |
|               | 04 Bind position, 2-sided original | Sets the bind position, 2-sided original setting.            | Longedge           |
|               | 05 Add new address                 | To add new address.<br>● PC, DD, FTP                         |                    |
| 02/02         | 06 Edit address book               | To edit address book. (See page 100)                         |                    |
| 02/02         | 07 Delete address                  | To delete address.                                           |                    |
|               | 08 Scanner settings print          | To print scanner settings print.<br>● Stop, Start            | Stop               |

# **PRINTER SETTINGS**

## ■ Using Function Modes to change the Initial Printer Modes

| (OO Number of prints   | 1        |   |
|------------------------|----------|---|
| (O1 Paper size         | A4       |   |
| O2 Paper tray          | Auto     | 1 |
| O3 Print direction     | Portrait |   |
| O4 Auto tray selection | On       |   |

| (O5 2-sided print      | Off        | 1            |
|------------------------|------------|--------------|
| (O6 Bind position      | Longedge 🔒 | •) <u>ок</u> |
| (07 Resolution         | 600X600    |              |
| (08 Font (PCL)         |            | CANCEL       |
| (O9 Symbol table (PCL) | 11         |              |

| Screen<br>No. | Modes                  | Function                                                                                                    | Initial<br>Setting |
|---------------|------------------------|----------------------------------------------------------------------------------------------------|--------------------|
|               | 00 Number of prints    | Sets the original setting.<br>● 1 ~ 999                                                                                          | 1                  |
|               | 01 Paper Size          | <ul> <li>Sets the paper size setting.</li> <li>● A3, B4, A4, B5, A5, LEDGER, LEGAL, LETTER, INVOICE, 8 × 13, 8.5 × 13</li> </ul> | A4                 |
| 01/04         | 02 Paper Tray          | Sets the paper tray setting.<br>● Auto, Bypass, Tray 1, Tray 2, Tray 3, Tray 4                                                   | Auto               |
|               | 03 Print direction     | Sets the print direction setting.<br>● Portrait, Landscape                                                                       | Portrait           |
|               | 04 Auto tray selection | Sets the auto tray setting.<br>● Off, On                                                                                         | On                 |
|               | 05 2-sided print       | Sets the 2-sided print setting.<br>● Off, On                                                                                     | Off                |
|               | 06 Bind position       | Sets the bind position.<br>● Longedge, Shortedge                                                                                 | Longedge           |
| 02/04         | 07 Resolution          | Sets the resolution setting.<br>• $1200 \times 600, 600 \times 600, 300 \times 300$                                              | 600 × 600          |
|               | 08 Font (PCL)          | Sets the font of PCL.<br>● 0 ~ 99                                                                                                | 0                  |
|               | 09 Symbol table (PCL)  | Sets symbol table (PCL).<br>● 0 ~ 35                                                                                             | 11(PC-8)           |

**PRINTER SETTINGS** 

## Using Function Modes to change the Initial Printer Modes

| (10 Pitch (PCL)            | 10  | 1    |
|----------------------------|-----|------|
| (11 Point size (PCL)       | 12  | • ск |
| (12 Lines/Page (PCL)       | 60  |      |
| (13 Return character (PCL) | CR  |      |
| (14 Mutual A4/LTR          | Off |      |

| 15 Mailbox memory status    |    |        |
|-----------------------------|----|--------|
| (16 Print data              | Ť  | ОК     |
| (17                         | 04 |        |
| (18                         | •  | CANCEL |
| [19 Set key operator code ] |    |        |

| Screen<br>No. | Modes                     | Function                                                 | Initial<br>Setting |
|---------------|---------------------------|----------------------------------------------------------|--------------------|
|               | 10 Pitch (PCL)            | Sets pitch(PCL).<br>● 0.44 - 99.99                       | 10                 |
|               | 11 Point size (PCL)       | Sets point size(PCL).<br>● 4.00 - 999.75                 | 12                 |
| 03/04         | 12 Lines/Page (PCL)       | Sets lines/page(PCL).<br>● 5 - 123                       | 60                 |
|               | 13 Return character (PCL) | Sets return character(PCL).<br>● CR, CR + LF             | CR                 |
|               | 14 Mutual A4/LTR          | Converts A4 to Letter automatically.<br>● Off, On        | Off                |
|               | 15 Mailbox memory status  | Indicates the memory status of mailbox.<br>● Memory, Box |                    |
| 04/04         | 16 Print data             | Sets print data.<br>● Stop, Start                        |                    |
|               | 19 Set key operator code  | Input the Key Operator ID code.                          |                    |

# **GENERAL FUNCTIONS for Key Operator**

### Input the Key Operator ID Code to change Settings

| (OO Paper size           |         |    |        |
|--------------------------|---------|----|--------|
| (O1 Auto reset time      | 1 min.  |    | ОК     |
| 02 Power save mode timer | 15      | 07 |        |
| 03 Sleep/off mode timer  | 90      | €. | CANCEL |
| (04 Language default     | English |    |        |

| [O5 Special paper tray 1 | Wone           |        |
|--------------------------|----------------|--------|
| (O6 Special paper tray 2 | None 🚺         | О К    |
| (07 Output Bin COPY      | Upper 02<br>09 |        |
| (08 Output Bin PRINTER   | Bottom 🚺       | CANCEL |
| 09 Output Bin FAX/EMAIL  | Bottom         | 3      |

| Screen<br>No. | Modes                    | Function                                                                                                    | Initial<br>Setting                                    |
|---------------|--------------------------|----------------------------------------------------------------------------------------------------|-------------------------------------------------------|
|               | 00 Paper Size            | <ul> <li>Sets the paper size of each paper drawer.*</li> <li>A3, B4, A4, A4-R, B5, B5-R, A5, 8 × 13, 8.5 × 13, FLS2, Ledger, Legal, Letter, Letter-R, Invoice, AUTO**</li> </ul> | Consult<br>with an<br>authorised<br>service<br>dealer |
|               | 01 Auto reset time       | <ul> <li>Selects the Control Panel reset time.</li> <li>● None, 30 seconds, 1 min., 2 min., 3 min., 4 min.</li> </ul>                                                            | 1 min.                                                |
| 01/09         | 02 Power save mode timer | Sets the Energy Saver mode and time.<br>● 1-240 minutes                                                                                                    | 15                                                    |
|               | 03 Sleep/off mode timer  | Sets the Sleep/Auto off timer.<br>● None, 1-240 minutes                                                                                                    | 90 (DP-4510/<br>6010)<br>15 (DP-3510)                 |
|               | 04 Language default      | Selects the message language of the display.                                                                                                    | English                                               |
|               | 05 Special paper tray 1  | <ul> <li>Sets the paper drawer for special paper<br/>(ex: coloured).</li> <li>None, Paper Tray 1, Paper Tray 2, Paper Tray<br/>3, Paper Tray 4, Sheet Bypass, LCT</li> </ul>     | None                                                  |
|               | 06 Special paper tray 2  | <ul> <li>Sets the paper drawer for special paper<br/>(ex: coloured).</li> <li>None, Paper Tray 1, Paper Tray 2, Paper Tray<br/>3, Paper Tray 4, Sheet Bypass, LCT</li> </ul>     | None                                                  |
| 02/09         | 07 Output Bin Copy       | Sets the output bin.<br>● Upper, Bottom                                                                                                    | Upper                                                 |
|               | 08 Output Bin Printer    | Sets the output bin.<br>● Upper, Bottom                                                                                                    | Bottom                                                |
|               | 09 Output Bin FAX/E-MAIL | Sets the output bin.<br>● Upper, Bottom                                                                                                    | Bottom                                                |

- It is necessary to input the Key Operator ID code before changing items on this page.
- \* Only 3 kind of Paper Size (Letter, A4, B5) will be available when selecting Tray 1.
- \*\* "AUTO" Paper Size can be selected for Tray 2.

# **GENERAL FUNCTIONS for Key Operator**

## ■ Input the Key Operator ID Code to change Settings

| (10 Auto paper out rotate   | Off  |    |        |
|-----------------------------|------|----|--------|
| (11 Beep sound in tch panel | Soft |    | ОК     |
| (12 Original set beep sound | No   | 03 |        |
| (13 Orig. set sound in ADF  | Yes  | J  | CANCEL |
| (14 Dept. counter mode      | )    |    |        |

| (15 Fold position (A3/LDR)  | 0.0mm |    |        |
|-----------------------------|-------|----|--------|
| (16 Fold position (B4)      | 0.0mm |    | ОК     |
| (17 Fold position(A4/LTR-R) | 0.0mm | 04 |        |
| (18                         |       | J  | CANCEL |
| 19 Language sel. priority   | Off   |    |        |

| Screen<br>No. | Modes                                | Function                                                                                                    | Initial<br>Setting                                    |
|---------------|--------------------------------------|----------------------------------------------------------------------------------------------------|-------------------------------------------------------|
|               | 10 Auto paper out rotate             | Copier will automatically rotate image and print when selected paper tray is empty.<br>• Off, On                                                      | Off                                                   |
|               | 11 Beep sound in Touch<br>Panel      | Beep sound when touching the panel.<br>• Off, Soft, Loud                                                                                              | Soft                                                  |
| 03/09         | 12 Original set beep sound           | Beep sound when original is set on the Platen.<br>● No, Yes                                                                                           | No                                                    |
|               | 13 Original set beep sound<br>in ADF | Beep sound when original is set in the ADF.<br>• No, Yes                                                                                              | Yes                                                   |
|               | 14 Dept. counter mode                | Monitors copy usage of each department.<br>(1) Print usage of each department<br>(2) Print limit of each department<br>(3) ID code of each department | Consult<br>with an<br>authorised<br>service<br>dealer |
|               | 15 Fold position (A3/LDG)            | ● -4 - +4 mm                                                                                                    | 0 mm                                                  |
| 04/09         | 16 Fold position (B4)                | ● -4 - +4 mm                                                                                                    | 0 mm                                                  |
|               | 17 Fold position (A4/LTR-R)          | ● -4 - +4 mm                                                                                                    | 0 mm                                                  |
|               | 19 Language select priority          | ● Off, On                                                                                                    | Off                                                   |

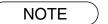

• It is necessary to input the Key Operator ID code before changing items on this page.

### Input the Key Operator ID Code to change Settings

| (21 Weekly timer     Off       (22 DHCP default     Yes       (23 TCP/IP address     ↓       (24 TCP/IP subnet mask | (20 Date time setting |      |
|----------------------------------------------------------------------------------------------------|-----------------------|------|
| (22 DIGH CONDUCTION CANCEL )<br>(23 TCP/IP address ↓ CANCEL                                                         |                       | • ск |
| 23 TCP/IP address                                                                                                   |                       | 05   |
|                                                                                                    | 23 TCP/IP address     |      |
|                                                                                                    | 24 TCP/IP subnet mask |      |

| $\equiv$ | DNS server address    | No | í 🔺 | οκ     |
|----------|-----------------------|----|-----|--------|
|          | Hard disk format      |    |     | (      |
| 28       | Hard disk error check |    | ) 🛡 | CANCEL |

| Screen<br>No. | Modes                     | Function                                                                        | Initial<br>Setting |
|---------------|---------------------------|---------------------------------------------------------------------------------|--------------------|
|               | 20 Date time setting      | Sets date time registered.<br>● Month, Day, Year, Time                          |                    |
|               | 21 Weekly-timer           | Sets the weekly On/Off timer.<br>● Off, On                                      | Off                |
| 05/09         | 22 DHCP default           | Sets the DHCP.**<br>●No, Yes                                                    | Yes                |
| 06/09         | 23 TCP/IP address         | Sets user IP address.**<br>● 3 digits × 4                                       |                    |
|               | 24 TCP/IP subnet mask     | Sets the subnet mask.**<br>● 3 digits × 4                                       |                    |
|               | 25 TCP/IP default gateway | Sets the gateway address.**<br>● 3 digits × 4                                   |                    |
|               | 26 DNS server address     | Sets the DNS server.**<br>● No, Yes                                             | No                 |
|               | 27 Hard disk format       | <ul> <li>* Selects the hard disk format.</li> <li>● Stop, Start</li> </ul>      |                    |
|               | 28 Hard disk error check  | <ul> <li>★ Selects the hard disk error check.</li> <li>● Stop, Start</li> </ul> |                    |

NOTE

- \* Not required in copying mode, but needed when installing options for advanced functions (see page 126).
- \*\* When the No. 22 to 26 function is set, turn OFF and ON the Power Switch.
  - It is necessary to input the Key Operator ID code before changing items on this page.

**Making Copies** 

# **GENERAL FUNCTIONS for Key Operator**

### Input the Key Operator ID Code to change Settings

| (30 Sleep/off mode select  |   | 8  |        |
|----------------------------|---|----|--------|
| (31 General Settings Print |   |    | ОК     |
| (32 Corona wire cleaning   |   | 07 |        |
| (33 MAC address            |   | J  | CANCEL |
| (34 Address book group ID  | 0 |    |        |

| (35 Tandem user parameter |    |        |
|---------------------------|----|--------|
| (36 Community name (1)    |    | ОК     |
| (37 Community name (2)    | 08 |        |
| (38 Device name           | €  | CANCEL |
| 39 Device location        |    |        |

| (40 Daylight time Yes |          |        |
|-----------------------|----------|--------|
| [41                   | <b>↑</b> | 0 к    |
| (42                   | 09       |        |
| (43                   | J        | CANCEL |
| [44                   |          |        |

| Screen<br>No. | Modes                       | Function                                                                              | Initial<br>Setting |
|---------------|-----------------------------|---------------------------------------------------------------------------------------|--------------------|
| 07/09         | 30 Sleep/Off mode selection | Selects Sleep or Auto Off mode.<br>● Sleep, Auto Off                                  | Sleep              |
|               | 31 General settings print   | Sets print of general function.<br>● Stop, Start                                      |                    |
|               | 32 Corona wire cleaning     | Sets clean the corona wire.<br>● Off, On                                              |                    |
|               | 33 MAC address              | Indicates the MAC address.                                                            |                    |
|               | 34 Address book group ID    | Input group ID for address book.<br>● 0 ~ 99                                          | 0                  |
| 08/09         | 35 Tandem user parameter    | Input parameter of user machine.                                                      |                    |
|               | 36 Community Name(1)        | Selects to change the SNMP of Community<br>Name (1).*<br>● Enables read only.         |                    |
|               | 37 Community Name(2)        | Selects to change the SNMP of Community<br>Name (2).*<br>● Enables read/write.        |                    |
|               | 38 Device Name              | Input the device name when necessary.*<br>(For Status Monitor/EtherTalk Machine Name) |                    |
|               | 39 Device location          | Input the device location when necessary.*<br>(For Status Monitor)                    |                    |
| 09/09         | 40 Daylight time            | Sets the daylight time.<br>● No, Yes                                                  | Yes                |

- It is necessary to input the Key Operator ID code before changing items on this page.
- \* When the No. 36 to 39 function is set, turn OFF and ON the Power Switch.

# **Copier Settings for Key Operator**

### Input the Key Operator ID Code to change Settings

| (OO Paper size priority  | A4  | 3  |        |
|--------------------------|-----|----|--------|
| 01 Original mode default | T/P |    | ОК     |
| (O2 Text contrast        | 4   | 01 |        |
| (O3 T/P contrast         | 4   | J  | CANCEL |
| (04 Photo contrast       | 4   |    |        |

| 06 Interleaving default   | Blank    |    | 0 К    |
|---------------------------|----------|----|--------|
| 07 Page insertion default | Blank    | 02 |        |
| 08 Cover mode default     | F, Blank | Ŧ  | CANCEL |

| Screen<br>No. | Modes                     | Function                                                                                                    | Initial<br>Setting |
|---------------|---------------------------|----------------------------------------------------------------------------------------------------|--------------------|
| 01/05         | 00 Paper size priority    | <ul> <li>Selects paper size priority</li> <li>● A3, B4, A4, B5, A5, LEDGER, LEGAL,<br/>LETTER, INVOICE, 8 × 13, 8.5 × 13</li> </ul> | A4                 |
|               | 01 Original mode default  | Selects original setting<br>● Text, T/P (Text/Photo), Photo                                                                         | T/P                |
|               | 02 Text contrast          | Selects contrast for Text mode<br>● 1 ~ 7                                                                                           | 4                  |
|               | 03 T/P contrast           | Selects contrast for Text/Photo mode<br>• 1 ~ 7                                                                                     | 4                  |
|               | 04 Photo contrast         | Selects contrast for Photo mode <ul> <li>1 ~ 7</li> </ul>                                                                           | 4                  |
| 02/05         | 06 Interleaving default   | Selects OHP interleaving paper<br>Blank, Copy                                                                                       | Blank              |
|               | 07 Page insertion default | Selects page insertion<br>● Blank, Copy                                                                                             | Blank              |
|               | 08 Cover mode default     | Selects cover paper<br>● F, Blank, F, Copy<br>FB, Blank, FB, Copy<br>(F: Front, FB: Front + Back)                                   | F, Blank           |
|               | 09 SADF mode              | Enables or disables the use of SADF function.<br>● No, Yes                                                                          | Yes                |

NOTE

• It is necessary to input the Key Operator ID code before changing items on this page.

## **Copier Settings for Key Operator**

### Input the Key Operator ID Code to change Settings

| 10 Maximum copy setting 0    | [15                                     |
|------------------------------|-----------------------------------------|
| (11 т                        | 16 Memory overflow warning Print 🗈 ОК   |
| (12 M1, size 70/160 )        | (17 Toner save mode (T) None 05         |
| (13 M2, size 95/220 ↓ CANCEL | (18 Toner save mode (T/P) None 🚺 CANCEL |
| [14                          | (19 Toner save mode (P) None            |

| Screen<br>No. | Modes                         | Function                                                                                                    | Initial<br>Setting     |
|---------------|-------------------------------|----------------------------------------------------------------------------------------------------|------------------------|
| 03/05         | 10 Maximum copy setting       | Determines whether to limit number of copies (0-99).                                                                       | 0<br>(No limit)        |
|               | 12 M1, Size                   | <ul> <li>Input a size in job memory 1 for frequently used size.</li> <li>X: 5~432/Y: 5~297 mm (See page 54)</li> </ul>     | 70 × 160 mm<br>(X) (Y) |
|               | 13 M2, Size                   | <ul> <li>Input a size in job memory 2 for frequently used size.</li> <li>X: 5~432/Y: 5~297 mm<br/>(See page 54)</li> </ul> | 95 × 220 mm<br>(X) (Y) |
| 04/05         | 16 Memory overflow<br>warning | Selects the task to perform when memory<br>overflow occurs<br>● Print, Cancel                                              | Print                  |
|               | 17 Toner save mode (T)        | Selects the toner save in Text mode.<br>● None, Level 1, Level 2*                                                          | None                   |
|               | 18 Toner save mode (T/P)      | Selects the toner save in Photo/Text mode.<br>● None, Level 1, Level 2*                                                    | None                   |
|               | 19 Toner save mode (P)        | Selects the toner save in Photo mode.<br>● None, Level 1, Level 2*                                                         | None                   |

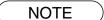

• It is necessary to input the Key Operator ID code before changing items on this page.

\* Toner will be saved when selecting the Level 1 or 2 but copy quality will be dropped less than None mode when selecting the Level 1 or 2.

Save value (Panasonic authorised 6 % density original):

Level 1: maximum approximately 10 % less than None mode. Level 2: maximum approximately 20 % less than None mode.

## ■ Input the Key Operator ID Code to change Settings

| 20 Add new tandem desti.  |          |        |
|---------------------------|----------|--------|
| (21 Edit tandem desti.    | <b>1</b> | ОК     |
| (22 Delete tandem desti.  | 05       |        |
| (23 Copier Settings Print |          | CANCEL |
| (24                       |          |        |

| Screen<br>No. | Modes                           | Function                                       | Initial<br>Setting |
|---------------|---------------------------------|------------------------------------------------|--------------------|
|               | 20 Add new tandem destination   | Inputs a new destination to split the copy job |                    |
| 05/05         | 21 Edit tandem<br>destination   | Edits a copy destination                       |                    |
| 03/03         | 22 Delete tandem<br>destination | Deletes a copy destination                     |                    |
|               | 23 Copier settings print        | Print the copier settings<br>● Start, Stop     |                    |

NOTE

• It is necessary to input the Key Operator ID code before changing items on this page.

## Printer Setting for Key Operator

#### ■ Input the Key Operator ID Code to change Settings

| (OO Job completion time | 180  |    |        |
|-------------------------|------|----|--------|
| (O1 Page protection     | Off  |    | ОК     |
| (O2 Error page print    | On   | 01 |        |
| (03 Spool function      | Off  | Ŧ  | CANCEL |
| (O4 Text print          | 0n ) |    |        |

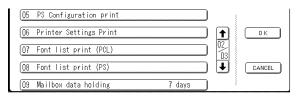

| (10 Delete Mailbox data        | ~~~~ |        |
|--------------------------------|------|--------|
| (11 Print queue delete Key op. |      | ОК     |
| 12 EtherTalk Zone name         | 03   |        |
| [13                            |      | CANCEL |
| [14                            |      |        |

| Screen<br>No. | Modes                     | Function                                                                                                    | Initial<br>Setting |
|---------------|---------------------------|----------------------------------------------------------------------------------------------------|--------------------|
|               | 00 Job completion time    | Sets the job completion time setting.<br>● 1~ 999 sec.                                                            | 180 sec.           |
|               | 01 Page protection        | Compress automatically then print out.<br>• Off, On                                                               | Off                |
| 01/03         | 02 Error page print       | Sets print the error page.<br>● Off, On                                                                           | On                 |
|               | 03 Spool function         | Sets the spool function.<br>● Off, On                                                                             | On                 |
|               | 04 Text print             | Prints text page only.<br>● Off, On                                                                               | On                 |
|               | 05 PS Configuration print | Sets the status page print of PS.<br>● Stop, Start                                                                |                    |
|               | 06 Printer settings print | Sets the printer status print.<br>● Stop, Start                                                                   |                    |
| 02/03         | 07 Font list print (PCL)  | Sets the font list print of PCL.<br>● Stop, Start                                                                 |                    |
|               | 08 Font list print(PS)    | Sets the font list of PS.<br>● Stop, Start                                                                        |                    |
|               | 09 Mailbox data holding   | Sets the automatic holding function of mailbox data.<br>● Infinity, 1 day, 2 days, 3 days, 4 days, 6 days, 7 days | 7 days             |
|               | 10 Delete mailbox data    | Sets delete the mailbox data.*<br>• All, Before                                                                   | Before             |
| 03/03         | 11 Print queue delete     | Sets authorisation to delete the print queue.<br>● Free, Key op. (operator)                                       | Key op.            |
|               | 12 EtherTalk Zone name    | Input a EtherTalk Zone name.**<br>• Maximum 32 charcters                                                          |                    |

#### NOTE

Functions except 0 and 11 are available when optional accessories are installed.
It is necessary to input the Key Operator ID code before changing items on this page.

\*\* When the No. 12 function is set, turn OFF and ON the Power Switch.

## **Function Setting for Key Operator**

#### Changing the Auto Contrast Setting

You can select whether the copying density is adjusted automatically for text and photographic originals.

## Press the FUNCTION Key.

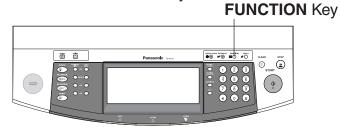

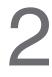

#### **Proceed as Follows:**

|   | Function mode<br>select a function |                                    |      |
|---|------------------------------------|------------------------------------|------|
|   | EBNERAL SETTINGS                   | COPIER SETTINGS<br>SCANNER SETTING |      |
|   |                                    |                                    |      |
| 0 | 0 Margin value default             | 10 mm )                            |      |
| 0 | 1 Edge value default               | 5 mm [4                            | • ОК |
| 0 | 2 Book value default               | 20 mm 1                            | 1    |
| 0 | 3 Margin reduction def.            | No                                 |      |

| O5 Reduce N in 1 for space | No      | )   |
|----------------------------|---------|-----|
| Q6 Digital skyshot mode    | Freeshp |     |
| 07 Manual skyshot mode     | Off     | ) 🞇 |
| O8 Auto contrast adjust.   | Yes     |     |
| 09 N in 1 default mode     | 2 in 1  | 1   |

#### 1 Touch COPIER SETTINGS.

(2) Proceed to next page.

3 Select 08 Auto contrast adjust.

- ④ Select whether Auto Exposure is to be performed, and then touch the OK button.
- (5) Press the **RESET** key, then exit the Function mode.

## **Function Setting for Key Operator**

#### Changing the Paper Size

The paper trays are designed to accommodate A5, A4, A4 R, B4/FLS and A3 Size paper. To change the paper size, perform the steps shown below. It is not required to take step 1 and 2 when selecting Tray 2.

## Press the **FUNCTION** Key.

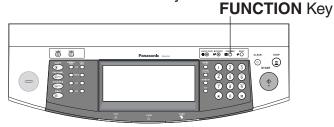

# 2

## Proceed as Follows:

#### 1 Touch GENERAL FUNCTIONS.

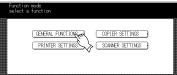

#### ② Select 04 Set key operator code button.

| 00 Power on default mode | COPY |        |
|--------------------------|------|--------|
| (O1 Manual add toner     |      | ОК     |
| 02 Sort memory status    | Off  |        |
| O3 Departmental counter  |      | CANCEL |
| 04 Set key operator code |      |        |

## ③ Input ID Code (4 digits) and touch the OK button.

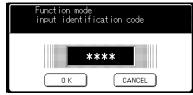

#### (4) Select 00 Paper size.

| 01 Auto reset time       | 1 min.  | ОК |
|--------------------------|---------|----|
| 02 Power save mode timer | 15      | 01 |
| 03 Sleep/off mode timer  | 90      |    |
| 04 Language default      | English |    |

(5) Touch the Paper Tray you wish to change and touch the SIZE CHANGE button.

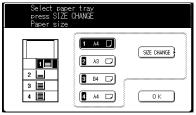

(6) Touch the Paper Size you wish to change and touch OK button.

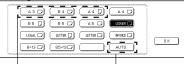

#### Tray 2 only

Only 3 kind of Paper Size (A4, B5 and Letter) will be available when selecting Tray 1.

- $\ensuremath{\overline{\textbf{7}}}$  Touch the  $\ensuremath{\textbf{OK}}$  button.
- Press the **RESET** key, then exit the Function mode.

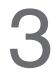

## Changing the Paper Guide and Paper Size Indicator in the Paper Tray

paper.

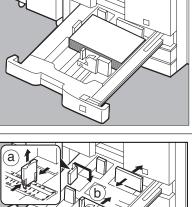

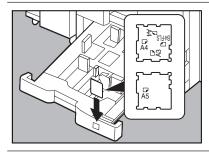

1 Pull out paper tray and remove the

(2) Move the paper guide (a) to the required paper length.

 Move the paper guide b to the required paper width.
 Pinch the stopper to move the paper guide b.

(4) Change the paper size indicator.

For Tray 2:Insert the paper size indicator which showing the same paper size selected at ② & ③, then the paper size will be automatically selected.

(5) Close the paper tray.

NOTE

• It is recommended that the paper guide (b) be fixed in place with screws. Consult an authorised servicing dealer for details on how to fasten using screws.

## **Function Setting for Key Operator**

#### Department Counter

Key Operator can manage, limit copies, counters and code numbers for each department. (Maximum department number: 300)

# Press the FUNCTION Key.

# 2

#### **Proceed as Follows:**

1 Touch GENERAL FUNCTIONS.

| Function mode<br>select a function |                 |  |
|------------------------------------|-----------------|--|
| GENERAL FUNCTIONS }                | COPIER SETTINGS |  |

## ② Touch 04 Set key operator code button.

| 01 Manual add toner      |     |     | <u>ок</u> |
|--------------------------|-----|-----|-----------|
| 02 Sort memory status    | Off | ) 🖑 |           |
| (03 Departmental counter |     | ) 🗉 | CANCEL    |

#### ③ Input ID Code (4 digits) and touch the **OK** button.

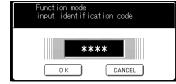

## (4) Scroll to screen 03/09 and select 14 Dept. Counter mode.

| (10 Auto paper out rotate   | Off  |  |
|-----------------------------|------|--|
| (11 Beep sound in toh panel | Soft |  |
| (12 Driginal set beep sound | No   |  |
| (13 Drig. set sound in ADF  | Yes  |  |
| (14 Dept. counter mode      |      |  |

#### (5) Touch the TOTAL COUNTER button to display the sum of all the active department counters.

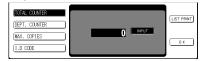

- To clear the total counter, touch the INPUT button, enter 0 and touch the OK button.
- To print the counter lists for each department, touch the **LIST PRINT** button.

• To reset the function mode, press the **RESET** button.

• Contact your authorised servicing dealer to enable the Department Counter feature.

NOTE

# Change the Department Counter Number, ID Code and limit the Maximum Number of Copies

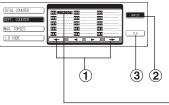

Number of Department Counter

1 Touch the **DEPT. COUNTER** button.

2 Select the desired department using the scroll button.
3 Input "0" to clear the counter.
4 Touch the **OK** button.

(4) Iouch the **OK** butto

#### 001 12345678

Department No. Counter (8 digits) (3 digits)

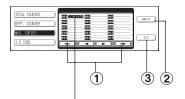

## **Limit Number of Copies for Each Department** (1) Touch the **MAX. COPIES** button.

② Select the desired department using the scroll button.
③ Input the maximum number of copies. (Max. 8 digits)
④ Touch the **OK** button.

## 001 12345678

Department No. Maximum number of Copies (8 digits) (3 digits)

#### 

#### I.D Code Number for Each Department

1) Touch the **ID CODE** button.

② Select the desired department using the scroll button.
③ Input the ID Code number. (8 digits)
④ Touch the OK button

(4) Touch the **OK** button.

## 001 12345678

Department No. ID Code number (8 digits) (3 digits)

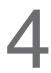

## Exit function mode

| (10 Auto paper out rotate   | Off  |     |
|-----------------------------|------|-----|
| (11 Beep sound in toh panel | Soft |     |
| (12 Original set beep sound | No   | כ 🕵 |
| [13 Orig. set sound in ADF  | Yes  |     |
| [14 Dept. counter mode      |      |     |

Touch the OK button.

(2) Press the **RESET** button on control panel.

## **Function Setting for Key Operator**

#### Weekly Timer

Key Operator can manage each on/off time in a week.

## Press the **FUNCTION** Key.

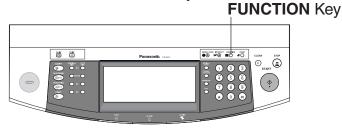

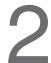

**Proceed as Follows:** 

#### 1 Touch GENERAL FUNCTIONS.

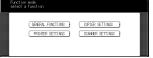

(2) Select 04 Set key operator code button.

| (DO Power on default mode | COPY | וכ  |        |
|---------------------------|------|-----|--------|
| (D1 Manual add toner      |      | ) 🕣 | ОК     |
| (D2 Sort memory status    | Off  |     |        |
| (D3 Departmental counter  |      | ) 🗓 | CANCEL |
| (D4 Set key operator code |      | ם ו |        |

(3) Input ID Code (4 digits) and touch the **OK** button.

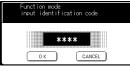

(4) Scroll to screen 05/09 and select **21 Weekly timer**.

| 20 Date time setting  |     | )   |        |
|-----------------------|-----|-----|--------|
| 21 Weekly timer       | Off | ) 🚹 | 0 к    |
| 22 DHCP default       | Yes | ) 🕅 |        |
| 23 TCP/IP address     |     | ) 🗓 | CANCEL |
| 24 TCP/IP subnet mask |     | ) ່ |        |

(5) Set the End and Start time using the keypad, then touch the **OK** button.

| set                   | ction mo<br>time ar<br>kly time | nd press | OK        |           |           |          |        |        |
|-----------------------|---------------------------------|----------|-----------|-----------|-----------|----------|--------|--------|
|                       |                                 |          | WEEKLY TI | MER (ENER | GY SAVER] |          |        |        |
| SLEEP/OFF<br>END TIME | HONOW/                          | TUESDAY  | MEDNESOW  | THURSDAY  | FRIDAY    | SATURDAY | SUNDW/ | 0 K    |
| sleep/ref             | :                               | ;        | :         | :         | ;         | :        | :      | CANCEL |
|                       |                                 |          |           |           |           |          |        | 1      |

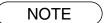

• To reset the function mode, press the **RESET** or **FUNCTION** key.

#### Network Settings

Key Operator can manage Network settings for Network functions.

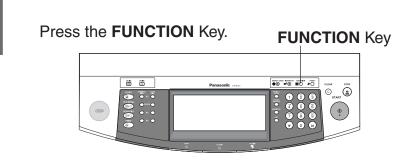

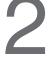

#### **Proceed as Follows:**

1 Touch GENERAL FUNCTIONS.

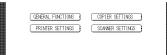

#### ②Select 04 Set key operator code button.

| 01 Manual add toner     |     | <b>N</b> (A) | Ок     |
|-------------------------|-----|--------------|--------|
| 02 Sort memory status   | Off | 50           |        |
| 03 Departmental counter |     | - III        | CANCEL |

(3) Input ID Code (4 digits) and touch the **OK** button.

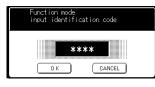

#### (4) Scroll to screen 05/09 and select 23 TCP/IP address.

| 21 Weekly timer   | Dff |            | ОK     |
|-------------------|-----|------------|--------|
| 22 DHCP default   | Yes |            |        |
| 23 TCP/IP address |     | ר ווּדוֹ ר | CANCEL |

(5) Input TCP/IP address using the keypad, then touch the **OK** button.

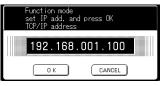

NOTE

Followings should be set in accordance with Network condition.
 22. DHCP default
 24. TCP/IP subnet mask
 25. TCP/IP default gateway
 26. DNS server address

## Components

#### 2-Bin Finisher\*

(DA-FS330 for DP-3510) (DA-FS600 for DP-4510/6010) (See page 83-85, 88)

## **1-Bin Saddle-Stitch Finisher**\* (DA-FS355 for DP-3510)

(See page 92)

#### 2-Bin Saddle-Stitch Finisher\* (DA-FS605 for DP-4510/6010) (See page 83-87)

## Punch Unit for DA-FS600/605

Punch Unit for DA-FS355

(DA-SP31) (See page 83, 87)

(DA-SP41)

(See page 95)

#### **Image Memory**

(DA-SM16B/64B/28B)

- 16/64/128 MB
- To increase the memory capacity for electronic sorting.

#### HDD Unit

(DA-HD60)

 For PS Printing (for Fonts) Security Print/Mailbox Tandem copy/Concurrent copy I-FAX without mail server 1,000 Station registration Print Job Spooling OneRIP Account Management

#### Expansion Board (DA-EM600)

• Expansion F-ROM(8 MB)

#### Network Scanner Kit (DA-NS600)

Exit Tray (DA-XT600)

 (DA-DS601/602)
 ● To increase the paper feed sources and capacity. DA-DS601: Paper Tray × 1 DA-DS602: Paper Tray × 2 (550 sheets)

System Console

3000-Sheet Tray(LCT)
(DA-MA301)
To increase the paper feed capacity. (3000 sheets)

NOTE

• Contact your authorised servicing dealer for details on combinations of options.

ØØ

\* Optional Power Supply for Finisher (DA-PW600) is needed. (Except Europe)

788889

0/0

## 2 Bin Finisher (DA-FS600)/2 Bin Saddle-Stitch Finisher (DA-FS605)

1. Operation

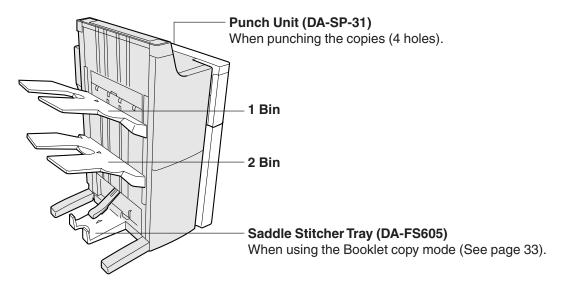

(1) Bin Capacity (sheets)

| Modes       | Paper Size         | 1 Bin  | 2 Bin |
|-------------|--------------------|--------|-------|
| Staple-sort | A4                 | 750    | 750   |
|             |                    | or (30 | sets) |
|             | A4 R, B4, A3       | 500    | 500   |
|             |                    | or (30 | sets) |
| Non-sort    | A4, A5*            | 1000   | 1000  |
| Shift-sort  | A4 R, B4, FLS*, A3 | 500    | 500   |
| Shift-group |                    |        |       |

\* A5, FLS size is not applicable for Shift-sort and Shift-group.

## (2) Saddle Stitcher Tray Capacity

| Item           | Description                                                                                                  |  |  |
|----------------|----------------------------------------------------------------------------------------------------|--|--|
| Paper Size     | A3, B4, A4 R                                                                                                 |  |  |
| Capacity       | W/out binding: 1 sheet<br>W/binding: 2 to 15 sheets (including single cover page)                            |  |  |
| Paper Capacity | 10 sets (stack of 11 to 15 sheets), 15 sets (stack of 6 to 10 sheets)<br>25 sets (stack of 5 sheets or less) |  |  |

#### (3) Punch Unit

| Hole Punch | Paper Size |
|------------|------------|
| 4          | A3, A4     |

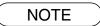

 If output sheets are curled, or not properly aligned, remove the paper from the paper tray, turn it over, and replace it in the paper tray.

## 2 Bin Finisher (DA-FS600) / 2 Bin Saddle-Stitch Finisher (DA-FS605)

#### 2. Features

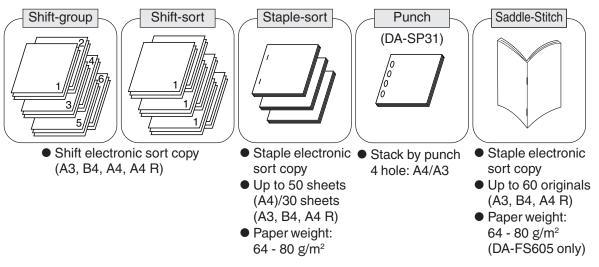

#### 3. How to use

BASIC MENU 2-SIDED/ INRIG.→COPY

Q)

**P P** 

EINISH

: P. ;P

and Shift-group.

₿j,₽

(1)FT-SORT (2)LE-SORT (3)FT-GROUP (4)-SORT 5UNCH

رمارم

\* The Shift-Sort is not available in the

A5 size is not applicable for Shift-sort

first set when the memory is full.

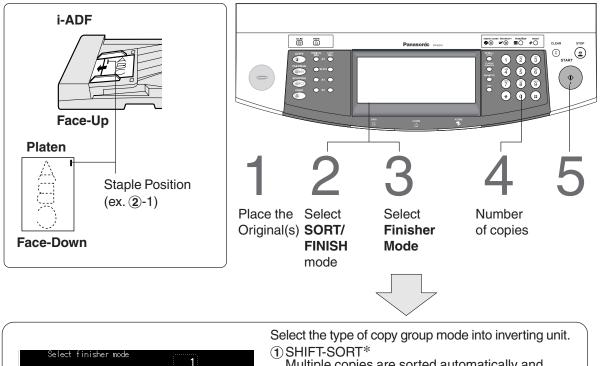

- Multiple copies are sorted automatically and stacked with shift.
- 2 STAPLE-SORT

ZOOM/ INSERTION/ JOB EFFECTS OVERLAY MEMORY

۵,

0000

- Following functions can be selected by pressing Staple-Sort button.
- (2)-1: Top left corner (1 position) (except A5 □, FLS □)
- (2)-2: Left (2 positions) (except A5 , A4 , FLS )
  (2)-3: Bottom left corner (1 position) (except A5
  - □, FLS □)
- (3) SHIFT-GROUP\* Multiple copies are stored by shifting.
- (4) NON-SORT
  - Copy is stored on the tray.
- 5 PUNCH
  - Copies are punched and exited onto bin/tray.

4. Replacing the Staple Cartridge

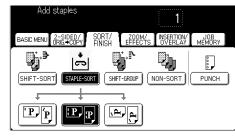

The message shown on the left appears when the staples run out.

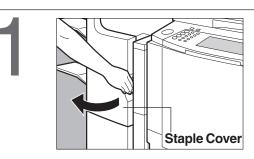

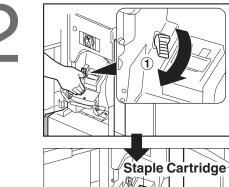

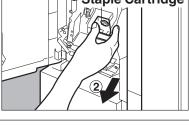

3

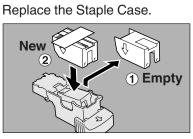

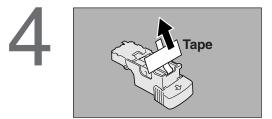

Reinstall the Staple Cartridge.

Insert the staple cartridge until the lever locks.

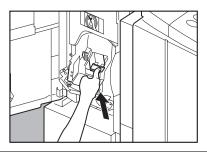

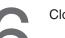

Close the Stapler Cover.

## 2 Bin Saddle-Stitch Finisher (DA-FS605)

When supplying the saddle stitcher unit with staples

## Supplying the Saddle Stitcher Unit with Staples

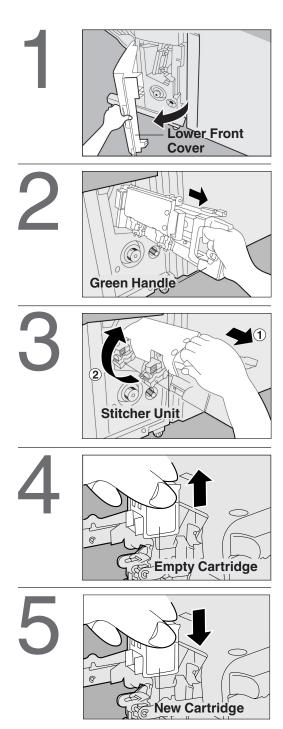

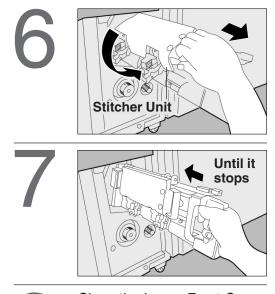

Close t

Close the Lower Front Cover.

If the unit fails to staple after replacing the Staple Cartridge, follow the instructions below.

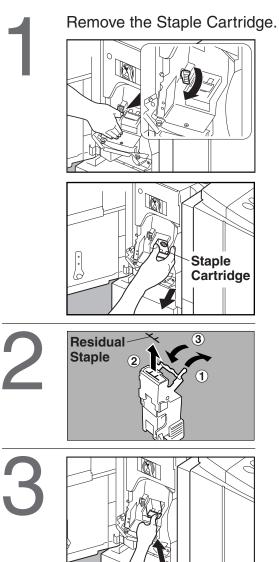

# When the punch hole residue container is full (For Punch Unit/DA-SP31)

When the punch hole residue indicator lights up, this indicates that the container is full.

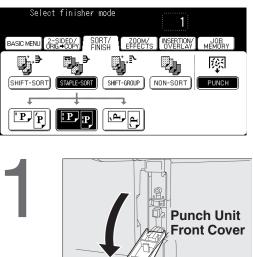

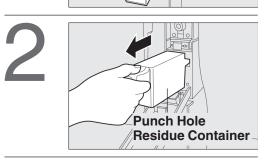

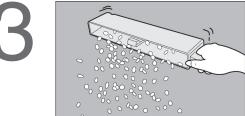

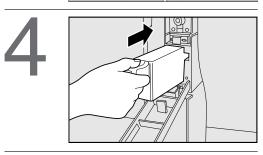

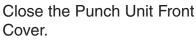

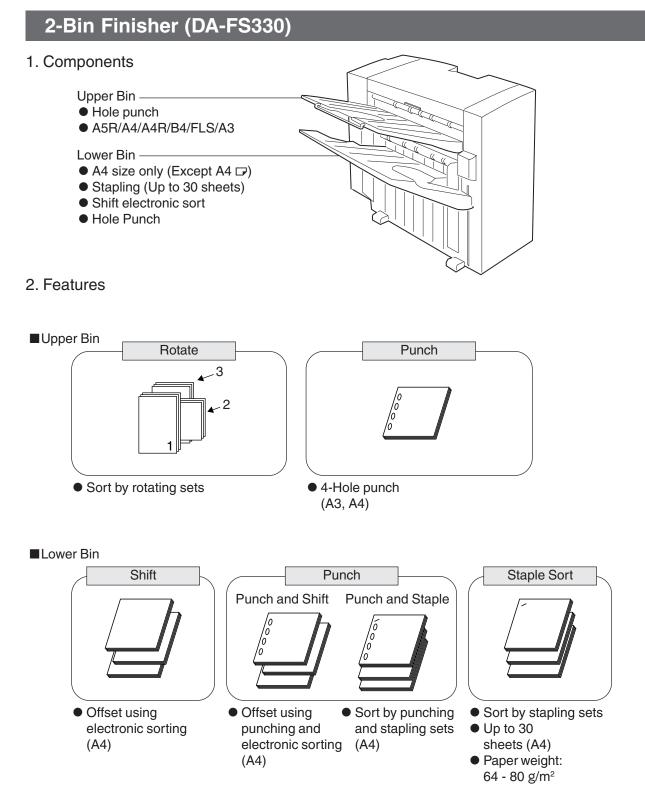

3. How to use

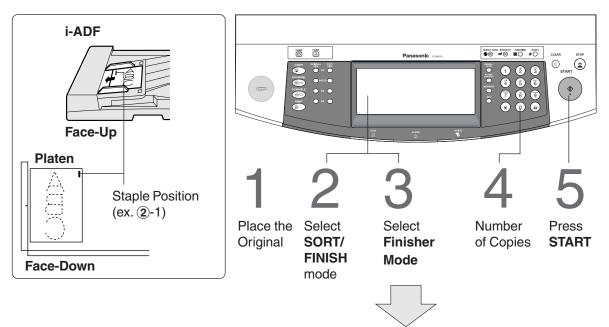

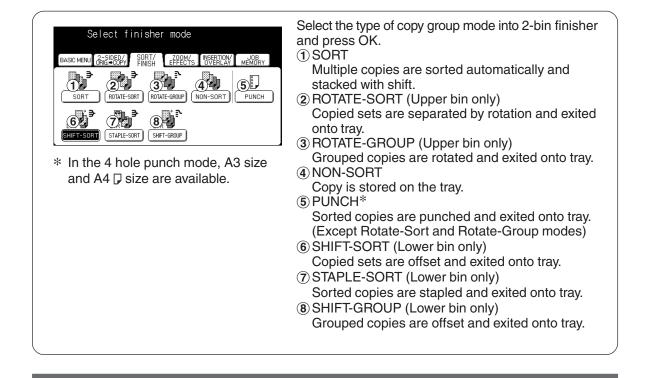

NOTE

- The above sort modes may not work if you are using gray originals, as this may cause a memory overflow.
- In such a case, it is recommended either make copies by separate lots (except staple-sort) or install optional Hard Disk Drive (DA-HD60).
- If output sheets are curled, or not properly aligned, remove the paper from the paper tray, turn it over, and replace it in the paper tray.

## 2-Bin Finisher (DA-FS330)

4. Replacing the staple cartridge

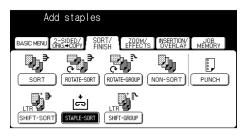

The message shown on the left appears when the staples run out.

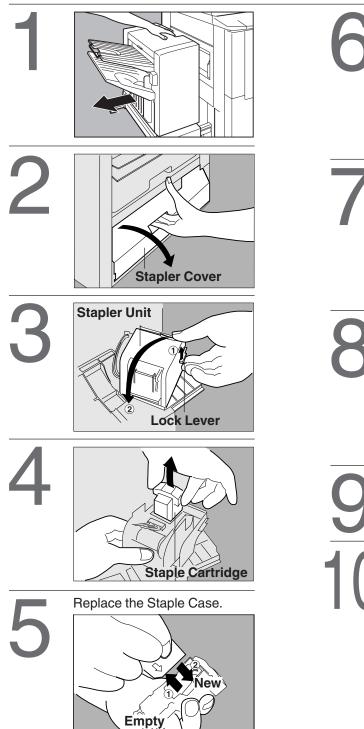

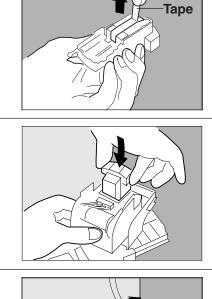

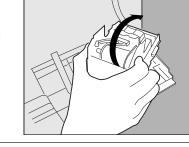

Close the stapler cover.
 Detune the finisher to

(2) Return the finisher to the original position.

Check the operation. Select the staple-sort mode with control panel and print the desired data.

5. If the unit fails to staple after replacing the staple follow the instruction below.

Remove the staple cartridge according to staple replacing procedures steps 1 to 4. (See page 90)

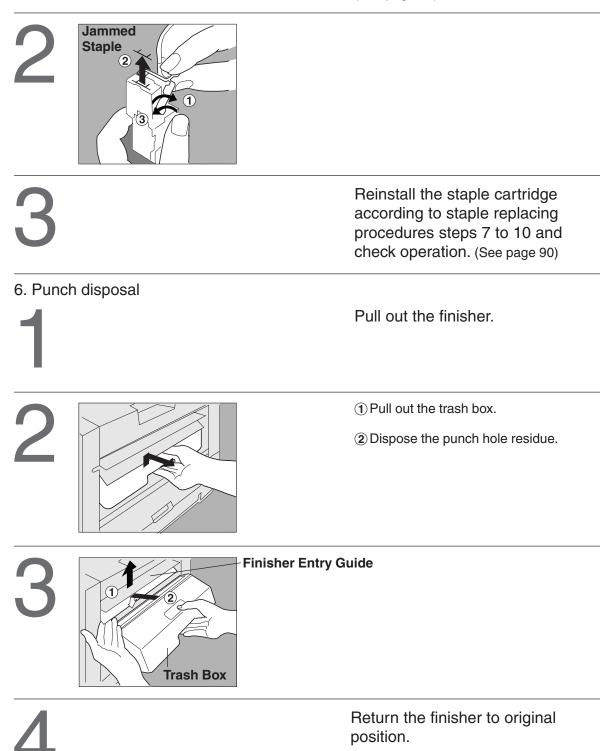

## 1-Bin Saddle-Stitch Finisher (DA-FS355)

1. Components

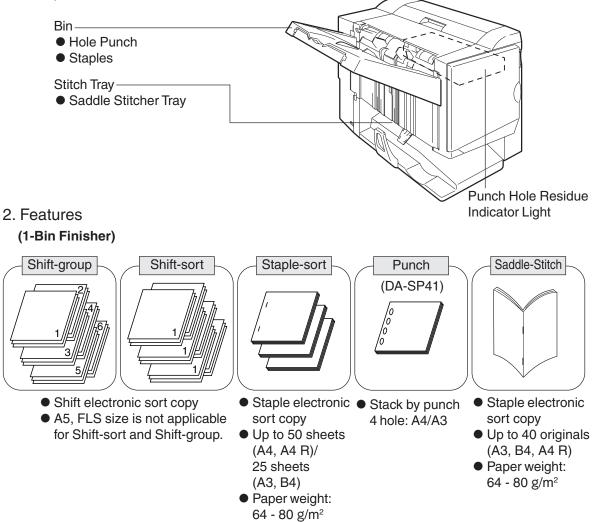

2. How to use

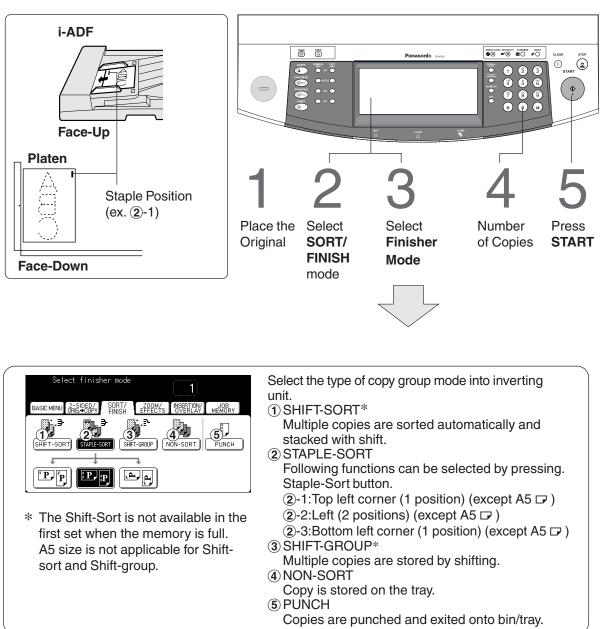

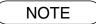

• If output sheets are curled, or not properly aligned, remove the paper from the paper tray, turn it over, and replace it in the paper tray.

## 1-Bin Saddle-Stitch Finisher (DA-FS355)

## 4. Replacing the staple cartridge

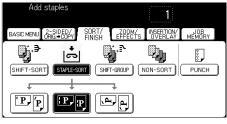

The message shown on the left appears when the staples run out.

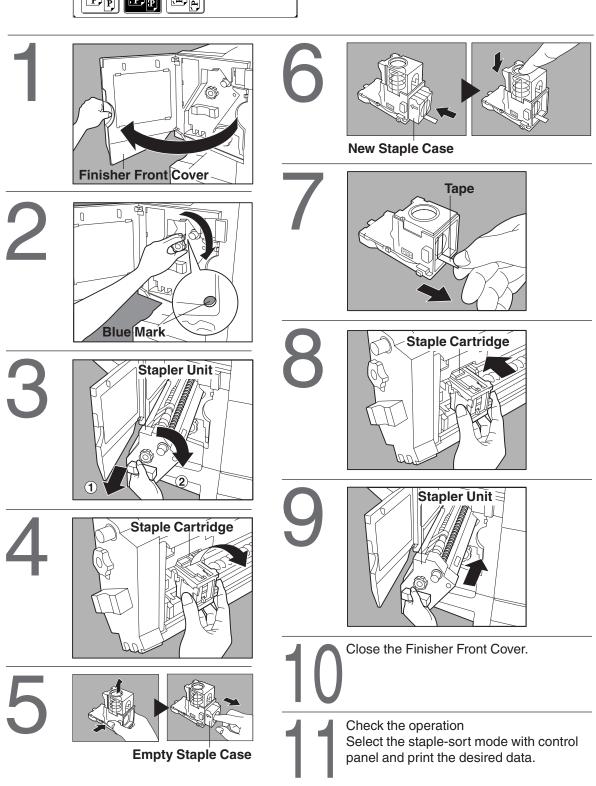

| 5. If the | unit fails to staple after replacing the s | taple follow the instruction below.                                                                       |
|-----------|--------------------------------------------|----------------------------------------------------------------------------------------------------|
| 1         |                                            | Remove the staple cartridge<br>according to staple replacing<br>procedures steps 1 to 4.<br>(See Page 94) |
|           |                                            | ①Lift up the Cartridge Knob.                                                                              |
|           |                                            | (2) Remove the jammed staple.                                                                             |
|           |                                            | ③ Return the Cartridge Knob.                                                                              |
|           |                                            | Reinstall the staple cartridge                                                                            |
| 5         |                                            | according to staple replacing<br>procedures steps 7 to 9 and check                                        |
|           |                                            | operation. (See Page 94)                                                                                  |
| 6. Punc   | h disposal                                 |                                                                                                    |
| 1         |                                            | Pull out the finisher.                                                                                    |
| 2         |                                            | Pull out the trash box.                                                                                   |
|           |                                            | ① Dispose the punch hole residue.                                                                         |
| 3         |                                            | (2) Return the trash box.                                                                                 |
| 4         |                                            | Return the finisher to original position.                                                                 |

## memo

## **Document Scanning**

#### Document Scanning

To use the Network Scanner feature, you must first install and configure the included Panasonic Document Management System (PDMS) onto you PC.

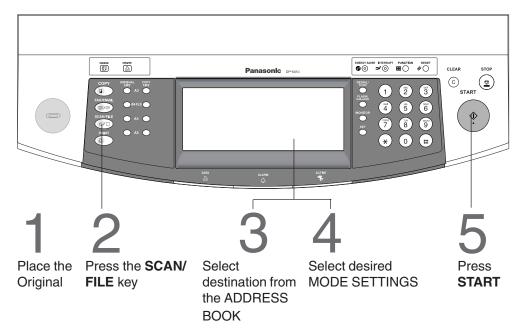

The document is scanned and the image is conveyed to the selected destination.

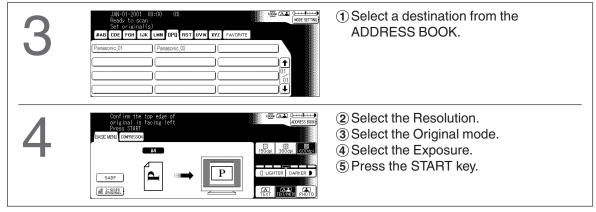

The Scanner Reception Notice appears on the destination PC.

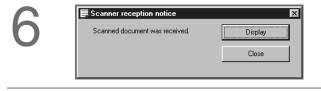

真田間 2

Trash Car Prim

- (1) This notice is displayed on the destination PC.
- ② To view the scanned image, click the Display button.
- The Document Manager Software (or your designated viewer) will start on your PC.
   Double click the Document Desktop.
  - (3) Click the Network Scanner Image folder.
  - (4) The scanned Image(s) will be displayed.

## Address Book

Adding a New PC's IP Address Inputting PC IP Addresses for PC Scanning into the Address Book.

To add a new IP Address for a PC, follow the steps below

| 1 |                                                                             |                                                                                                    | Press F                                                               | unction Key.                                                                                                    |
|---|-----------------------------------------------------------------------------|----------------------------------------------------------------------------------------------------|-----------------------------------------------------------------------|----------------------------------------------------------------------------------------------------|
| 2 | Function mode<br>Select a function<br>GENERAL FUNCTI<br>PRINTER SETTI       |                                                                                                    |                                                                       | Scanner Settings button<br>ch "05 Add new<br>s".                                                                                                    |
| 3 | Add new add                                                                 | and press OK                                                                                                    | the Key<br>OK butt<br>Ex                                              | ne IP Address by using<br>pad and then touch the<br>con.<br>(: 123.001.056.215<br>DTE:When entering one<br>or two digit address,<br>add "00" or "0"<br>before that address. |
| 4 | Add new address<br>Enter name<br>SVERS EEPT<br>OWNER<br>OWNER<br>ASD<br>OZX |                                                                                                    | using th<br>then tou<br>(Up to 1                                      | nter the station name by<br>ne QWERTY keyboard<br>uch the <b>OK</b> button.<br>5 characters)<br>(: SALES DEPT                                                               |
|   | Button Name<br>CAPS<br>NUMERIC/<br>SYMBOLS<br>BACK SPACE<br>SPACE<br>OK     | Function<br>Used to input upper case letter(s)<br>Used to input numbers and symbol<br>(1) When touching the NUMERIC/SYMB<br>a list with numbers and symbols is dis<br>(2) Select the required number(s) of<br>symbol(s) then, touch the CLO<br>Used to move the cursor to the left or to the<br>Used to erase the character before<br>Used to enter a space.<br>Used to complete your entry. | ols.<br>OLS button,<br>splayed.<br>or<br>SE button.<br>he right side. |                                                                                                    |
|   | CANCEL                                                                      | Used to cancel your entry.                                                                                                    |                                                                       |                                                                                                    |

| 5 | Add new address<br>Enter key name<br>SALS (EPT<br>Q W E R T Y U I O P<br>A S D F G H J K L<br>@ Z X C V B N M I<br>SPACE<br>O K CANCEL | Then enter the key name (up to 15<br>characters).<br>(By default, the key name will be up to<br>15 characters of the station's name. If<br>you do not want to change it, touch the<br><b>OK</b> button.)                                  |
|---|----------------------------------------------------------------------------------------------------|----------------------------------------------------------------------------------------------------|
| 6 | Add new address<br>Add favorite?                                                                                                    | If you want to assign this address into<br>the Favourite section, press YES,<br>otherwise press NO.<br><b>Note</b> : The Address Book area is<br>reduced by the number of<br>assigned Favourite stations.                                 |
| 7 | Add new address<br>Select destination<br>and press OK<br>PC DD OK<br>FTP OK<br>OK<br>CANCEL                                            | Select PC* then touch the <b>OK</b> button.                                                                                                    |
| 8 | Add new address<br>Enter port number<br>and press OK<br>0 K CANCEL CHANGE                                                              | Touch the <b>OK</b> button.<br>Do not change the default Port Number<br>without your Network Administrator's<br>approval.<br>(Up to 65535, default is 06509)<br>To record another PC's IP Address,<br>repeat steps <b>3</b> to <b>8</b> . |

- $\ast\,$  If you select DD, input will be noticed as DD server. (See page 103 )
- If you make a mistake, use or to move the cursor beyond the incorrect character, press CLEAR then re-enter the new character.
- The Address Book cannot be changed or erased until the communication has finished.

To change or erase the settings, wait until finish communication.

## Address Book

Editing the Address Book If you have to change or erase any of the Address Book stations, follow the steps below.

#### To change the settings of an Address Book station

| 1 |                                                                                                 | Press <b>Function</b> Key.                                                                                                    |
|---|-------------------------------------------------------------------------------------------------|----------------------------------------------------------------------------------------------------|
| 2 | Function mode Select a function  GENERAL FUNCTIONS  FRINTER SETTINGS  SCANNER SETTINGS          | Touch the <b>Scanner Settings</b> button and touch "06 Edit address book".                                                                                                    |
| 3 | Edit address book<br>Select address<br>and press UK<br>SALES LEPT<br>CALCEL<br>CALCEL<br>CALCEL | Select the station you wish to change.<br>Ex: SALES DEPT                                                                                                    |
| 4 | Function mode<br>set IP add. and press OK<br>Edit address book<br>123.001.056.220               | Then enter a new IP Address and<br>touch the <b>OK</b> button.<br>Ex: 123.001.056.220<br><b>NOTE</b> :When entering one or two digit<br>address, add "00" or "0" before<br>that address. |

| 5 | Add new address<br>Enter new<br>AMAGNIC<br>AMAGNIC<br>AND ERTYUIOP<br>ASDFGHJKL<br>@ZXCVBNMC<br>SPACE<br>OK CANGEL          | Delete the current station name<br>using the Back Space button.<br>Then enter a new station's name.<br>Ex: PANASONIC |
|---|----------------------------------------------------------------------------------------------------|----------------------------------------------------------------------------------------------------|
| 6 | Add new address<br>Enter key name<br>FAMACINIS<br>CAPS WAMACE<br>QWERTYUIOP<br>ASDFGHJKL<br>@ZXCVBNMC<br>SPACE<br>OK CANCEL | Delete the current button name<br>using the Back Space button.<br>Then enter a new button name.<br>Ex: PANASONIC     |
| 7 | Edit address book<br>Add favorite?<br>YES NO                                                                                | If you want to assign this address<br>into the Favourite section, press<br><b>YES</b> , otherwise press <b>NO</b> .  |
| 8 | Edit address book<br>Select destination<br>and press OK<br>PC DD<br>FTP DD<br>CANCEL                                        | Then select a new selection, <b>PC</b> or <b>DD</b> .*                                                               |
| 9 | Edit address book<br>Enter port number<br>and press OK<br>OK CANCEL CHANGE                                                  | *Do not change the default Port<br>Number without your Network<br>Administrator's approval.<br>Default: 0650         |

Network Scanner

NOTE

If you select DD, the input will be assigned as DD Server. (See page 103)
If you make a mistake, use or to move the cursor beyond the incorrect character, press "C" (CLEAR) key, then re-enter a new character.

| Address Book                             |                                                                                                    |                                                                                           |  |  |
|------------------------------------------|----------------------------------------------------------------------------------------------------|-------------------------------------------------------------------------------------------|--|--|
| To delete an entry from the Address Book |                                                                                                    |                                                                                           |  |  |
| 1                                        |                                                                                                    | Touch the <b>Function</b> Key.                                                            |  |  |
| 2                                        | Eunction mode<br>Select a function<br>GENERAL FUNCTIONS COPIER SETTINGS<br>PRINTER SETTINGS SCANNER SETTINGS                                | Touch the Scanner Settings button and touch "07 Delete address".                          |  |  |
| 3                                        | Delete address<br>and press (K<br>#AB CDE FOH Luk LMM OPO RST UVW XYZ FAVORITE<br>SALES TEPT<br>O K<br>CANCEL<br>CANCEL<br>CANCEL<br>CANCEL | Enter the station you wish to delete<br>and touch the <b>OK</b> button.<br>Ex: SALES DEPT |  |  |
| 4                                        | Delete address?                                                                                                    | Touch <b>YES</b> .                                                                        |  |  |

Adding the DD Server IP Address Input the DD Server's IP Address into the Address Book.

#### To add the DD Server IP Address, follow the steps below

| Add new address<br>Select destination<br>and press 0K<br>PC DD<br>FTP 0 K<br>01<br>01<br>01<br>CANCEL                                   | Use the same procedure as<br>Adding a New PC's IP Address.<br>(See page 98)<br>Select DD and then touch the <b>OK</b><br>button. |
|----------------------------------------------------------------------------------------------------|----------------------------------------------------------------------------------------------------|
| Add new address<br>Enter account name<br>Jack<br>Q W E R T Y U I Q P<br>A S D F G H J K L<br>@ Z X C V B N M T T<br>SPACE<br>O K CANCEL | Enter the account name by using<br>the QWERTY keyboard.<br>(Up to 60 characters)<br>Ex: Jack                                     |
| B<br>A S D F G H J K L<br>@ Z X C V B N M C<br>SPACE OK CANCEL                                                                          | Enter the password by using the<br>QWERTY keyboard and then<br>touch the <b>OK</b> button.<br>(Up to 60 characters)<br>Ex: Jack  |

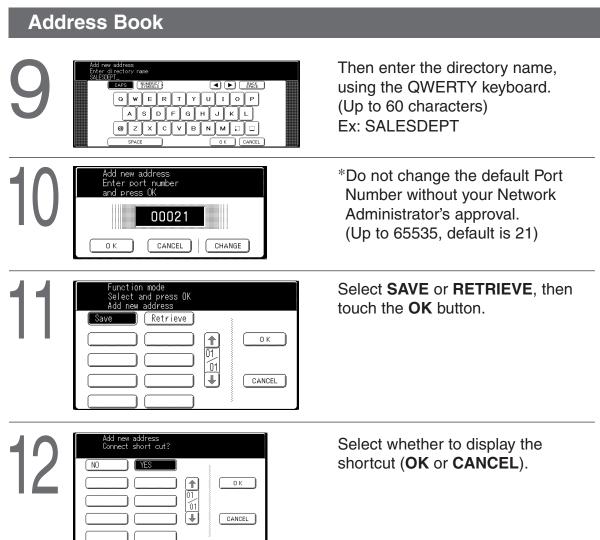

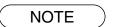

• The same procedure as "Adding DD Server IP Address" mentioned above will be applied for Editing and Erase.

## Adding Paper (

#### **550-Sheet Paper Tray**

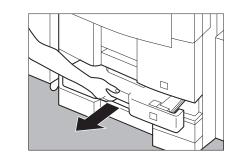

#### ■ 1550-Sheet Paper Tray

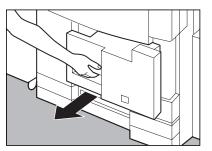

Place the paper with the copying surface facing down.

• Special papers, like glossy paper, mailing labels and transparencies cannot be used in the Paper Tray. Use the sheet bypass for special paper.

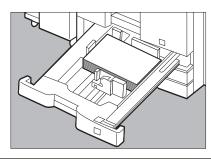

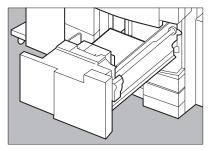

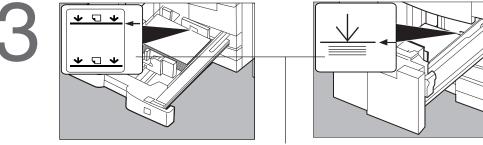

**Max Level Indicator** 

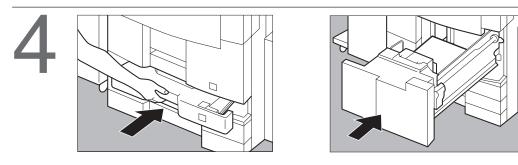

ATTENTION

• Do not use paper with folds or wrinkles.

Refer to page 67 for details on changing the paper size for the Paper Tray.
Unused paper should always be placed into a bag and the opening should be sealed for storage.

If the paper is left exposed, problems such as paper curl, paper jams, wrinkles or loss of copied image quality may occur.

**Adding Paper** 

■ 3000 Sheet Large Capacity Paper Tray (LCT) (DA-MA301)

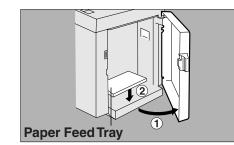

Do not touch the tray while it is moving.

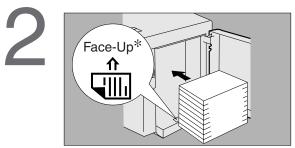

After tray stops, place paper neatly on the tray. A4 size only (portrait).

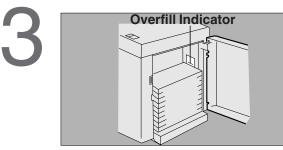

Up to 3000 sheets, 75 g/m<sup>2</sup> paper.

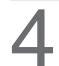

Close the door.

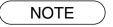

\* When using papers with one side printed, place papers with black face upward.

## Replacing the Toner Bottle (1)

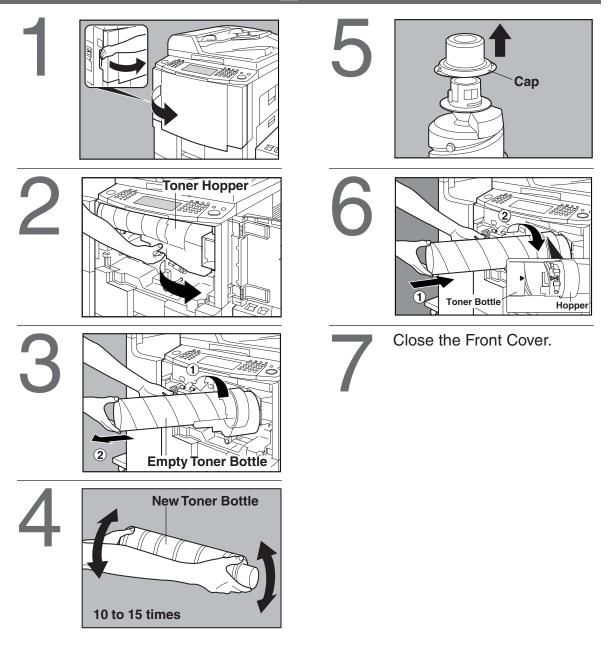

# .....

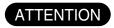

• For optimum copy quality use the recommended Panasonic toner. Store toner in a cool dark place. Do not unseal toner before use. Use it as fast as possible after unsealing.

## **Removing a Misfed Paper**

#### Paper Misfeed Indicators and Locations When a paper misfeed occurs, the Misfeed Indicator and the misfeed location(s) will be displayed on the Touch Panel Display.

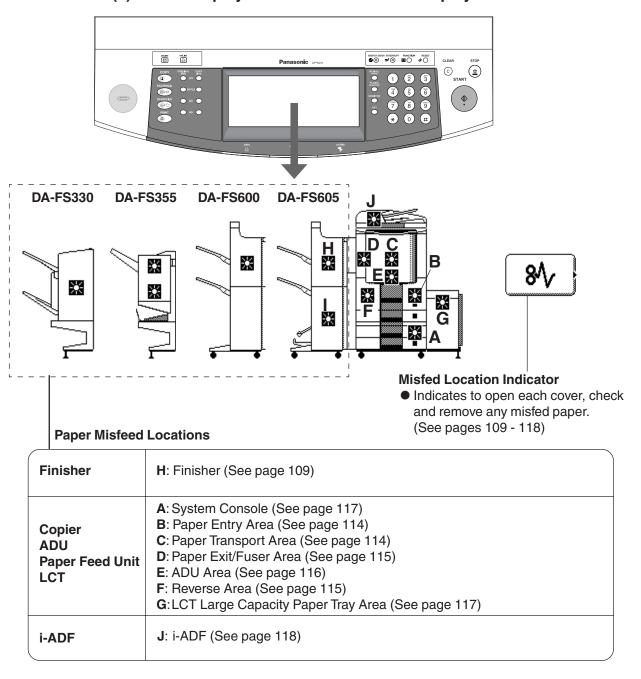

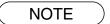

• Make sure that the Misfeed Indicator goes off after removing the misfed paper. The Misfeed Indicator will not go off if the paper is still jammed in the copier. Check again and remove all misfed paper.

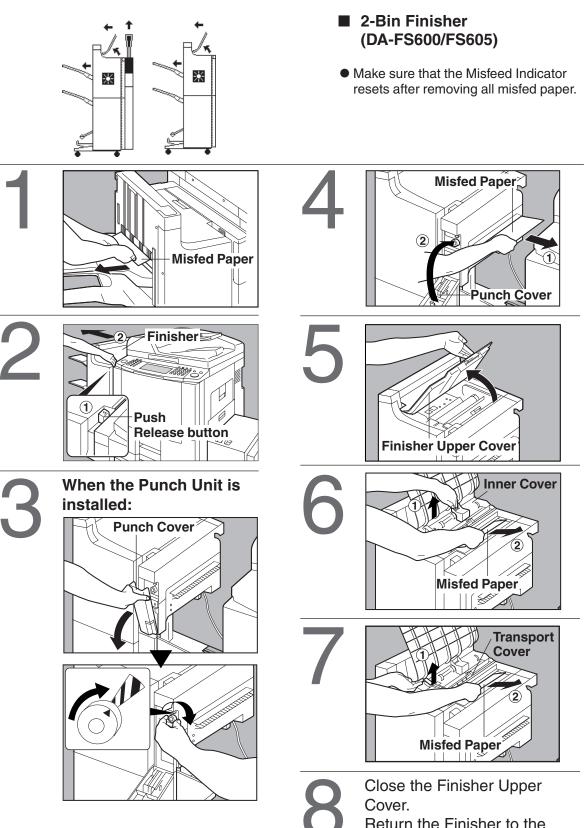

Return the Finisher to the original position.

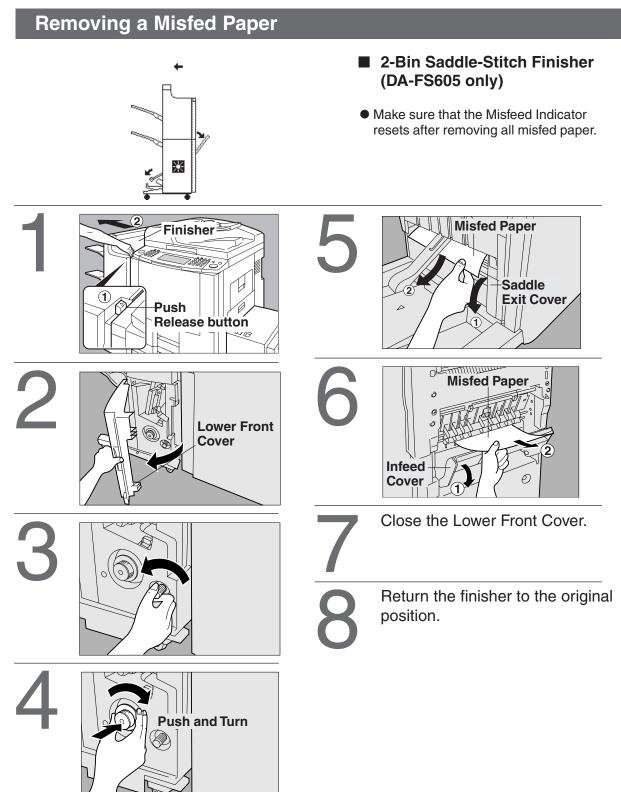

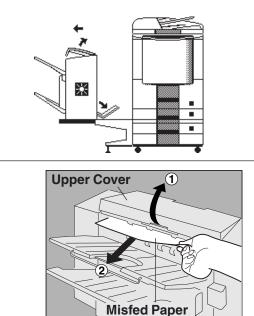

# 2

① Pull out the finisher.

2 Pull out the trash box.(See Page 87)

(3) Open the stapler cover. (See Page 86)

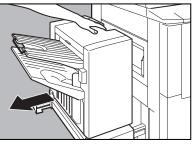

3

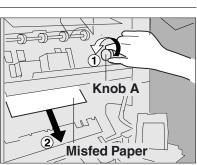

#### When paper cannot be removed:

**2-Bin Finisher (DA-FS330)** 

 Make sure that the misfeed indicator resets after removing all misfed paper.

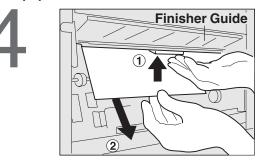

#### When the misfed paper is not found:

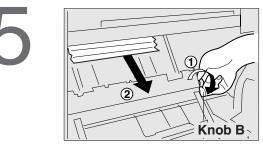

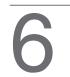

① Close the staple cover and install the trash box.

② Return the finisher to original position.

## **Removing a Misfed Paper**

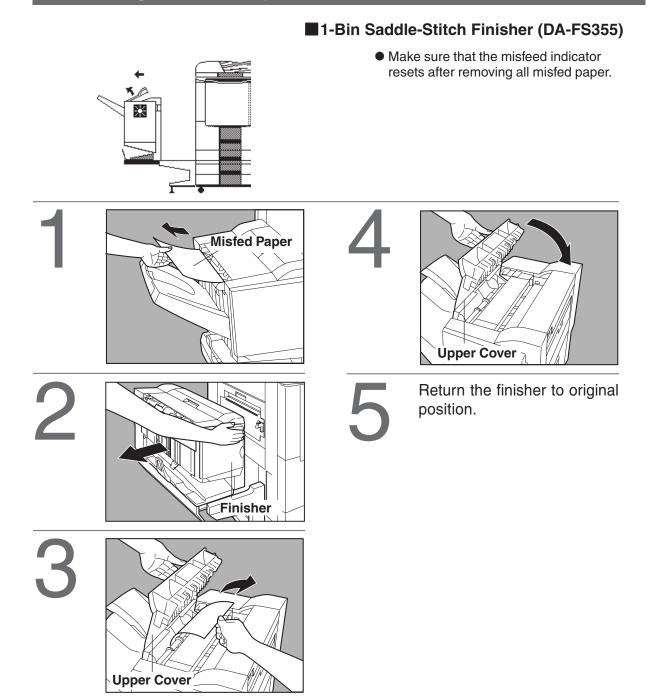

#### ■1-Bin Saddle-Stitch Finisher (DA-FS355)

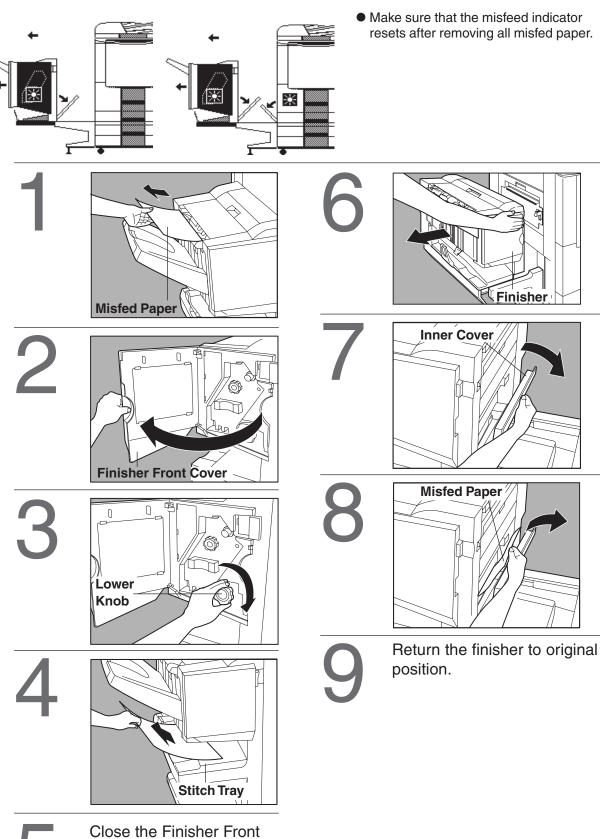

Cover.

8∕√

## **Removing a Misfed Paper**

#### Paper Transport Area

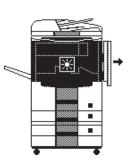

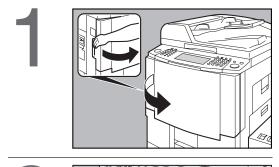

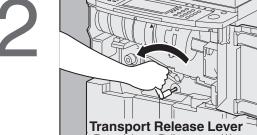

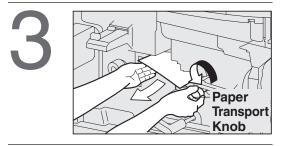

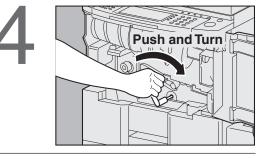

Ensure to close the Front Cover.

#### Paper Entry Area

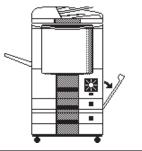

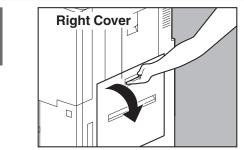

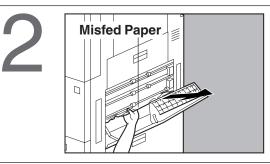

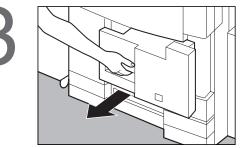

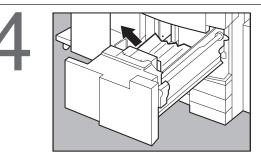

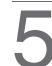

Push back the Paper Tray 1 or 2.

Close the Right Cover.

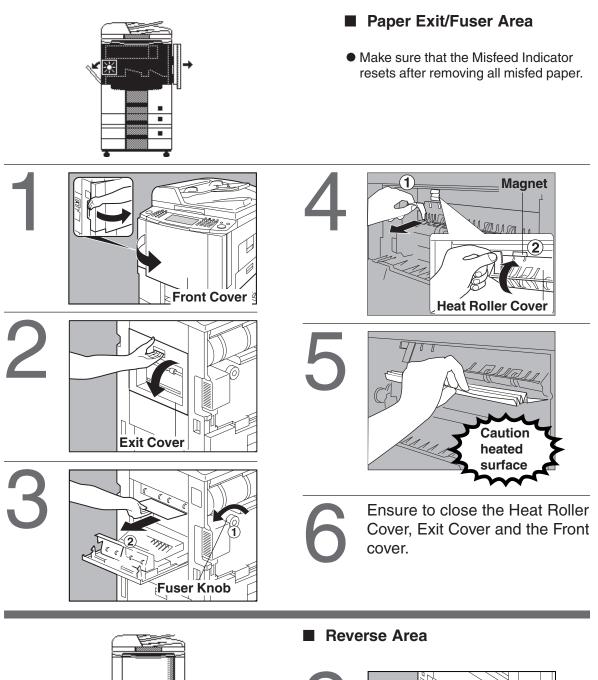

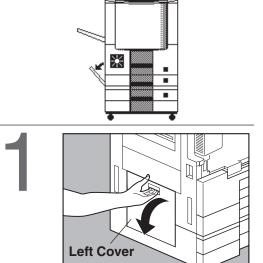

Close the Left Cover.

8∕∕

## **Removing a Misfed Paper** Automatic Duplex Unit (ADU) • Make sure that the Misfeed Indicator resets after removing all misfed paper. 1 de Knob 5 (Right) -----6 (2) ഩ Knob 5 (Left) **Transport Release Lever** Push back the ADU into the copier. Ū Push and turn Automatic Duplex Unit Ensure to close the Front Cover. Knob 5 (Centre)

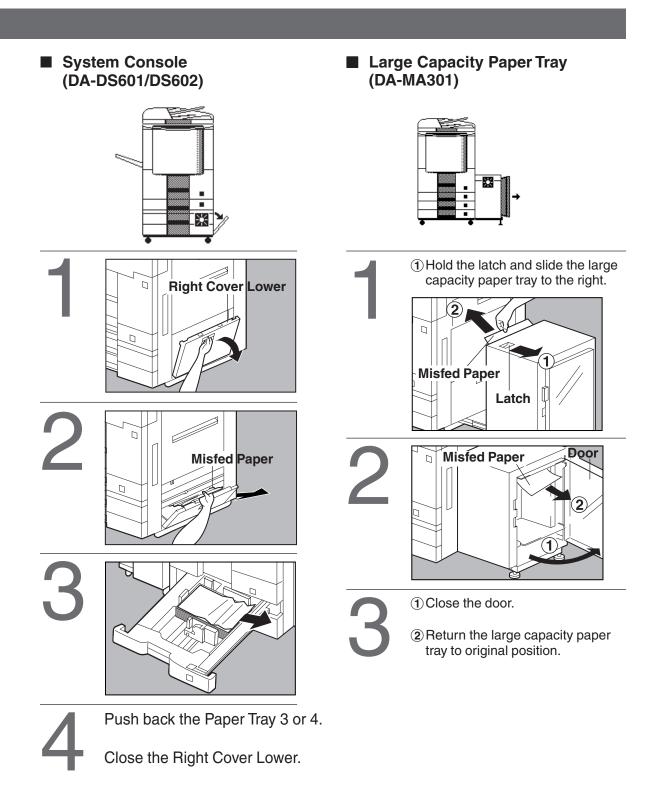

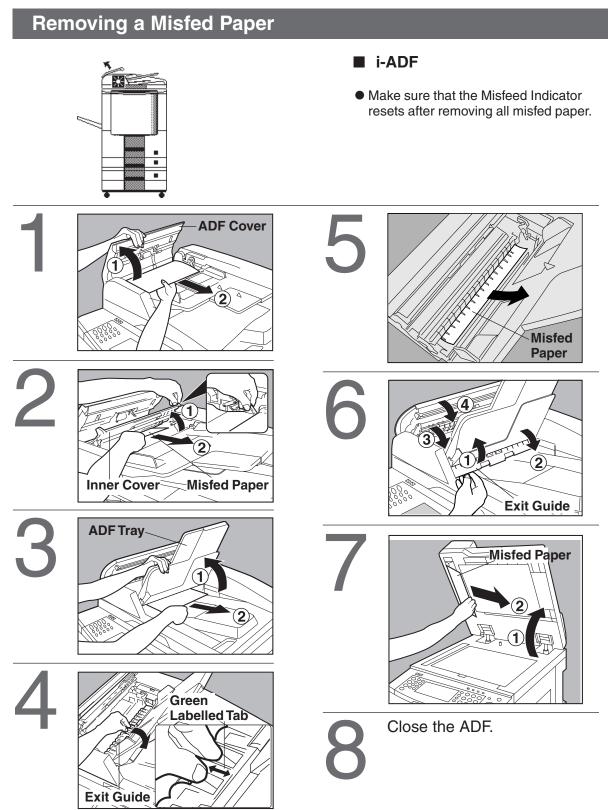

## Troubleshooting

## Before Calling Service

| Check                                                                                                    | Action                                                                                                    |
|----------------------------------------------------------------------------------------------------|----------------------------------------------------------------------------------------------------|
| Unit Does Not Operate                                                                                                    |                                                                                                    |
| Does the display light?                                                                                                    | Check if the Power Switches (Main Power<br>Switch on the back and Power Switch on the<br>Left Side of the machine) are turned ON and if<br>the power cord is plugged into the AC outlet.                                    |
| Does the Energy Saver key flash (or light)<br>and displays are turned OFF?<br>(See page 56)                                                                   | Press Energy Saver key on the control panel.                                                                                                    |
| Does any of the U## codes and messages<br>appear on the display?<br>(U1, U4, U6, U7, U9etc.,)                                                                 | Perform actions in accordance with each message.                                                                                                    |
| Does the Add Staples indicator and message appear on the display?                                                                                             | Add Staples<br>(DA-FS600/FS605: See page 85)<br>(DA-FS330 : See page 90)<br>(DA-FS355 : See page 94)<br>Remove all jammed staples.<br>(DA-FS600/FS605: See page 87)<br>(DA-FS330 : See page 91)<br>(DA-FS355 : See page 95) |
| Does the Add Paper indicator and message appear on the display? $(\stackrel{*}{\models})$                                                                     | Add paper. (See page 105)                                                                                                    |
| Does the paper misfeed indicator and message appear on the display? (8 $V$ )                                                                                  | Remove the misfed paper. (See page 108)                                                                                                    |
| Does E#-## indicator and message appear on the display?                                                                                                    | Turn the Main Power Switch on the Back<br>and the Power Switch on the Left Side of<br>the machine to the OFF position, then back<br>ON again. If the error code does not clear,<br>call your Service provider.              |
| The machine would not accept the next job<br>during operation, instructed job would not<br>be accepted for long time period or job<br>would not be completed. | Turn the Power Switch Off/On.                                                                                                    |
| Light Copies                                                                                                    |                                                                                                    |
| Does the exposure indicator say<br>"LIGHTER"?                                                                                                    | Touch the "DARKER" button.                                                                                                    |
| Does the Add Toner indicator and message appear on the display? $(        )$                                                                                  | Replace the Toner Bottle.<br>(See page 107)                                                                                                    |

119

## Troubleshooting

## **Before Calling Service**

| Check                                             | Action                                                                                               |
|---------------------------------------------------|----------------------------------------------------------------------------------------------------|
| Marked Copies                                     |                                                                                                    |
| Is the copier Platen Glass or Platen Sheet dirty? | Clean the Platen Glass or Sheet.<br>(See below)                                                      |
| Is the original an OHP film or a dark original?   | Cover the original with a sheet of white<br>paper before copying or lighten the<br>exposure setting. |

#### ■ User Error Codes (U Code)

| Code | Check Points                               | Code | Check Points                                                    |
|------|--------------------------------------------|------|-----------------------------------------------------------------|
| U1   | Front Cover is open.                       | U18  | Total Copy Count is limit, consult your Key Operator.           |
| U4   | Finisher is pull out.                      | U20  | ADF is open.                                                    |
| U6   | Right Cover is open.                       | U21  | ADF is opened while scanning from ADF.                          |
| U7   | Right Cover Lower is open.                 | U30  | Punch Dust Cover is open.                                       |
| U9   | Left Cover is open.                        | U31  | Paper is remained in the Saddle-Stitcher Unit.                  |
| U12  | Finisher Staple Cover/Upper Cover is open. | U32  | Finsher Infeed/Inner Cover is open. (DA-FS605/FS355)            |
| 012  | Trash Box is not installed. (DA-FS330)     | U33  | Stapler of Saddle Stitcher Unit is incorrectly (DA-FS605/FS355) |
| U13  | Low Toner.                                 | U34  | Finisher Lower Front Cover is open. (DA-FS605)                  |
| U15  | Call your Service provider.                | U35  | Saddle Exit Cover is open. (DA-FS605)                           |
| U16  | Call your Service provider.                | U90  | Need to replace the battery.                                    |

If the measures outlined above do not solve the problem, call your Service provider.

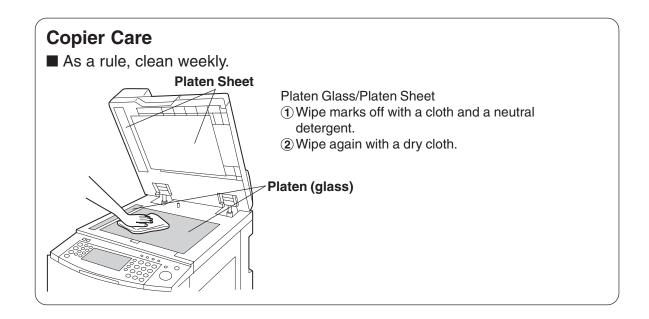

### Troubleshooting

## **Replacing the Battery**

The copier has an internal battery (Product No.: CR2032) which maintains the date and time. In the event the battery requires replacement, the following message will be displayed. **Battery Replacement Message** 

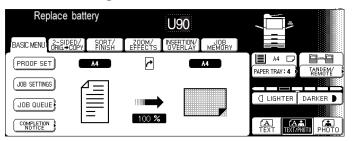

#### Battery Replacement Procedure

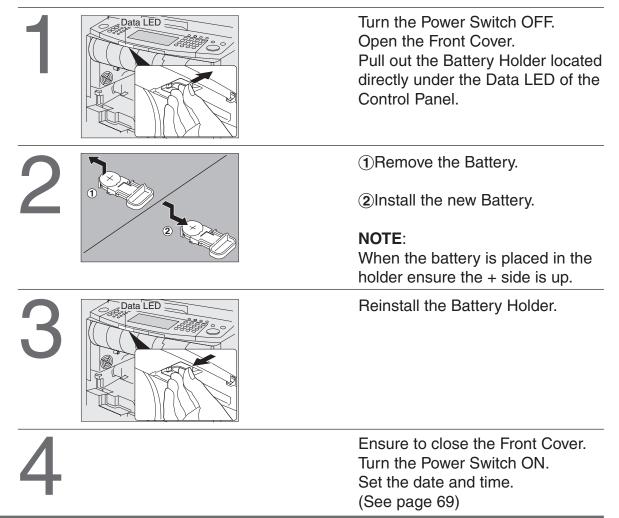

#### ATTENTION

• The service life of the battery is approximately 1 year under normal use.

## 

denotes hazards that could result in minor injury or damage to the machine.

• THIS PRODUCT CONTAINS A LITHIUM BATTERY. DANGER OF EXPLOSION IF BATTERY IS INCORRECTLY REPLACED.

REPLACE ONLY WITH THE SAME OR EQUIVALENT TYPE. DISPOSE OF USED BATTERIES ACCORDING TO THE INSTRUCTIONS OF YOUR LOCAL SOLID WASTE OFFICIALS.

Others

## **Specifications**

## DP-6010/4510/3510 (Copier)

| Туре                                 | Desk Top                                                                                                    |
|--------------------------------------|----------------------------------------------------------------------------------------------------|
| Platen Type                          | Fixed                                                                                                    |
| Acceptable Originals                 | Sheets, Books (max. A3)                                                                                                    |
| Copying Method                       | Laser Electrophotography                                                                                                    |
| Fixing Method                        | Heat Roller Fixing                                                                                                    |
| Imaging Method                       | Dry-Type Two component imaging                                                                                                    |
| Resolution                           | Maximum: 600 dpi                                                                                                    |
| Operation Panel                      | Touch Panel Display                                                                                                    |
| Maximum Copy Size                    | A3 - A5 via paper tray                                                                                                    |
| Void Area                            | Maximum: 5 mm                                                                                                    |
| Warm Up Time                         | DP-6010/4510: Approx. 180 seconds (20°C)<br>DP-3510 : Approx. 30 seconds (20°C)                                                                                                    |
| First Copy Time                      | DP-6010: 3.5 seconds<br>DP-4510: 4.5 seconds<br>DP-3510: 5.8 seconds<br>(A4 (, from 1st tray, Platen)                                                                                                    |
| Multi-Copy Speed                     | DP-6010: 60 cpm (A4 size)<br>DP-4510: 45 cpm (A4 size)<br>DP-3510: 35 cpm (A4 size)                                                                                                    |
| Enlargement Ratios                   | Preset: 115 %, 122 %, 141 %, 173 %, 200 %<br>Variable: from 101 - 400 % in 1 % increments                                                                                                    |
| Reduction Ratios                     | Preset: 87 %, 82 %, 71 %, 58 %, 50 %<br>Variable: from 99 - 25 % in 1 % increments                                                                                                    |
| Paper Feed                           | Paper tray (1550 sheets + 550 sheets) + Sheet bypass (50 sheets)<br>+ System Console (1100 sheets)                                                                                                    |
| Paper Weight                         | Paper Tray: 60 - 90 g/m² (Bypass: 55 - 133 g/m²)                                                                                                    |
| Quantity Selector                    | Maximum: 999 sheets (Optional Exit Tray capacity is 250 sheets)                                                                                                    |
| <b>Electrical Consumptions</b>       | 220 - 240 V AC, 50 Hz, 6.5 A                                                                                                    |
| Energy Consumption                   | 1.45 kW                                                                                                    |
| Dimensions (W $\times$ D $\times$ H) | $600 \times 753 \times 735 \text{ mm}$                                                                                                    |
| Weight                               | 131 kg: DP-6010/4510<br>128 kg: DP-3510                                                                                                    |
| Operating Environment                | Temperature: 10 - 30°C Relative Humidity: 30 - 80 %<br>(However, the humidity should be 70 % or less at a temperature of 30°C, and<br>the temperature should be 27°C or less at a humidity level of 80 %.) |

• Specifications are subject to change without notice.

## **Specifications**

## ■ i-ADF (Standard)

| Tray Capacity                        | Maximum 70 sheets 80 g/m <sup>2</sup>          |
|--------------------------------------|------------------------------------------------|
| Paper Size                           | A5/A4/B4·FLS/A3                                |
| Paper Weight                         | 50 - 105 g/m²/1-sided<br>64 - 105 g/m²/2-sided |
| Electrical Requirements              | Supplied from the copier                       |
| Dimensions ( $W \times D \times H$ ) | $600 \times 583 \times 138 \text{ mm}$         |
| Weight                               | 14.5 kg                                        |

#### System Console 1 (DA-DS601)

| Combination                          | Paper Tray × 1                                      |
|--------------------------------------|-----------------------------------------------------|
|                                      | Storage Tray $\times$ 1                             |
| Paper Size                           | A5/A4/B4·FLS/A3                                     |
| Paper Weight                         | 60 - 90 g/m <sup>2</sup>                            |
| Paper Capacity                       | Maximum 550 sheets $	imes$ 1 (80 g/m <sup>2</sup> ) |
| Electrical Requirements              | Supplied from copier                                |
| Dimensions ( $W \times D \times H$ ) | $600 \times 730 \times 290 \text{ mm}$              |
| Weight                               | 28.8 kg                                             |
| Applicable Models                    | DP-3510/4510/6010                                   |

#### System Console 2 (DA-DS602)

| Combination                          | Paper Tray $\times$ 2                              |
|--------------------------------------|----------------------------------------------------|
| Paper Size                           | A5/A4/B4·FLS/A3                                    |
| Paper Weight                         | 60 - 90 g/m <sup>2</sup>                           |
| Paper Capacity                       | Maximum 550 sheets $\times$ 2: 80 g/m <sup>2</sup> |
| <b>Electrical Requirements</b>       | Supplied from copier                               |
| Dimensions ( $W \times D \times H$ ) | $600 \times 730 \times 290 \text{ mm}$             |
| Weight                               | 30 kg                                              |
| Applicable Models                    | DP-3510/4510/6010                                  |

## **3000-Sheet Tray (LCT) (DA-MA301)**

| Paper Size                           | A4                                       |
|--------------------------------------|------------------------------------------|
| Paper Weight                         | 60 - 90 g/m²                             |
| Paper Capacity                       | Maximum 3000 sheets: 75 g/m <sup>2</sup> |
| Electrical Requirements              | Supplied from copier                     |
| Dimensions ( $W \times D \times H$ ) | $295 \times 445 \times 505 \text{ mm}$   |
| Weight                               | 12.3 kg                                  |
| Applicable Models                    | DP-3510/4510/6010                        |

## **Specifications**

#### **2-Bin Finisher (DA-FS600)**

| Mode                                 |                                                |
|--------------------------------------|------------------------------------------------|
| 1 Bin and 2 Bin                      | Non-sort/Sort/Staple                           |
| Paper Size                           |                                                |
| 1 Bin and 2 Bin                      | A5/A4/A4 R/B4/FLS/A3                           |
| Paper Weight                         | 55 - 133 g/m²: Non-sort mode                   |
| Paper Capacity                       |                                                |
| 1 Bin and 2 Bin                      | Maximum: 1000 sheets / 30 set (Stapling mode)  |
| Staple                               |                                                |
| Paper Size                           | A4/A4 R/B4/A3                                  |
| Paper Weight                         | 64 - 80 g/m <sup>2</sup>                       |
| Capacity                             | 2-50 sheets: A4 (80 g/m²)                      |
|                                      | 2-30 sheets: A4 R/B4/A3 (80 g/m <sup>2</sup> ) |
| Point                                | Rear 1/Front 1/Middle 2-Point Staple           |
| Electrical Requirements              | Supplied from copier                           |
| Dimensions ( $W \times D \times H$ ) | $670 \times 613 \times 1500 \text{ mm}$        |
| Weight                               | 34.5 kg                                        |
| Applicable Models                    | DP-4510/6010                                   |

## **2-Bin Saddle-Stitch Finisher (DA-FS605)**

| Mode                                 |                                                                |
|--------------------------------------|----------------------------------------------------------------|
| 1 Bin and 2 Bin                      | Non-sort/Sort/Staple                                           |
| Tray                                 | Saddle-Stitch                                                  |
| Paper Size                           |                                                                |
| 1 Bin and 2 Bin                      | A5/A4/A4 R/B4/FLS/A3                                           |
| Tray                                 | A4 R/B4/A3                                                     |
| Paper Weight                         | 55 - 133 g/m²: Non-sort mode                                   |
| Paper Capacity                       |                                                                |
| 1 Bin and 2 Bin                      | Maximum: 1000 sheets / 30 set (Stapling mode)                  |
| Tray                                 | Maximum: 25 set                                                |
| Staple                               |                                                                |
| Paper Size                           | A4/A4 R/B4/A3                                                  |
| Paper Weight                         | 64 - 80 g/m <sup>2</sup>                                       |
| Capacity                             | 2-50 sheets: A4 (80 g/m <sup>2</sup> )                         |
|                                      | 2-30 sheets: A4 R/B4/A3 (80 g/m <sup>2</sup> )                 |
| Point                                | Rear 1/Front 1/Middle 2-Point Staple                           |
| Saddle-Stitch                        |                                                                |
| Paper Size                           | A4 R/A3                                                        |
| Paper Weight                         | 64 - 80 g/m <sup>2</sup>                                       |
| Stack                                | 11-15 sheets: 10 sets/6-10 sheets: 15 sets/2-5 sheets: 25 sets |
| Electrical Requirements              | Supplied from copier                                           |
| Dimensions ( $W \times D \times H$ ) | $670 \times 613 \times 1500 \text{ mm}$                        |
| Weight                               | 52.5 kg                                                        |
| Applicable Models                    | DP-4510/6010                                                   |
|                                      |                                                                |

#### Punch Unit (DA-SP31)

| Paper Size:        | A4/A3: 4-hole  |
|--------------------|----------------|
| Paper Weight:      | 64 - 133 g/m²  |
| Applicable Models: | DA-FS600/FS605 |

#### **2-Bin Finisher (DA-FS330)**

| Mode                    |                                               |
|-------------------------|-----------------------------------------------|
| 1 Bin                   | Non-sort/Sort                                 |
| 2 Bin                   | Non-sort/Sort/Staple                          |
| Paper Size              |                                               |
| 1 Bin                   | A5/A4/A4 R/B4/FLS/A3                          |
| 2 Bin                   | A4                                            |
| Paper Weight            | 55 - 133 g/m <sup>2</sup> : Non-sort mode     |
| Paper Capacity          |                                               |
| 1 Bin                   | 100 sheets                                    |
| 2 Bin                   | Maximum: 1000 sheets / 30 set (Stapling mode) |
| Staple                  |                                               |
| Paper Size              | A4                                            |
| Paper Weight            | 64 - 80 g/m²                                  |
| Capacity                | 2 - 30 sheets: 80 g/m <sup>2</sup>            |
| Point                   | 1-Point Staple                                |
| Punch                   |                                               |
| Paper Size              | A4/A3: 4-hole                                 |
| Paper Weight            | 60 - 105 g/m²                                 |
| Electrical Requirements | Supplied from copier                          |
| Dimensions (W × D × H)  | 420 × 520 × 430 mm                            |
| Weight                  | 15.5 kg                                       |
| Applicable Model        | DP - 3510                                     |
|                         |                                               |

#### ■ 1-Bin Saddle-Stitch Finisher (DA-FS355)

| Mode                                 |                                               |
|--------------------------------------|-----------------------------------------------|
| Bin                                  | Non-sort/Sort/Staple                          |
| Tray                                 | Saddle-Stitch                                 |
| Paper Size                           |                                               |
| Bin                                  | A5/A4/A4 R/B4/FLS/A3                          |
| Tray                                 | A4 R/B4/A3                                    |
| Paper Weight                         | 55 - 133 g/m <sup>2</sup> : Non-sort mode     |
| Paper Capacity                       |                                               |
| Bin                                  | Maximum: 1000 sheets / 30 set (Stapling mode) |
| Tray                                 | Maximum: 20 set                               |
| Staple                               |                                               |
| Paper Size                           | A4/A4 R/B4/A3                                 |
| Paper Weight                         | 64 - 80 g/m <sup>2</sup>                      |
| Capacity                             | 2 - 50 sheets: A4/A4 R (80 g/m <sup>2</sup> ) |
|                                      | 2 - 25 sheets: B4/A3 (80 g/m <sup>2</sup> )   |
| Point                                | Rear 1/Front 1/Middle 2-Point Staple          |
| Saddle-Stitch                        |                                               |
| Paper Size                           | A4 R/B4/A3                                    |
| Paper Weight                         | 64 - 80 g/m <sup>2</sup>                      |
| Stack                                | 6 - 10 sheets: 10 sets/1 - 5 sheets: 20 sets  |
| Electrical Requirements              | Supplied from copier                          |
| Dimensions ( $W \times D \times H$ ) | $550 \times 600 \times 464 \text{ mm}$        |
| Weight                               | 27.2 kg                                       |
| Applicable Model                     | DP-3510                                       |

#### Punch Unit (DA-SP41)

| Paper Size       | A4/A3 : 4-hole            |
|------------------|---------------------------|
| Paper Weight     | 64 - 133 g/m <sup>2</sup> |
| Applicable Model | DA-FS355                  |

• Specifications are subject to change without notice.

## **Options and Supplies**

The DP-6010/4510/3510 is a digital photocopier which can produce images with great clarity. Furthermore, its copying functionality can also be greatly enhanced by the addition of the following options and supplies.

We hope you find that the wide ranging capabilities will make your office-place more productive and efficient.

#### Options

| Part Name                    | Part No. | Remarks                                         |
|------------------------------|----------|-------------------------------------------------|
| System Console 1             | DA-DS601 | 550 Sheet Paper Tray $\times$ 1                 |
| System Console 2             | DA-DS602 | 550 Sheet Paper Tray $\times$ 2                 |
| 3000-Sheet Tray (LCT)        | DA-MA301 | 3000 Sheet Paper Tray                           |
| 2-Bin Finisher               | DA-FS600 | For DP-6010/4510                                |
| 2-Bin Saddle-Stitch Finisher | DA-FS605 | For DP-6010/4510                                |
| 2-Bin Finisher               | DA-FS330 | For DP-3510                                     |
| 1-Bin Saddle-Stitch Finisher | DA-FS355 | For DP-3510                                     |
| Punch Unit for DA-FS600/605  | DA-SP31  | For DP-6010/4510                                |
| Punch Unit for DA-FS355      | DA-SP41  | For DP-3510                                     |
| Exit Tray                    | DA-XT600 | For DP-6010/4510/3510                           |
| Image Memory (16 MB)         | DA-SM16B | For Electronic Sorting                          |
| Image Memory (64 MB)         | DA-SM64B | For Electronic Sorting                          |
| Image Memory (128 MB)        | DA-SM28B | For Electronic Sorting                          |
| Hard Disk Drive              | DA-HD60  | For DP-6010/4510/3510                           |
| PCL6 Emulation Kit           | DA-PC600 | Printer Controller for PCL6*                    |
| Network Scanner Kit          | DA-NS600 | Network Scanner                                 |
| F-ROM Board                  | DA-EM600 | F-ROM 8MB                                       |
| PS/PCL6                      | MC-PS600 | Printer Controller for PS/PCL6                  |
| Power Supply for Finisher    | DA-PW600 | For Finisher (Except Europe/DP-3510 for Europe) |

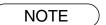

\* PCL6 is a Page Description Language of the Hewlett-Packard Company.

## **Options and Supplies**

## Supplies

| Part Name        | Part No. | Remarks                                                   |
|------------------|----------|-----------------------------------------------------------|
| Staple Cartridge | FQ-SS66  | Staple Cartridge Refills (3) for DA-FS600/605             |
| Staple Cartridge | FQ-SS50  | Staple Cartridge Refills (3) for DA-FS605 (Saddle-Stitch) |
| Staple Cartridge | DQ-SS35  | Staple Cartridge Refills (3) for DA-FS355                 |
| Staple Cartridge | FQ-SS32  | Staple Cartridge Refills (3) for DA-FS330                 |
| Toner            | DQ-TU24D | Toner for DP-3510/4510                                    |
| Toner            | DQ-TU35D | Toner for DP-6010                                         |

| 1 <b>→</b> 2 Copy                       |       |
|-----------------------------------------|-------|
| 1-Bin Saddle-Stitch Finisher (DA-FS355) | 92-95 |
| 2 → 1 Copy                              |       |
| 2 → 2 Copy                              |       |
| 2 Bin Finisher (DA-FS600)               | 83-90 |
| 2 Bin Saddle-Stitch Finisher (DA-FS605) | 83-90 |
| 2 in 1 Copy                             | 31    |
| 2 Page Copy                             |       |
| 2-Bin Finisher (DA-FS330)               | 88-91 |
| 2-Sided/Orig. → Copy Button             |       |
| 3000-Sheet Tray (LCT)                   |       |
| 4 in 1 Copy                             | 31    |
| 8 in 1 Copy                             | 31    |

#### Α

| Accessories                  |         |
|------------------------------|---------|
| ACTIVE LED (GREEN)           | 13      |
| Adding a New PC's IP Address | 98-99   |
| Adding Paper                 | 105-106 |
| Address Book                 | 98-104  |
| ALARM LED (RED)              | 13      |
| Auto Zoom Copying            | 40      |

## В

| Basic Operation        | 4       |
|------------------------|---------|
| Before Calling Service | 119-120 |
| Book                   | 41      |
| Book → 2 Copy          |         |
| Booklet Copy           | 33      |

## С

| Centering copy                          | 45           |
|-----------------------------------------|--------------|
| Changing the Paper Size                 | 76-77        |
| CLEAR Key                               | 13           |
| Combined Function Table                 | 59           |
| Completion Notice                       |              |
| Completion Notice Button                | 14, 15, 26   |
| Concurrent Copying                      | 55           |
| Control Panel                           |              |
| Copier Care                             | 120          |
| COPIER SETTINGS                         | 62           |
| Copier Settings for Key Operator        | 71-73        |
| Copy Icon                               | 14, 15       |
| Copy Image and Paper Image Indication . | . 14, 15, 16 |
| COPY Key                                | 13           |
| Copy Ratio Indication                   |              |
| Copy Size Indication                    | 14, 15       |
| Cover                                   |              |
|                                         |              |

## D

| Density Indicator (7 steps) | . 14, 15 |
|-----------------------------|----------|
| Department Counter          | 78-79    |
| Digital Skyshot Mode        | 57       |
| Document Scanning           | 97       |

## Ε

| Edge                     | 41        |
|--------------------------|-----------|
| Editing the Address Book | . 100-101 |
| ENERGY SAVER Key         | 13        |
| Energy Saver Mode        |           |
| Exit Tray                | 82        |
| Expansion Board          | 82        |

## F

| File Edit 5                         | 52 |
|-------------------------------------|----|
| Finisher Functions Indication 14, 1 | 5  |
| For Your Safety                     | 9  |
| Form Overlay 5                      | 53 |
| Full Size                           | 4  |
| Full Size Copying 1                 | 6  |
| Function 6                          | 30 |
| Function Categories                 | 5  |
| FUNCTION Key 1                      | 3  |

## G

| GENERAL FUNCTIONS                     | 61  |
|---------------------------------------|-----|
| GENERAL FUNCTIONS for Key Operator 67 | -70 |

## Н

| Handling<br>HDD Unit |   |
|----------------------|---|
|                      | 1 |

| I                                              |  |
|------------------------------------------------|--|
| i-ADF (Inverting Automatic Document Feeder) 17 |  |
| Image Memory 82                                |  |
| Image Repeat copy 45                           |  |
| Insertion/Overlay 46                           |  |
| Installation 11                                |  |
| INTERRUPT Key 13                               |  |
| Interrupt Mode                                 |  |
| Inverse copy 45                                |  |
|                                                |  |

## J

| Job Memory          | 54         |
|---------------------|------------|
| Job Queue           | 25         |
| Job Queue Button    | 14, 15, 25 |
| Job Settings Button | 14, 15, 16 |
| L                   |            |

| Light Copies | <br>119 |
|--------------|---------|
| Light Oopies | <br>115 |

## Μ

| Machine/User Error Code Indication (E1-01, U13, etc.) 14, 15, 120 |
|-------------------------------------------------------------------|
| Machine Outline with Tray Selection 14, 15                        |
| Main Power Switch 4, 15                                           |
| Manual Exposure Select Buttons (Lighter and Darker) 14, 15, 16    |
| Manual Skyshot Mode 58                                            |
| Margin                                                            |
| Marked Copies 120                                                 |
| Memory Capacity 4                                                 |
| Multi-Size Feeding 34                                             |

## **INDEX**

## Ν

| N in 1 Copy              |  |
|--------------------------|--|
| Network Scanner (Option) |  |
| Network Settings         |  |
| 0                        |  |

| OHP Interleaving                                      | 49         |
|-------------------------------------------------------|------------|
| Operation Chart                                       | 4          |
| Options and Supplies                                  | 126-127    |
| Original Icon                                         | 14, 15     |
| Original Image Indication                             | 14, 15, 16 |
| Original Mode Select Button (Text; Text/Photo; Photo) | 14, 15, 16 |
| Original Size Indication                              | 14, 15     |
| Overlay                                               | 51         |
|                                                       |            |

#### Ρ

| Page Insertion                           | 48         |
|------------------------------------------|------------|
| Paper Level and Size Indication          | 14, 15     |
| Paper Misfeed Indicators and Locations . | 108        |
| Paper Tray Selection Key                 | 14, 15, 16 |
| Presentation                             | 50         |
| PRINT DATA LED (GREEN)                   | 13         |
| Printer Setting for Key Operator         | 74         |
| PRINTER SETTINGS                         | 65         |
| Problem Solving                          | 105-118    |
| Proof Copying                            | 19         |
| Proof Set Button                         | 14, 15, 19 |
| Punch                                    | 84, 91, 92 |
| Punch disposal                           | 95         |
|                                          |            |

#### R

| Reduction or Enlargement                             | 4              |
|------------------------------------------------------|----------------|
| Reduction or Enlargement Copying 1                   | 8              |
| Removing a Misfed Paper 108-11                       |                |
| 1-Bin Saddle-Stitch Finisher (DA-FS355) 112, 11      | 3              |
| 2-Bin Finisher (DA-FS330) 11                         | 1              |
| 2-Bin Finisher (DA-FS600/FS605) 10                   | )9             |
| 2-Bin Saddle-Stitch Finisher (DA-FS605 only) 11      | 0              |
| Automatic Duplex Unit (ADU) 11                       |                |
| i-ADF 11                                             |                |
| Large Capacity Paper Tray (LCT)(DA-MA301) 11         |                |
| Paper Entry Area 11                                  |                |
| Paper Exit/Fuser Area 11                             | 5              |
| Paper Transport Area 11                              |                |
| Reverse Area 11                                      | 5              |
| System Console (DA-DS601/602) 11                     | 7              |
| Removing the Punch Hole Residue (DA-SP31)8           | 37             |
| Replacing the Battery 12                             |                |
| Replacing the staple cartridge (DA-FS355) 94-9       | <del>)</del> 5 |
| Replacing the staple cartridge (DA-FS330) 90-9       | <b>)1</b>      |
| Replacing the Staple Cartridge (DA-FS600/FS605) 85-8 | 36             |
| Replacing the Toner Bottle 10                        | )7             |
| Reserve a Job Button 14, 15, 5                       |                |
| RESET Key 1                                          | 3              |
| Rotate Mode Indication 14, 15, 3                     |                |
| Rotate-Group 3                                       | 37             |

#### S

| Saddle-Stitch                                                 |
|---------------------------------------------------------------|
| SADF (Single Sheet Automatic Document Feeder) Function 35, 36 |
|                                                               |
| SADF/Multi-Size Feed Mode Indication 14, 15                   |
| SCANNER SETTINGS 64                                           |
| Skyshot Mode 57                                               |
| Sleep Mode 56                                                 |
| Sort                                                          |
| Sort/Finish                                                   |
| Specifications 122                                            |
| Stamping (Date Stamp) 43                                      |
| Stamping (Issue Number Stamping) 44                           |
| Stamping (Page Numbering) 42                                  |
| Staple-sort                                                   |
| STOP Key 13                                                   |
| Supplies 127                                                  |
| Supplying the Saddle Stitcher Unit with Staples (DA-FS605) 86 |
| System Console                                                |
|                                                               |

## т

| Tandem/Remote Button                     | 14, 15, 20 |
|------------------------------------------|------------|
| Tandem/Remote Copying                    | 20         |
| Tandem/Remote Copy Settings (Deleting)   | ) 24       |
| Tandem/Remote Copy Settings (Editing)    | 23         |
| Tandem/Remote Copy Settings (Register    | ing) 21    |
| Tandem/Remote Copy Settings (Registrat   | tion) 22   |
| Tandem/Remote Key Indication             | 14, 15, 20 |
| To delete an entry from the Address Book | 102        |
| Toner and Paper                          | 10         |
| Touch Panel Display                      |            |
| Troubleshooting                          |            |
|                                          |            |

#### U

| 9 |
|---|
| 3 |
| 0 |
| 7 |
|   |
| 0 |
|   |
| 5 |
| 0 |
|   |
| 9 |
| 8 |
|   |

For Service, Call: \_\_\_\_\_

Matsushita Electric Industrial Co., Ltd. Osaka 542-8588, Japan

S0802 DZSD001600-1 August 2002 Printed in Japan